## **Руководство по обслуживанию Dell Precision™ T5500**

[Работа с компьютером](file:///C:/data/systems/wsT5500/ru/sm/work.htm) [Установка и замена компонентов](file:///C:/data/systems/wsT5500/ru/sm/parts.htm) [Технические характеристики](file:///C:/data/systems/wsT5500/ru/sm/specs.htm) [Диагностика](file:///C:/data/systems/wsT5500/ru/sm/diags.htm) [О модулях памяти](file:///C:/data/systems/wsT5500/ru/sm/a_mem.htm) [О системной плате](file:///C:/data/systems/wsT5500/ru/sm/a_sysbd.htm) [Программа настройки системы](file:///C:/data/systems/wsT5500/ru/sm/bios.htm)

### **Примечания, предупреждения и предостережения**

**ПРИМЕЧАНИЕ.** содержит важную информацию, которая помогает более эффективно работать с компьютером.

**ВНИМАНИЕ. Знак «ВНИМАНИЕ» указывает на возможность повреждения устройства или потери данных в случае невыполнения инструкций.** 

**ОСТОРОЖНО. Знак «ОСТОРОЖНО» указывает на потенциальную опасность повреждения оборудования, получения легких травм или возникновения угрозы для жизни.** 

Все приводимые в настоящем документе ссылки и инструкции для операционных систем Microsoft® Windows® неприменимы для компьютеров серии<br>Dell™ n Series.

## **Информация, содержащаяся в данном документе, может быть изменена без уведомления. © Корпорация Dell , 2009. Все права защищены.**

Воспроизведение материалов данного руководства в любой форме без письменного разрешения корпорации Dell строго запрещается.

Товарные знаки, использованные в данном тексте: *Dell*, логотип *DELL,* и *Dell Precision* являются торговыми марками корпорации Dell; *Intel* и *Xeon* являются охраняемыми торговыми марками корпорации Intel; *Bluetooth* является охраняемым товарным знаком, принадлежащим Bluetooth SIG Inc. и используется корпорацией Dell по лицензии; *Blu-ray Disc* является товарным знаком Blu-ray Disc Association; *Microsoft, Windows, Windows Server, MS-DOS, Aero, Windows Vista* и кнопка «Пуск» *Windows Vista* являются товарными знаками или охраняемыми товарными знаками корпорации Microsoft в США и/или других странах.

Остальные товарные знаки и торговые наименования могут использоваться в этом руководстве для обозначения либо фирм, заявляющих права на эти знаки и наименования,<br>либо продукции этих фирм. Корпорация Dell не претендует на

Модель DCTA

Сентябрь 2009 г. Ред. A01

# <span id="page-1-0"></span>О модулях памяти

#### Руководство по обслуживанию Dell Precision™ Т5500

- Модули памяти
- Поддерживаемые конфигурации памяти
- Подсистема памяти
- Слоты для модулей памяти
- Правила установки модулей памяти
- <u>∧</u> ОСТОРОЖНО. Перед началом работы с внутренними компонентами компьютера прочитайте инструкции по технике безопасности, прилагаемые к компьютеру. Дополнительные сведения об эффективных мерах обеспечения безопасности см. на главной странице о соответствии нормативным документам по адресу www.dell.com/regulatory\_compliance.

В компьютерах используется память SDRAM 1066 МГц и 1333 МГц DDR3, небуферизованная или с зарегистрированным ECC. DDR3 SDRAM, или и составляется попративная память с удвоенной скоростью передачи данных, является технологией памяти с произвольным доступом. Это часть<br>семейства технологий SDRAM, которое является одним из применений DRAM (динамической п

Основное преимущество SDRAM DDR3 - это ее способность работать со своей шиной ввода-вывода в четыре раза быстрее, чем входящие в нее ячейки памяти, что обеспечивает более высокую скорость и более высокую пиковую производительность по сравнению с ранее применявшимися<br>технологиями. Это достигается за счет более высокой задержки. Кроме того, стандарт DDR3 подраз мегабит до 8 гигабит, позволяя эффективно использовать модули памяти объемом до 16 гигабайт.

Память DDR3 позволяет снизить потребление энергии на 30 % по сравнению с коммерческими модулями DDR2 благодаря тому, что напряжение<br>питания DDR3 составляет 1,5 В. Это напряжение питания успешно работает при используемой д

Основное преимущество памяти DDR3 — более высокая степень обмена, возможная для буфера упреждающей выборки DDR3 глубиной 8 бит, по<br>сравнению с буфером DDR2 глубиной 4 бита и буфером DDR глубиной 2 бита.

#### <span id="page-1-1"></span>Модули памяти

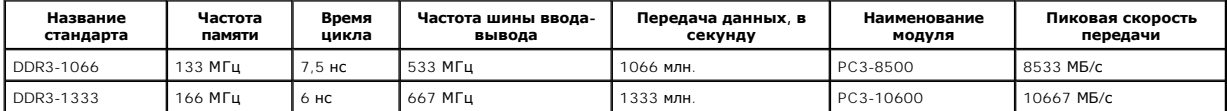

#### <span id="page-1-2"></span>Поддерживаемые конфигурации памяти

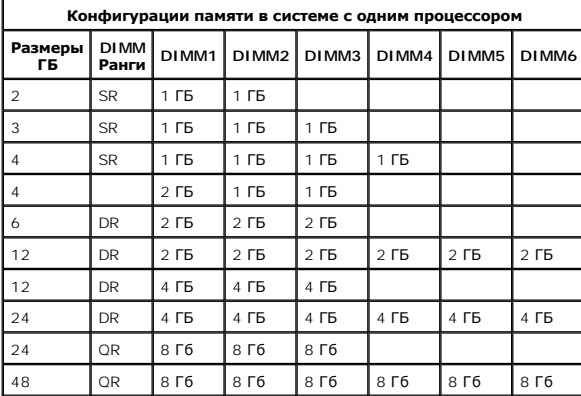

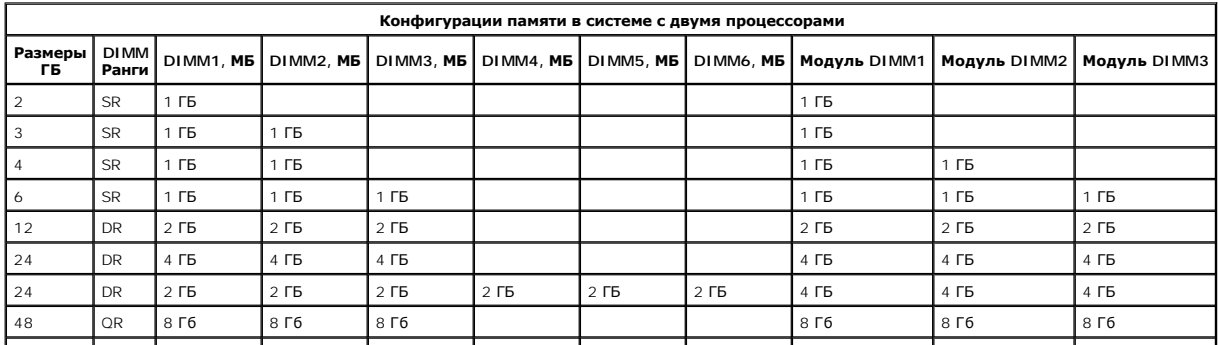

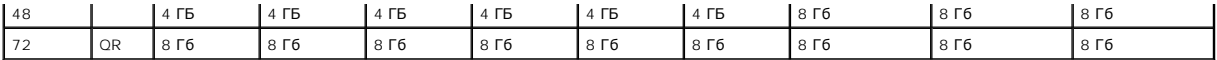

**ПРИМЕЧАНИЕ**. Если установлено более одного DIMM четвертого ранга на канал (DIMM1 & DIMM4, DIMM2 & DIMM5, DIMM3 & DIMM6), максимальная<br>скорость DDR3 снижается до 800 МГц. Рекомендуется распределять память четвертого ранга

**ПРИМЕЧАНИЕ**. Модули памяти DDR3 DIMM имеют 240 контактов — столько же, сколько и DDR2, и такие же физические размеры, но при этом<br>электрически несовместимы, а их ключевые вырезы имеют разное расположение.

## <span id="page-2-0"></span>**Подсистема памяти**

Подсистема памяти включает три канала памяти DDR3 на каждый процессор. Все однопроцессорные конфигурации имеют шесть разъемов DIMM (по<br>два на канал), присоединенных к основному процессору на системной плате. Конфигурации

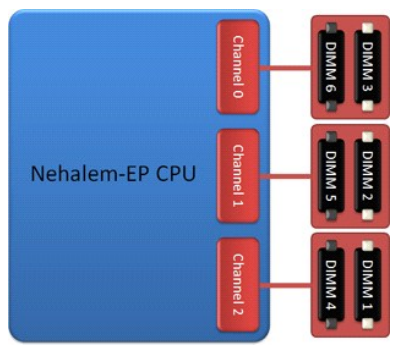

Конфигурация разъемов DIMM для одного процессора или второго процессора на дополнительной плате.

### <span id="page-2-1"></span>**Слоты для модулей памяти**

На системной плате имеется шесть слотов для модулей памяти. Слоты пронумерованы от DIMM1 до DIMM6. DIMM1 находится дальше всего от процессора.

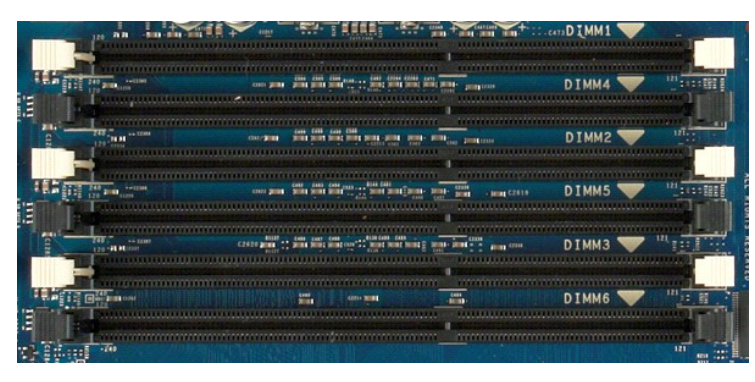

Кроме того, на плате второго процессора имеется три дополнительных слота. Слоты пронумерованы от DIMM1 до DIMM3. DIMM1 находится дальше всего от процессора.

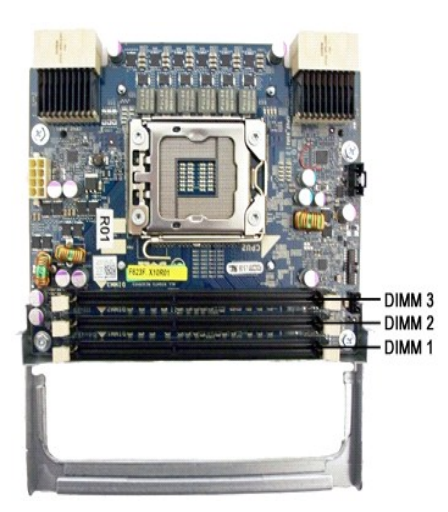

### <span id="page-3-0"></span>**Правила установки модулей памяти**

Ваш компьютер нуждается в распределении DIMM по каналам так, чтобы они начинались с наиболее удаленных от процессора слотов. Это означает, что слоты DIMM 1, 2 и 3 следует заполнять раньше, чем слоты DIMM 4, 5 и 6. Кроме того, при распределении DIMM четвертого ранга между DIMM<br>первого или второго ранга в одном канале DIMM четвертого ранга следует устанавливат

Чтобы максимально увеличить пропускную способность имеющейся памяти до использования нескольких DIMM в одном канале, DIMM в рамках<br>конфигурации следует распределить по максимально возможному количеству каналов. Добиться э распределения памяти.

### **Конфигурация с одним процессором (6 слотов DIMM на системной плате)**

- l Если конфигурация предполагает, что все DIMM имеют одинаковый размер, устанавливайте их в следующем порядке: DIMM1, DIMM2, DIMM3, DIMM4, DIMM5, DIMM6
- ı Если конфигурация предполагает, что DIMM имеют разный размер, устанавливайте первыми самые большие DIMM. Например, для конфигурации<br>4 ГБ, состоящей из одного DIMM 2 ГБ и двух DIMM 1ГБ, следует распределить модули так:

#### **Конфигурация с двумя процессорами (6 слотов DIMM на системной плате и 3 слота DIMM на дополнительной плате)**

- l Если конфигурация предполагает, что все DIMM имеют одинаковый размер, устанавливайте их в следующем порядке: MB\_DIMM1, Riser\_DIMM1, MB\_DIMM2, Riser\_DIMM2, MB\_DIMM3, Riser\_DIMM3, MB\_DIMM4, MB\_DIMM5, MB\_DIMM6.
- l Если конфигурация предполагает, что DIMM имеют разный размер, устанавливайте самые большие DIMM в дополнительную плату.

**ПРИМЕЧАНИЕ.** Если некоторые DIMM имеют высоту более 30 мм (возможно, ранние DIMM 16 ГБ), их необходимо устанавливать только в системную плату.

## <span id="page-4-0"></span>**О системной плате**

**Руководство по обслуживанию Dell Precision™ T5500**

- [Схема системной платы](#page-4-1)
- [Удаление забытых паролей](#page-5-0)
- [Сброс параметров](#page-5-1) CMOS

**6**

**7**

## <span id="page-4-1"></span>**Схема системной платы**

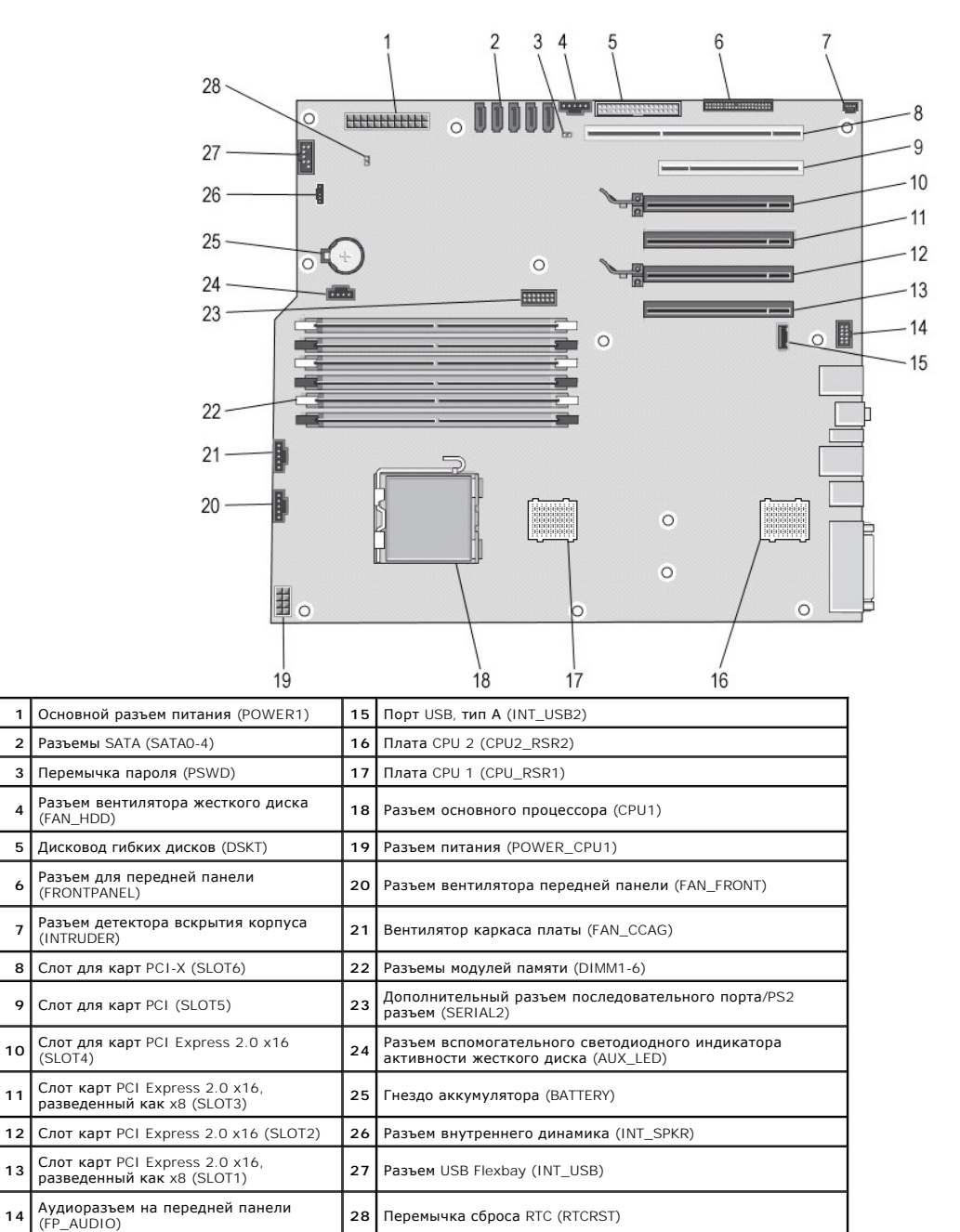

**ОСТОРОЖНО. Перед началом работы с внутренними компонентами компьютера прочитайте инструкции по технике безопасности,** прилагаемые к компьютеру. Дополнительные сведения об эффективных мерах обеспечения безопасности см. на главной странице о<br>соответствии нормативным документам по адресу www.dell.com/regulatory\_compliance.

#### <span id="page-5-0"></span>**Удаление забытых паролей**

- 
- 1. Снимите крышку компьютера.<br>2. Найдите на системной плате<br>3. Удалите двухконтактную пере 2. Найдите на системной плате 4-контактный разъем защиты паролем (PSWD). 3. Удалите двухконтактную перемычку между контактами 3 и 4 и положите ее рядом.
- 
- 4. Установите крышку корпуса на место. 5. Подключите клавиатуру и мышь, затем подключите компьютер и монитор к электросети и включите их.
- 6. После загрузки операционной системы выключите компьютер.

**ПРИМЕЧАНИЕ**. Убедитесь, что компьютер выключен и не находится в режиме энергосбережения. Если не удается завершить работу компьютера<br>с помощью операционной системы, нажмите кнопку питания и удерживайте ее в течение 6 сек

- 7. Отключите клавиатуру и мышь, затем отключите компьютер и монитор от электросети.
- Нажмите на компьютере кнопку питания, чтобы снять статическое электричество с системной платы.
- Снимите крышку компьютера.
- 10. Установите 2-контактную перемычку на контакты 3 и 4 разъема защиты паролем (RTCRST\_PSWD) на системной плате.

**ПРИМЕЧАНИЕ.** Перемычку защиты паролем необходимо установить на место для того, чтобы включить функцию защиты паролем.

11. Подключите компьютер и устройства к электросети и включите их.

**ПРИМЕЧАНИЕ**. В программе настройки системы пароль системы и пароль администратора будут отображаться как Not Set (Не установлен).<br>Функция защиты паролем включена, но пароль не задан.

## <span id="page-5-1"></span>**Сброс параметров CMOS**

ОСТОРОЖНО. Перед началом работы с внутренними компонентами компьютера прочитайте инструкции по технике безопасности,<br>прилагаемые к компьютеру. Дополнительные сведения об эффективных мерах обеспечения безопасности см. на г

**ПРИМЕЧАНИЕ.** Чтобы сбросить настройку параметра CMOS, необходимо отключить компьютер от электросети.

- 
- 1. Снимите крышку компьютера. 2. Найдите на системной плате 4-контактный разъем защиты паролем (PSWD).
- 3. Снимите двухконтактную перемычку между контактами 3 и 4. 4. Найдите на системной плате 4-контактнуюколодку CMOS (RTCRST).
- 
- 5. Установите двухконтактную перемычку с колодки пароля между контактами 1 и 2 разъема CMOS.<br>6. Включите питание переменного тока системы и подождите десять секунд, пока не очистится CM<br>7. Установите лвухконтактную перемы
- 6. Включите питание переменного тока системы и подождите десять секунд, пока не очистится CMOS. 7. Установите двухконтактную перемычку назад, на колодку пароля между контактами 3 и 4.
- 
- 8. Установите крышку корпуса на место. 9. Подключите компьютер и периферийные устройства к сети питания и включите их.

**ПРИМЕЧАНИЕ.** Описанную выше процедуру можно использовать с перемычкой RTCRST для восстановления при отсутствии сигнала самотестирования и видеосигнала.

# <span id="page-6-0"></span>**Программа настройки системы**

**Руководство по обслуживанию Dell Precision™ T5500** 

- [Сочетания клавиш](#page-6-1) POST
- **Boot Menu ([Меню загрузки](#page-6-2))**
- [Вход в программу настройки](#page-6-3)
- [Навигационные клавиши программы настройки системы](#page-6-4)

### <span id="page-6-1"></span>**Сочетания клавиш POST**

Вам предлагается несколько клавиш опций, доступных в ходе процесса POST на экране с логотипом Dell™.

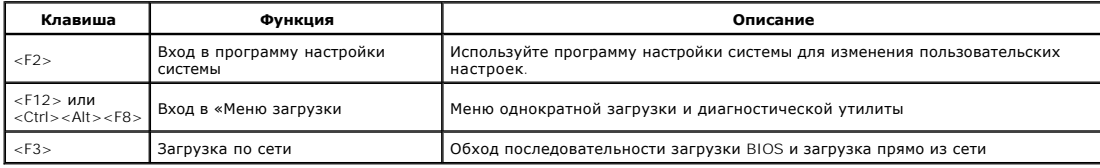

### <span id="page-6-2"></span>**Boot Menu (Меню загрузки)**

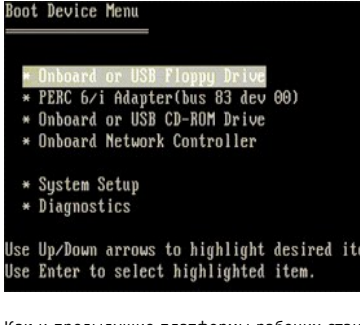

Как и предыдущие платформы рабочих станций Dell Precision™, ваш компьютер включает меню однократной загрузки. Эта функция обеспечивает<br>возможность быстрого и удобного обхода выбранной в системе последовательности загрузк выбранного устройства (например, дискеты, CD-ROM или жесткого диска).

Расширения меню загрузки, представленные в предыдущих платформах.

- l **Easier access (Простой доступ).** Хотя сочетание клавиш <Ctrl><Alt><F8> по-прежнему присутствует и применяется для доступа в меню, вы
- 
- также можете просто нажать <F12> во время загрузки системы.<br>1 Diagnostics options (Опции диагностики). Загрузочное меню включает две диагностические опции: IDE Drive Diagnostics (Диагностика дисков и<br>- дисководов IDE) (

### <span id="page-6-3"></span>**Вход в программу настройки**

Для входа в программу настройки системы и задания пользовательских параметров нажмите клавишу <F2>. Если при вызове программы настройки возникают проблемы, нажмите клавишу <F2> после первого мерцания индикаторов на клавиатуре.

Для просмотра и изменения настроек следуйте указаниям на экране. На всех экранах параметры настройки системы отображаются как список в левой части экрана. Справа от каждого параметра показаны его настройки или значение. Настройки, выделенные на экране белым шрифтом, можно<br>изменять. Параметры или значения, которые изменить нельзя (так как они определяются компь

В правом верхнем углу экрана отображается справочная информация о выделенном в данный момент параметре. В правом нижнем углу отображается<br>информация о компьютере. Управляющие клавиши программы настройки перечислены в нижн

На экранах настройки системы отображается информация о действующих установках и настройках компьютера, например:

- l Конфигурация системы
- l Порядок загрузки
- l Конфигурация загрузки (запуска)
- 
- l Основные параметры конфигурации устройств l Настройки безопасности системы и пароль жесткого диска

## <span id="page-6-4"></span>**Навигационные клавиши программы настройки системы**

Для навигации по экранам BIOS используются следующие клавиши.

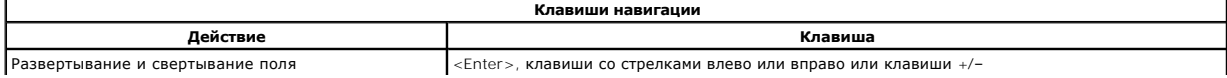

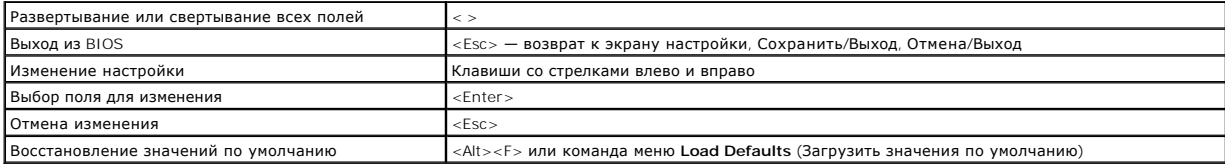

**ПРИМЕЧАНИЕ.** Элементы, перечисленные в этом разделе, могут отличаться от фактических в зависимости от модели компьютера и установленных устройств.

## <span id="page-8-0"></span>Диагностика

#### Руководство по обслуживанию Dell Precision™ Т5500

- **O** Dell Diagnostics
- Коды индикатора кнопки питания
- Коды диагностических индикаторов
- Диагностические индикаторы до выполнения процедуры самотестирования
- Диагностические индикаторы при выполнении процедуры самотестирования
- Звуковые сигналы

### <span id="page-8-1"></span>**Dell Diagnostics**

#### Когда использовать программу Dell Diagnostics

Перед началом работы рекомендуется распечатать процедуры из этого раздела.

**/ ПРИМЕЧАНИЕ**. Программа Dell Diagnostics работает только на компьютерах Dell.

4 ПРИМЕЧАНИЕ. Диск Drivers and Utilities (Драйверы и утилиты) поставляется дополнительно и может не входить в комплект поставки компьютера.

Войдите в программу настройки системы (см. раздел <u>Вход в программу настройки системы</u>), ознакомьтесь с информацией о конфигурации компьютера<br>и проверьте, что устройство, которое вы собираетесь тестировать, отображается п

Запустите диагностическую программу Dell Diagnostics с жесткого диска компьютера или диска Drivers and Utilities (Драйверы и утилиты).

#### Запуск программы Dell Diagnostics с жесткого диска

- 1. Включите (или перезапустите) компьютер.
- 2. При появлении на экране логотипа DELL сразу нажмите клавишу <F12>.

/ ПРИМЕЧАНИЕ. Если появится сообщение о том, что раздел с диагностической утилитой не найден, запустите программу Dell Diagnostics с диска Drivers and Utilities (Драйверы и утилиты).

Если вы не успели нажать эти клавиши, и появился логотип операционной системы, дождитесь появления рабочего стола Microsoft® Windows®. Затем завершите работу компьютера (см. раздел Выключение компьютера) и попытайтесь снова.

3. Когда появится список загрузочных устройств, выделите пункт Boot to Utility Partition (Загрузка из раздела Utility) и нажмите клавишу <Enter>,

4. При появлении главного меню (Main Menu) программы Dell Diagnostics, выберите тест для запуска.

#### Запуск программы Dell Diagnostics с диска Drivers and Utilities (Драйверы и утилиты)

- 1. Вставьте в дисковод диск Drivers and Utilities (Драйверы и утилиты).
- 2. Выключите компьютер и снова его включите.

При появлении на экране логотипа DELL сразу нажмите клавишу <F12>

Если вы не успели вовремя нажать эту клавишу и появился экран с логотипом Windows, дождитесь появления «рабочего стола» Windows. Затем выключите компьютер и повторите попытку.

И пРИМЕЧАНИЕ. Описываемые ниже шаги изменяют последовательность загрузки только на один запуск. При следующем запуске компьютер будет загружаться в соответствии с устройствами, указанными в программе настройки системы

- 3. При появлении списка загрузочных устройств выделите пункт Onboard or USB CD-ROM Drive (Дисковод компакт-дисков) и нажмите клавишу
- 4. Выберите из появившегося меню пункт Boot from CD-ROM (Загрузка с компакт-лиска) и нажмите клавишу <Fnter>.
- 5. Введите 1, чтобы открыть меню, и нажмите клавишу <Enter> для продолжения.
- 6. Выберите Run the 32 Bit Dell Diagnostics (Запуск 32-разрядной программы Dell Diagnostics) в нумерованном списке. Если в списке имеется несколько версий, выберите подходящую для вашего компьютера.
- 7. Когда появится Main Menu (Главное меню) программы Dell Diagnostics, выберите тест для запуска.

#### Главное меню программы Dell Diagnostics

1. После загрузки программы Dell Diagnostics и появления окна Main Menu (Главное меню), нажмите кнопку для выбора нужного параметра.

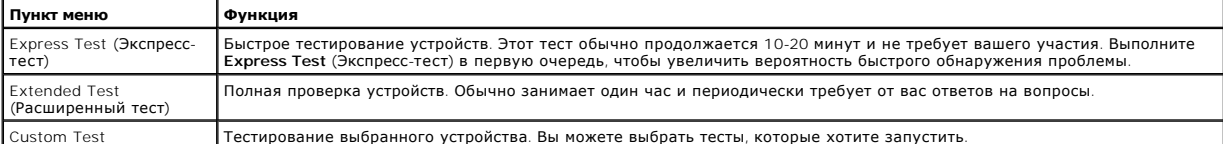

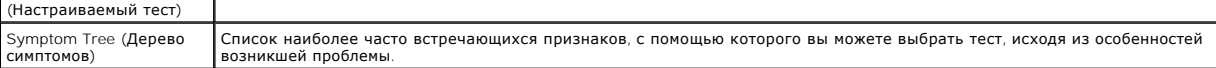

- 2. Если во время теста возникла проблема, появится сообщение с кодом ошибки и описанием проблемы. Запишите эту информацию и выполните инструкции на экране.
- 3. Если тест запущен с помощью параметров **Custom Test** (Настраиваемый тест) или **Symptom Tree** (Дерево симптомов), подробную информацию можно получить на соответствующих вкладках, описание которых приведено в следующей таблице.

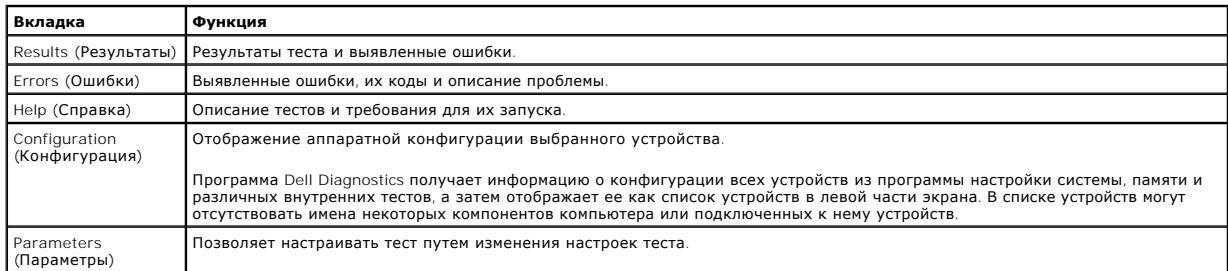

- 4. Если программа Dell Diagnostics запущена с компакт-диска *Drivers and Utilities* , то после завершения тестирования выньте этот диск.
- 5. Закройте окно теста, чтобы вернуться к экрану **Main Menu**. Чтобы выйти из программы диагностики и перезагрузить компьютер, закройте окно **Main Menu** (Главное меню).

### <span id="page-9-0"></span>**Коды индикатора кнопки питания**

Диагностические индикаторы дают очень много информации о состоянии системы, также в компьютере поддерживаются стандартные состояния<br>индикаторов питания. Состояния индикаторов питания приведены в следующей таблице.

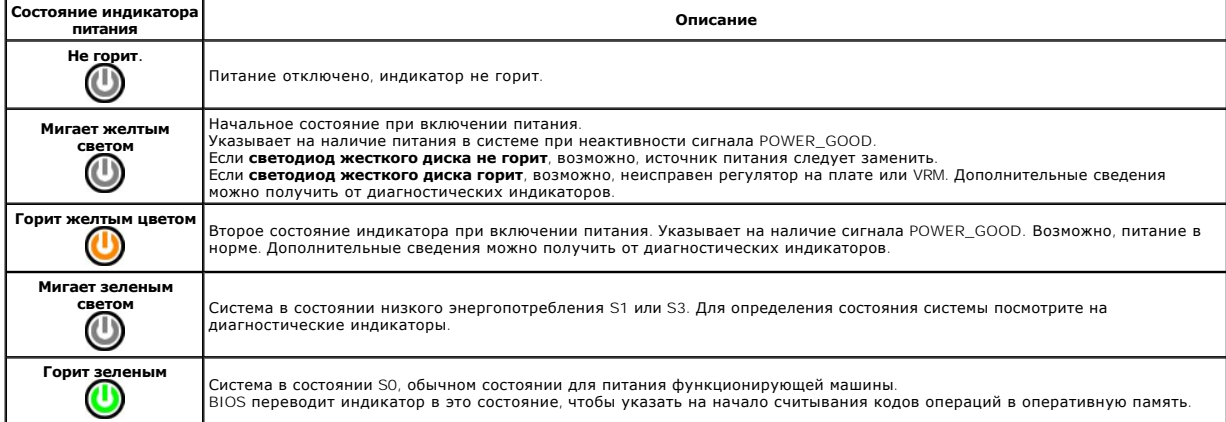

#### <span id="page-9-1"></span>**Коды диагностических индикаторов**

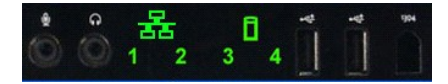

Четыре (4) одноцветных индикатора на передней панели управления служат в качестве диагностического средства при неполадках системы с симптомами No Post/No Video. Индикаторы не отображают ошибки времени исполнения.

Каждый индикатор имеет два возможных состояния, ВКЛ. и ВЫКЛ. Старший бит помечен номером 1, остальные три помечены номерами 2, 3 и 4 в направлении вниз или вдоль набора индикаторов. Нормальное рабочее состояние после самотестирования при включении питания — все четыре индикатора горят. Индикаторы выключаются, когда BIOS передает управление операционной системе.

#### <span id="page-9-2"></span>**Маски светодиодных индикаторов до самотестирования при включении питания**

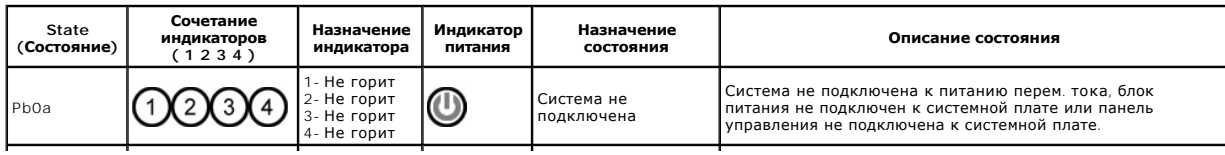

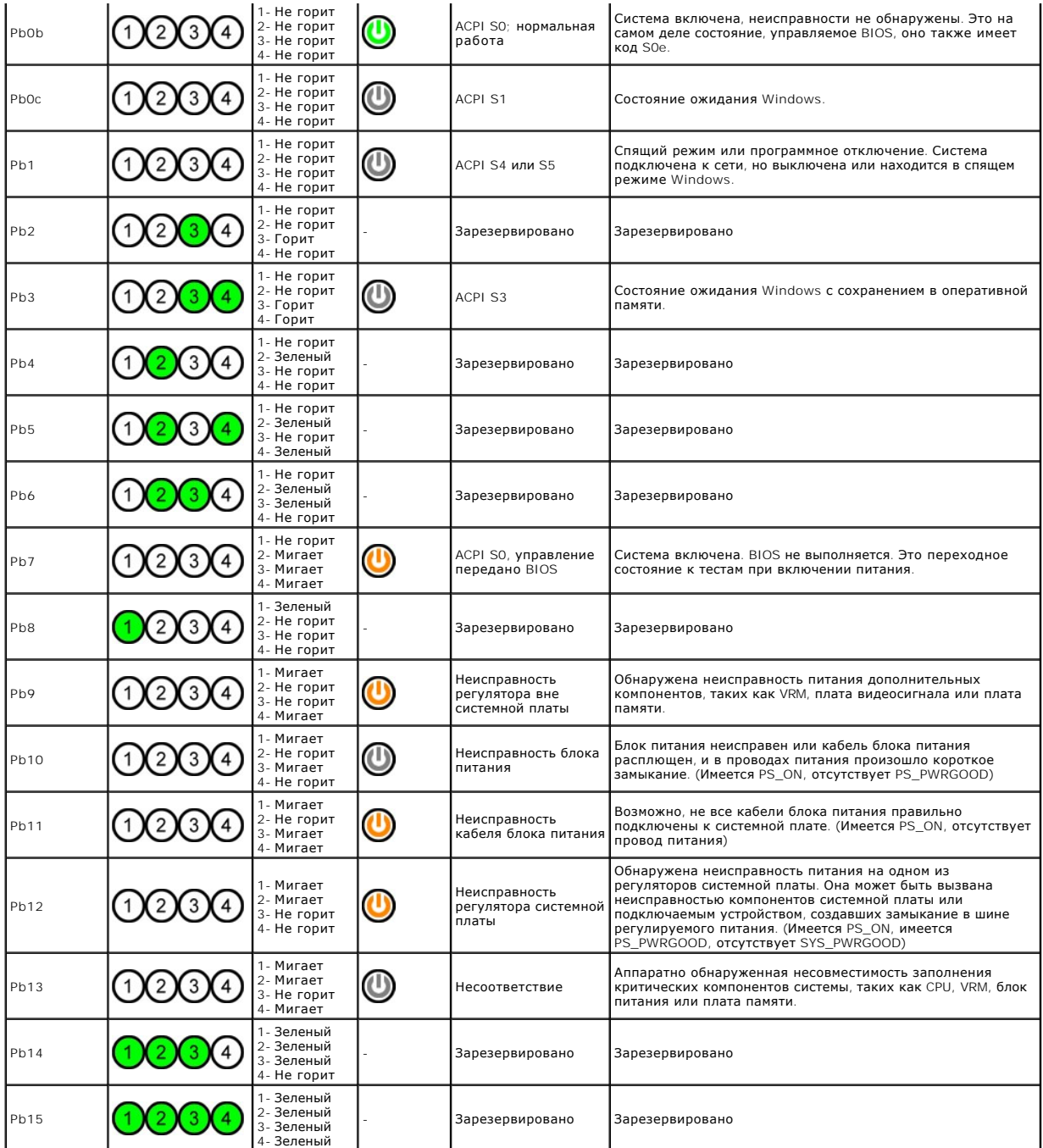

## <span id="page-10-0"></span>**Сочетания светодиодных индикаторов при самотестировании при включении питания**

Все коды POST за исключением S0 сопровождаются зеленым свечением индикатора питания. Если индикатор питания не горит зеленым цветом, см.<br>раздел <u>[Сочетания светодиодных индикаторов до самотестирования при включении питания](#page-9-2)</u>

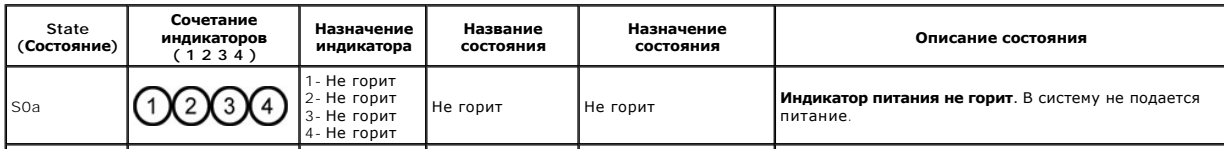

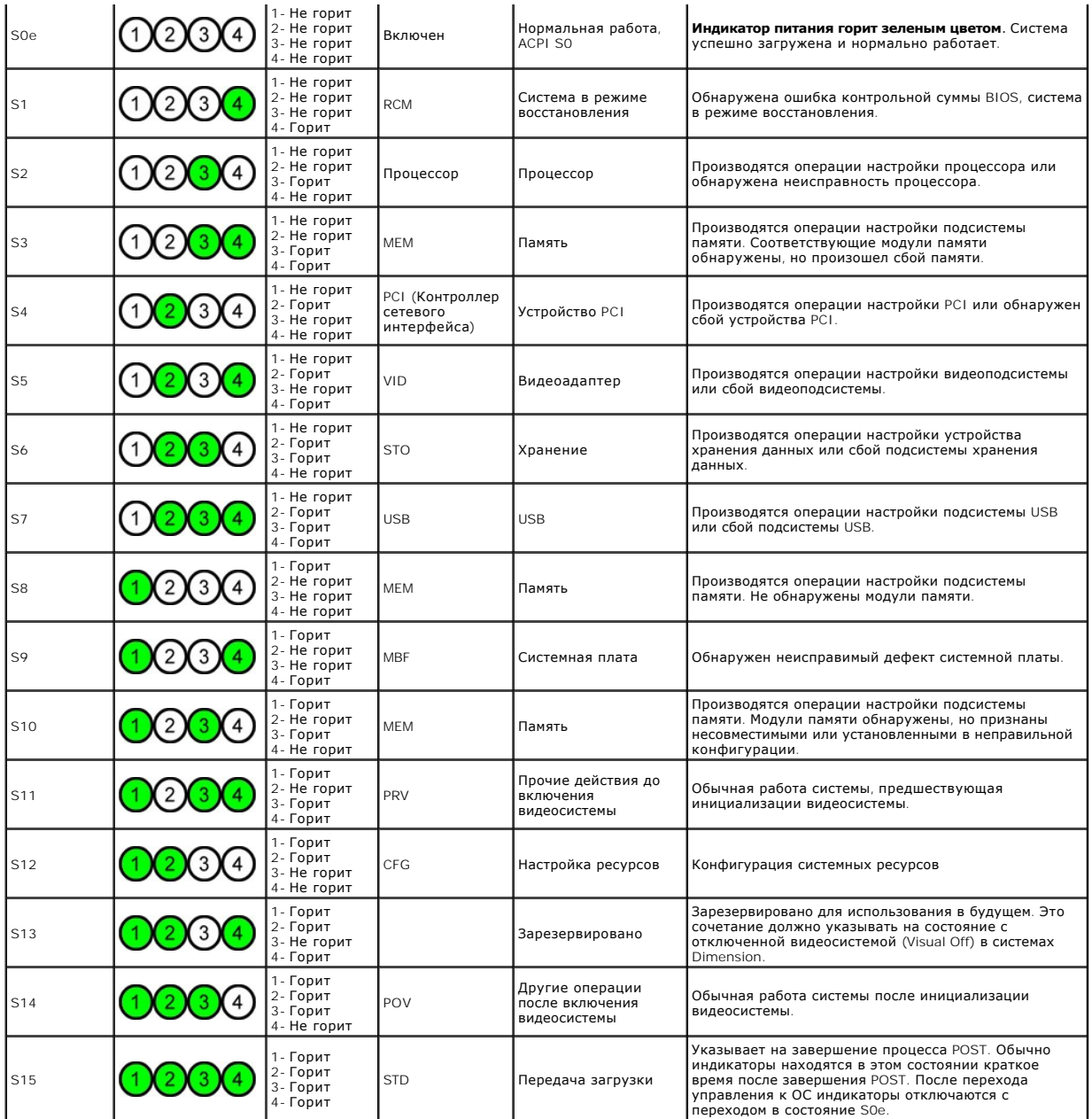

### <span id="page-11-0"></span>**Кодовые сигналы**

При возникновении ошибок в процессе загрузки, которые не могут быть отображены на мониторе, компьютер может выдавать звуковые сигналы для<br>идентификации проблемы. Звуковой код это набор сигналов. Например, один сигнал за д

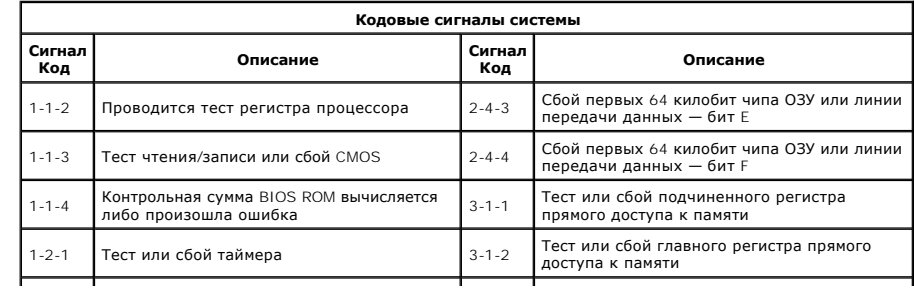

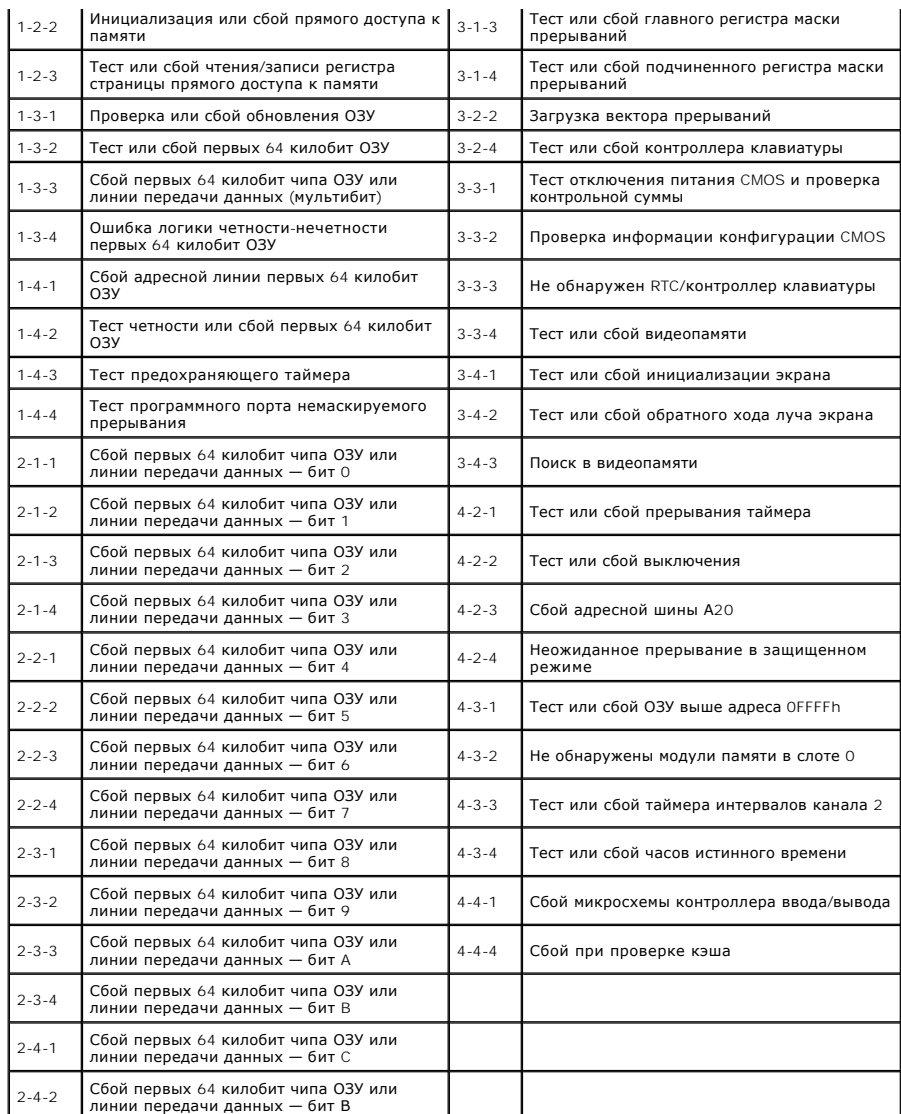

## <span id="page-13-0"></span>**Установка и замена компонентов**

**Руководство по обслуживанию Dell Precision™ T5500** 

- [Крышка](file:///C:/data/systems/wsT5500/ru/sm/td_cover.htm)
- [Аккумулятор](file:///C:/data/systems/wsT5500/ru/sm/td_batt.htm)
- [Лицевая панель дисководов](file:///C:/data/systems/wsT5500/ru/sm/td_dbezel.htm)
- О Лицевии поле Польска.<br>● [Лоток жесткого диска](file:///C:/data/systems/wsT5500/ru/sm/td_hdtray.htm)
- [Передний вентилятор](file:///C:/data/systems/wsT5500/ru/sm/td_ffan.htm)
- [Устройство чтения карт памяти](file:///C:/data/systems/wsT5500/ru/sm/td_memcr.htm)
- [Память](file:///C:/data/systems/wsT5500/ru/sm/td_mem.htm)
- 
- [Двухпроцессорный модуль](file:///C:/data/systems/wsT5500/ru/sm/td_procr.htm) (дополнительный) [Радиатор и процессор](file:///C:/data/systems/wsT5500/ru/sm/td_proc.htm)
- [Системная плата](file:///C:/data/systems/wsT5500/ru/sm/td_sysbd.htm)
- [Кабель передачи данных панели ввода](file:///C:/data/systems/wsT5500/ru/sm/td_iodat.htm)-вывода
- [Датчик проникновения в корпус](file:///C:/data/systems/wsT5500/ru/sm/td_intru.htm)
- [Лицевая панель](file:///C:/data/systems/wsT5500/ru/sm/td_fbezel.htm)
- [Жесткий диск](file:///C:/data/systems/wsT5500/ru/sm/td_hd.htm)
- [Дисковод гибких дисков](file:///C:/data/systems/wsT5500/ru/sm/td_flppy.htm)
- [Оптический дисковод](file:///C:/data/systems/wsT5500/ru/sm/td_opthd.htm)
- [Платы расширения](file:///C:/data/systems/wsT5500/ru/sm/td_xcard.htm)
- 
- [Блок питания](file:///C:/data/systems/wsT5500/ru/sm/td_pws.htm)

## <span id="page-14-0"></span>**Технические характеристики**

### **Руководство по обслуживанию Dell Precision™ T5500**

- [Процессоры](#page-14-1)
- [Информация о системе](#page-14-2)
- [Память](#page-14-3)
- 
- [Видео](#page-14-4)
- [Аудио](#page-14-5)
- [Шина расширения](#page-14-6)
- [Диски и дисководы](#page-15-0) [Разъемы](#page-15-1)
- [Контрольные лампы и светодиоды](#page-15-2)
- [Питание](#page-16-0)
- [Физические характеристики](#page-16-1)
- [Требования к окружающей среде](#page-16-2)

**ПРИМЕЧАНИЕ.** Предложения в разных регионах могут отличаться. Для получения дополнительных сведений о конфигурации планшетного ПК нажмите кнопку **Пуск <sup>(2)</sup> (или Пуск** в Windows XP)-> Справка и поддержка и выберите элемент для просмотра сведений о планшетном ПК.

<span id="page-14-6"></span><span id="page-14-5"></span><span id="page-14-4"></span><span id="page-14-3"></span><span id="page-14-2"></span><span id="page-14-1"></span>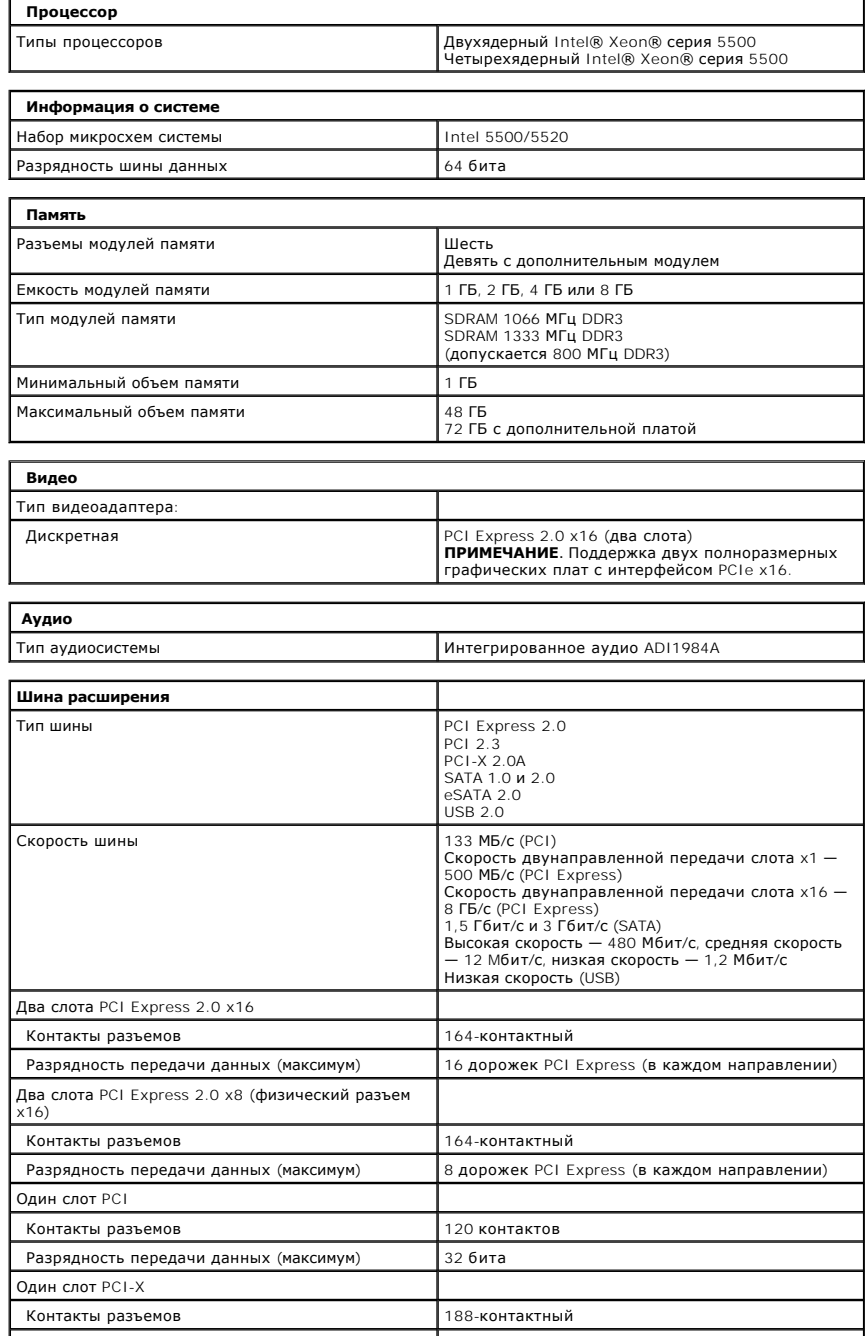

Разрядность передачи данных (максимум) 64 бита

 $\overline{\phantom{a}}$ 

<span id="page-15-0"></span>**Диски и дисководы**

i.

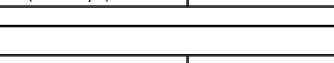

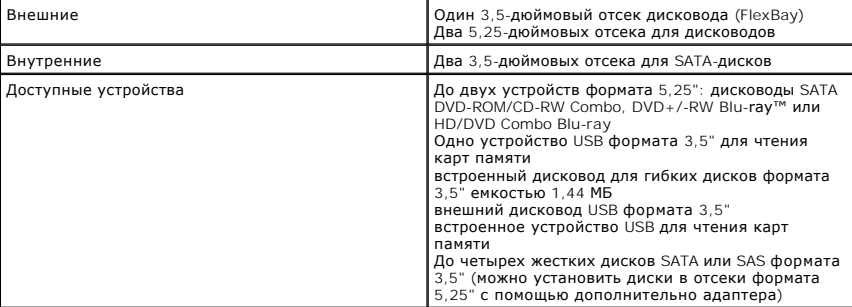

<span id="page-15-1"></span>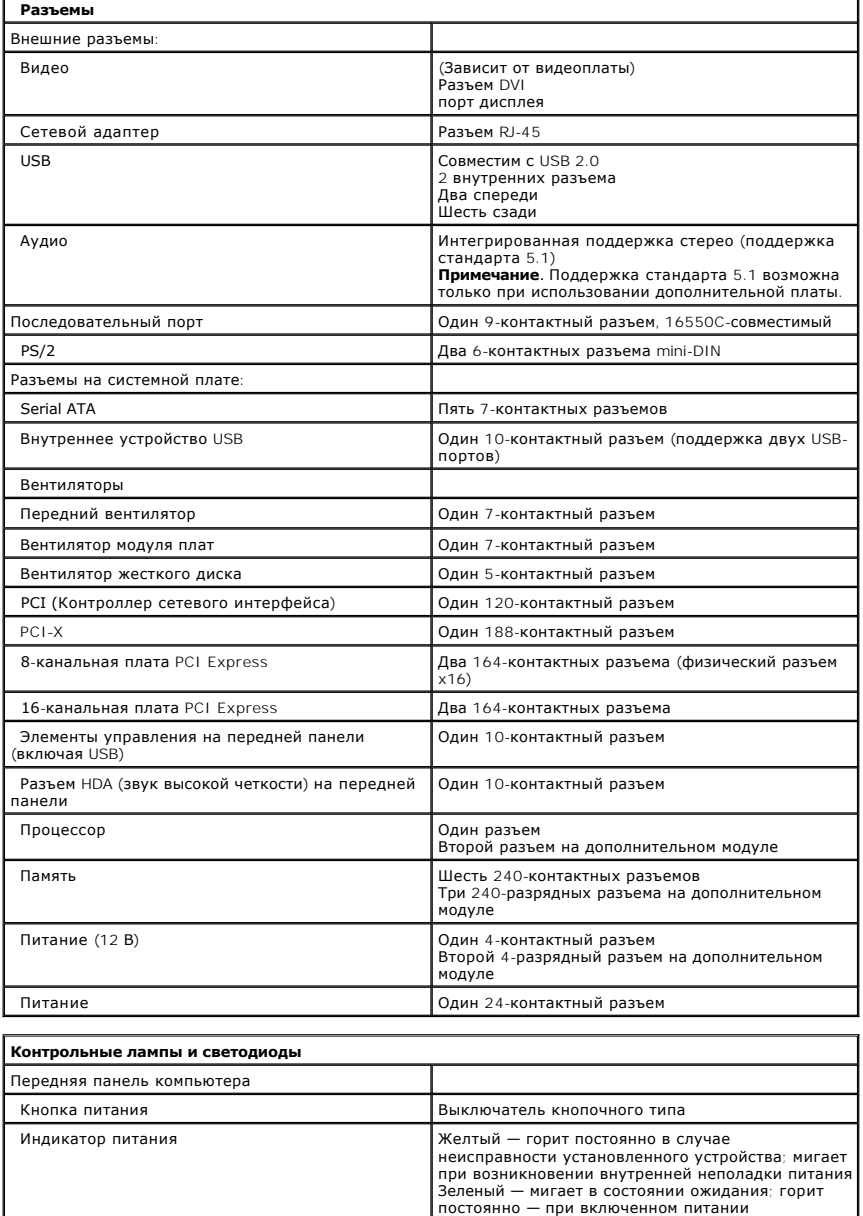

<span id="page-15-2"></span>Индикатор активности диска<br>Указывает на то, что компьютер считывает данные<br>С жесткого диска данные с компьютер сметних<br>Выполняет запись на них диска CD/DVD либо

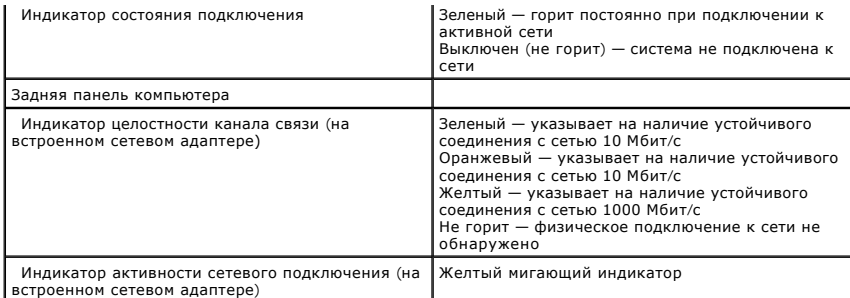

<span id="page-16-0"></span>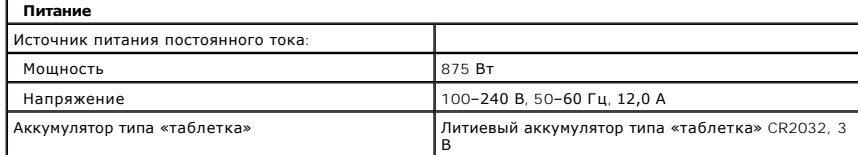

<span id="page-16-1"></span>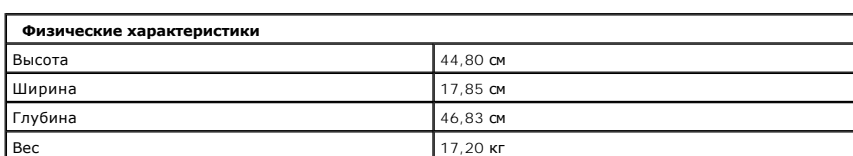

<span id="page-16-2"></span>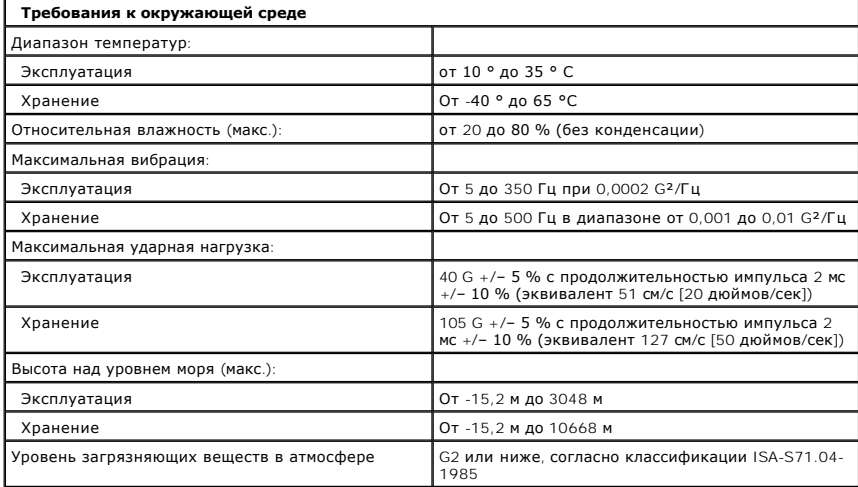

## <span id="page-17-0"></span>**Аккумулятор**

**Руководство по обслуживанию Dell Precision™ T5500**

ОСТОРОЖНО. Перед началом работы с внутренними компонентами компьютера прочитайте инструкции по технике безопасности,<br>прилагаемые к компьютеру. Дополнительные сведения об эффективных мерах обеспечения безопасности см. на г

#### **Извлечение аккумулятора**

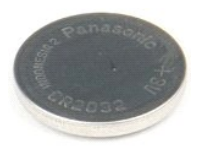

1. Выполните процедуры, описанные в разделе <u>[Перед началом работы с внутренними компонентами компьютера](file:///C:/data/systems/wsT5500/ru/sm/work.htm#before)</u>.<br>2. Снимите <u>крышку</u> компьютера.

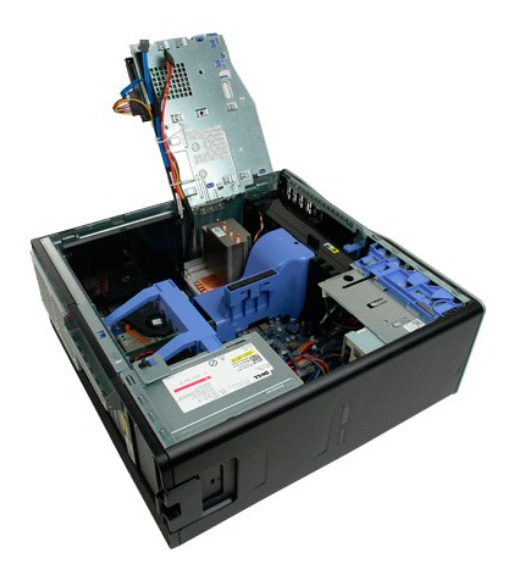

3. Для отвода фиксатора аккумулятора типа «таблетка» используйте маленькую отвертку или палочку.

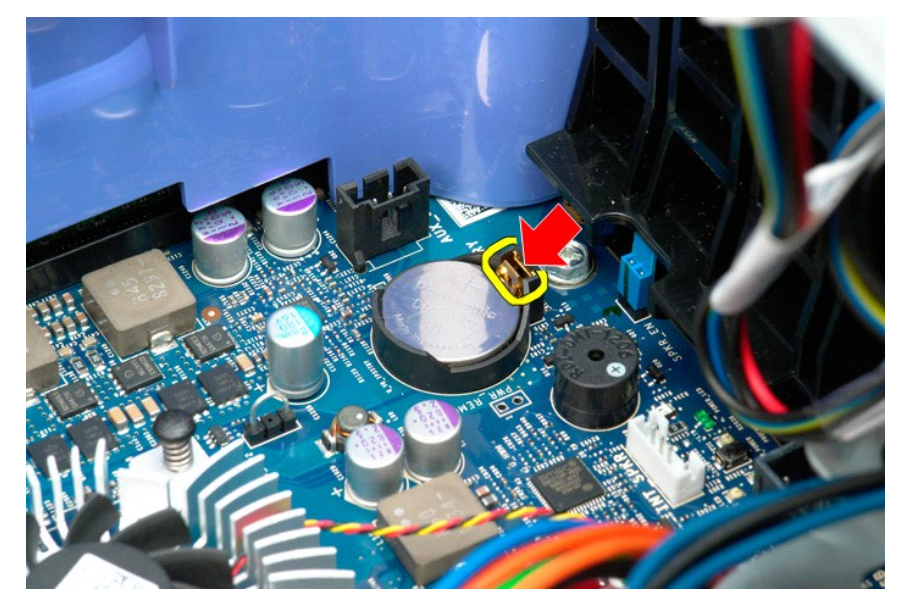

4. Извлеките аккумулятор типа «таблетка» из компьютера.

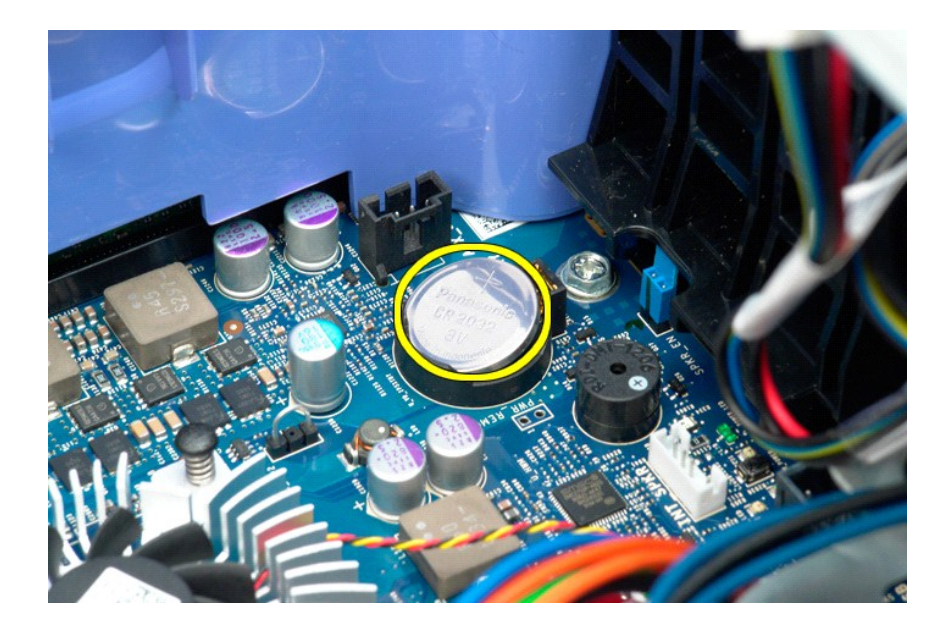

## <span id="page-19-0"></span>**Крышка**

**Руководство по обслуживанию Dell Precision™ T5500**

ОСТОРОЖНО. Перед началом работы с внутренними компонентами компьютера прочитайте инструкции по технике безопасности,<br>прилагаемые к компьютеру. Дополнительные сведения об эффективных мерах обеспечения безопасности см. на г

### **Снятие крышки компьютера**

1. Выполните процедуры, описанные в разделе [Перед началом работы с внутренними компонентами компьютера](file:///C:/data/systems/wsT5500/ru/sm/work.htm#before).

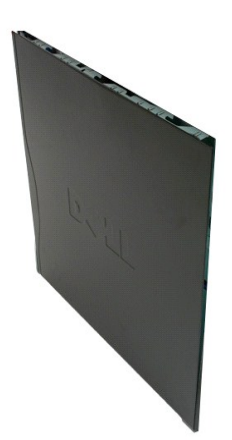

2. Сдвиньте защелку крышки в направлении задней части компьютера.

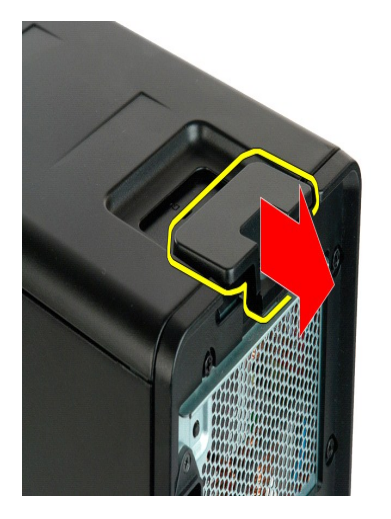

3. Отведите крышку компьютера в сторону.

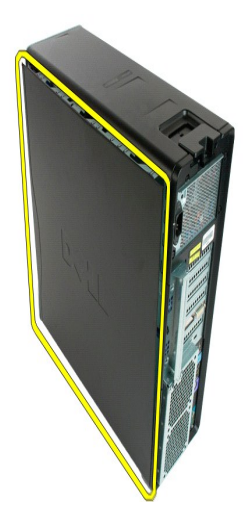

4. Снимите крышку с компьютера.

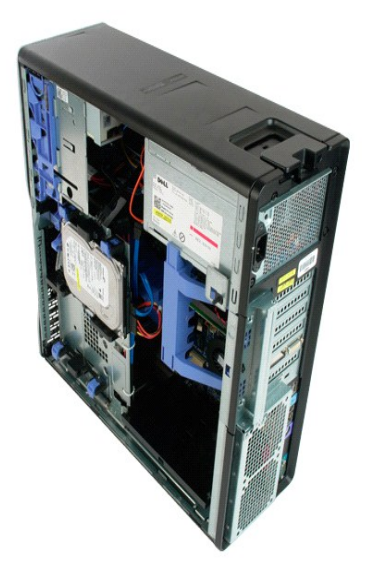

### <span id="page-21-0"></span>**Лицевая панель жесткого диска**

**Руководство по обслуживанию Dell Precision™ T5500**

ОСТОРОЖНО. Перед началом работы с внутренними компонентами компьютера прочитайте инструкции по технике безопасности,<br>прилагаемые к компьютеру. Дополнительные сведения об эффективных мерах обеспечения безопасности см. на г

## **Снятие лицевой панели жесткого диска**

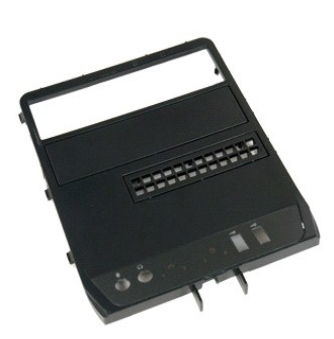

1. Выполните процедуры, описанные в разделе <u>[Перед началом работы с внутренними компонентами компьютера](file:///C:/data/systems/wsT5500/ru/sm/work.htm#before)</u>.<br>2. Снимите <u>крышку</u> компьютера.

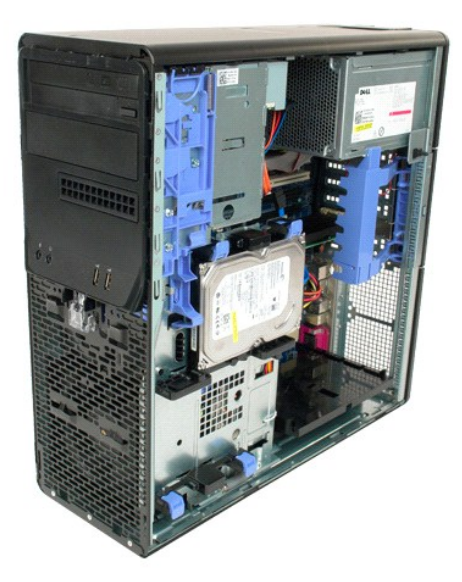

3. Нажмите на рычаг скользящей пластины в направлении основания компьютера.

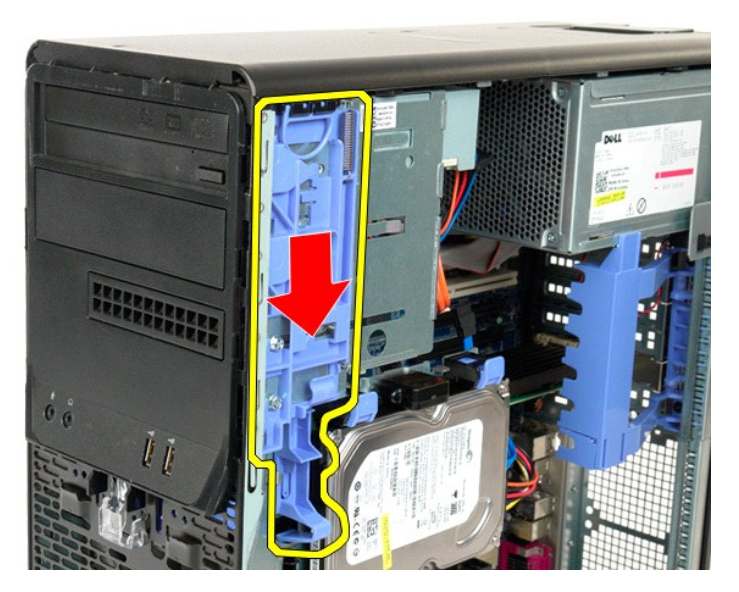

4. Снимите лицевую панель жесткого диска.

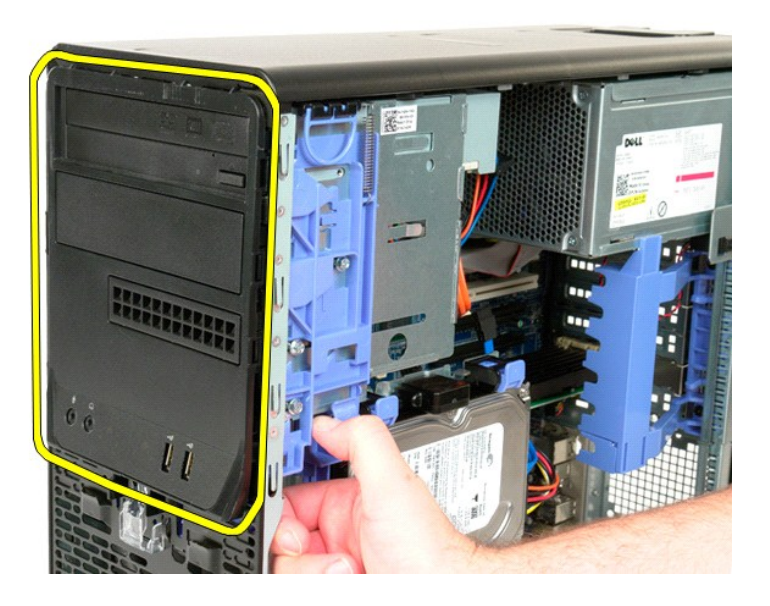

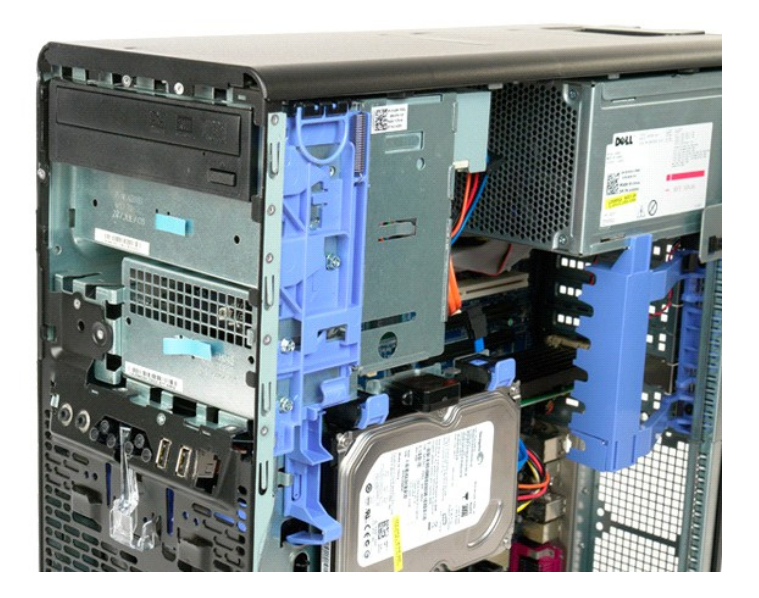

### <span id="page-24-0"></span>**Лицевая панель**

**Руководство по обслуживанию Dell Precision™ T5500**

ОСТОРОЖНО. Перед началом работы с внутренними компонентами компьютера прочитайте инструкции по технике безопасности,<br>прилагаемые к компьютеру. Дополнительные сведения об эффективных мерах обеспечения безопасности см. на г

## **Снятие лицевой панели**

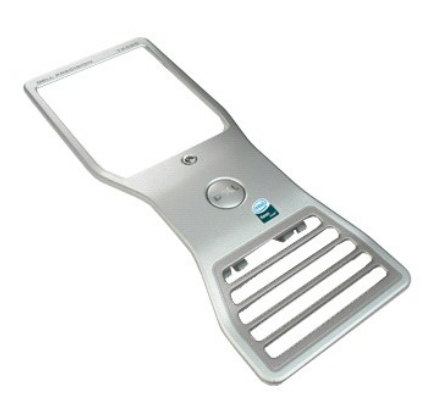

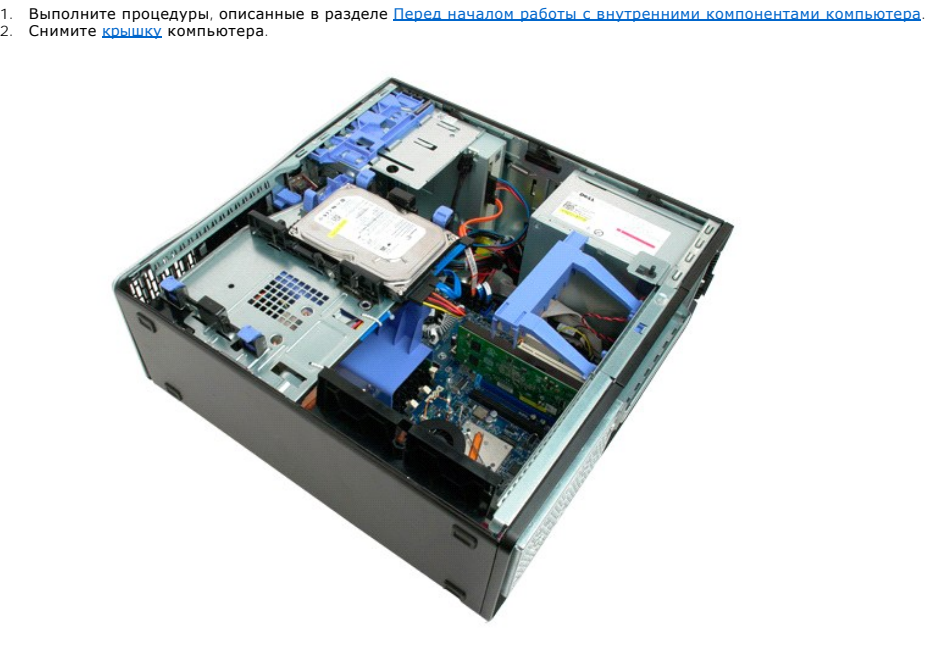

3. Нажмите на язычок передней панели.

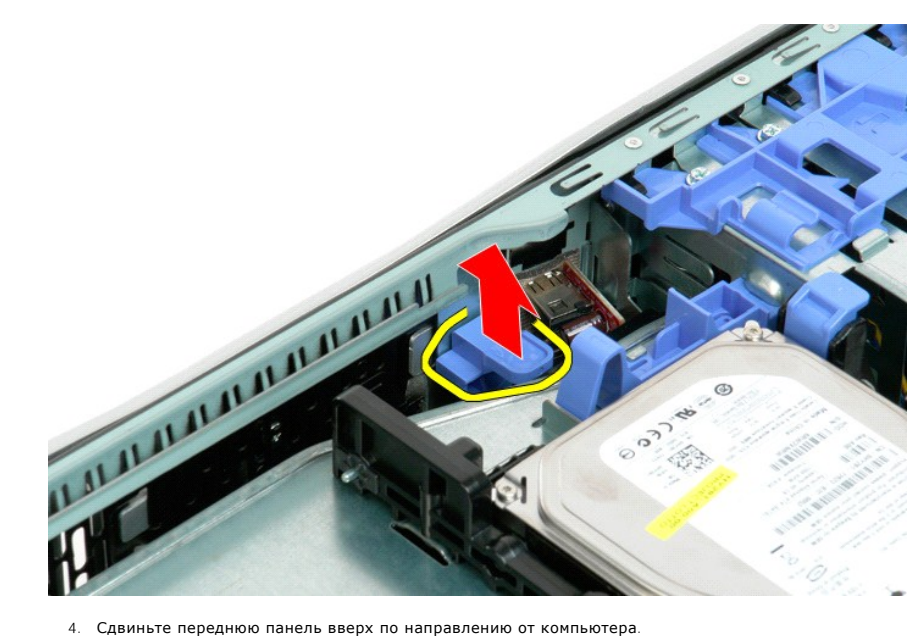

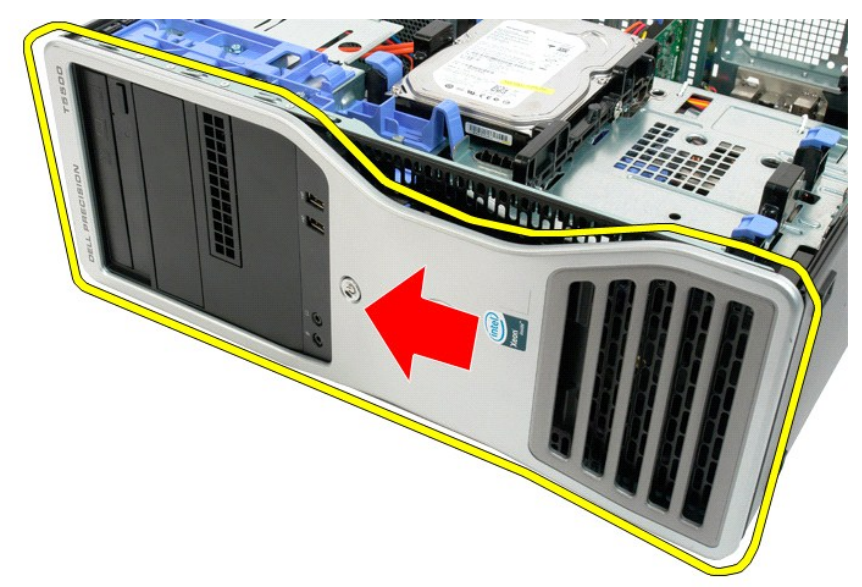

5. Отделите переднюю панель от компьютера.

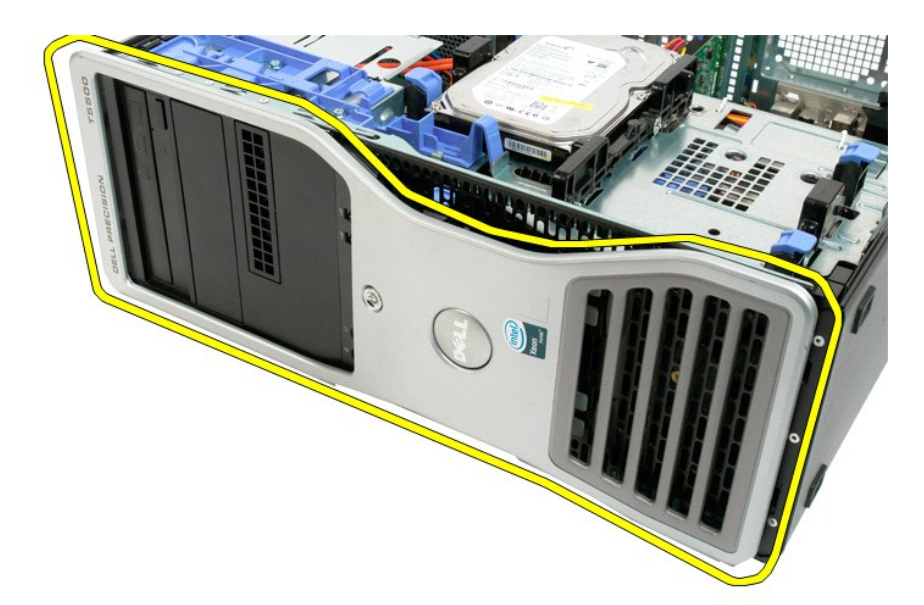

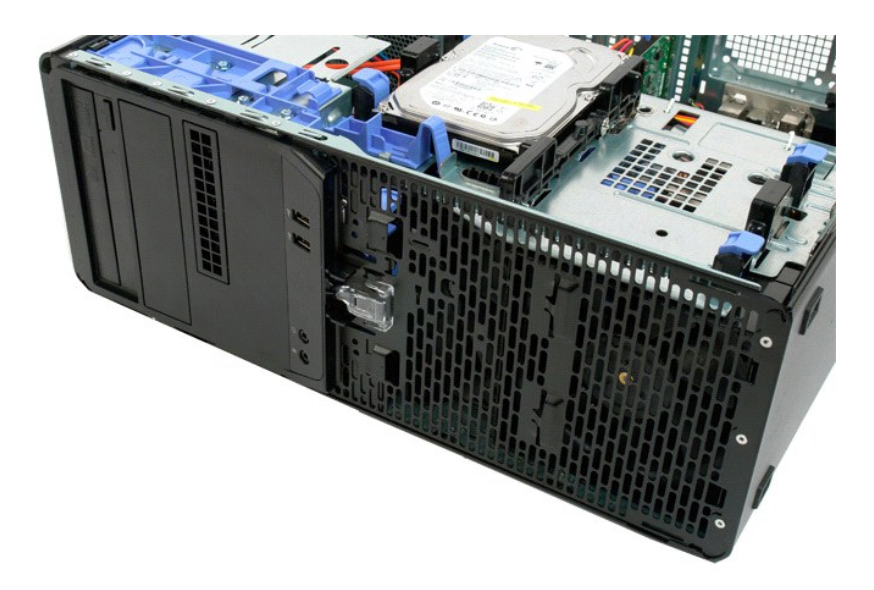

## <span id="page-27-0"></span>**Передний вентилятор**

**Руководство по обслуживанию Dell Precision™ T5500**

ОСТОРОЖНО. Перед началом работы с внутренними компонентами компьютера прочитайте инструкции по технике безопасности,<br>прилагаемые к компьютеру. Дополнительные сведения об эффективных мерах обеспечения безопасности см. на г

## **Снятие переднего вентилятора**

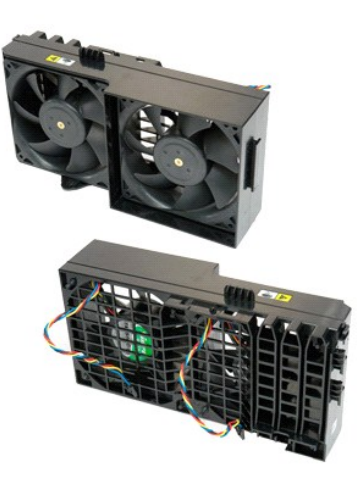

1. Выполните процедуры, описанные в разделе <u>[Перед началом работы с внутренними компонентами компьютера](file:///C:/data/systems/wsT5500/ru/sm/work.htm#before)</u>.<br>2. Снимите <u>крышку компьютера</u>.<br>3. Выдвиньте <u>[лоток жесткого диска](file:///C:/data/systems/wsT5500/ru/sm/td_hdtray.htm)</u>.<br>4. Снимите <u>кожух модуля памяти</u>.

- 
- 

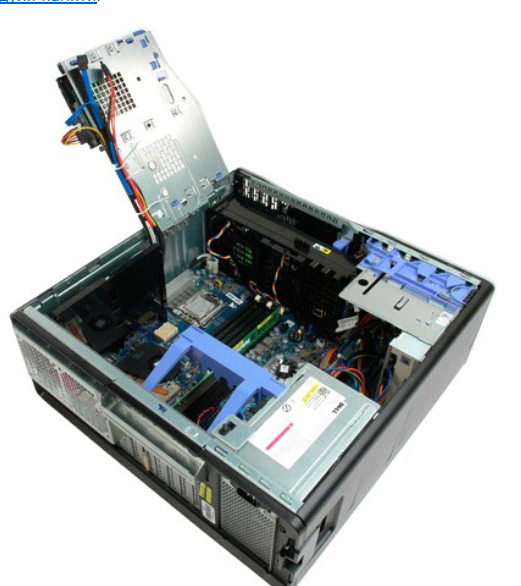

5. Отсоедините два кабеля вентилятора от системной платы.

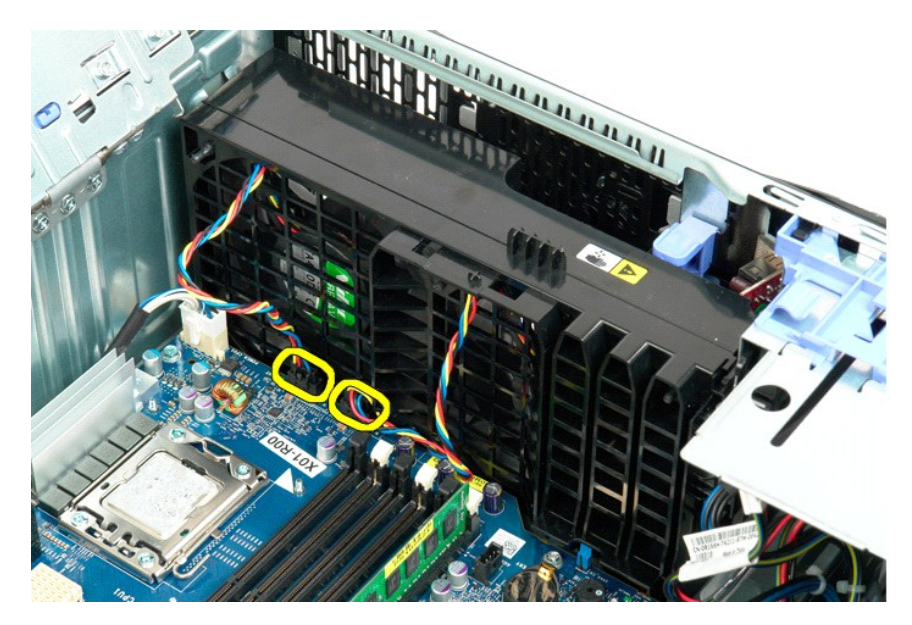

6. Выкрутите винт, крепящий передний вентилятор.

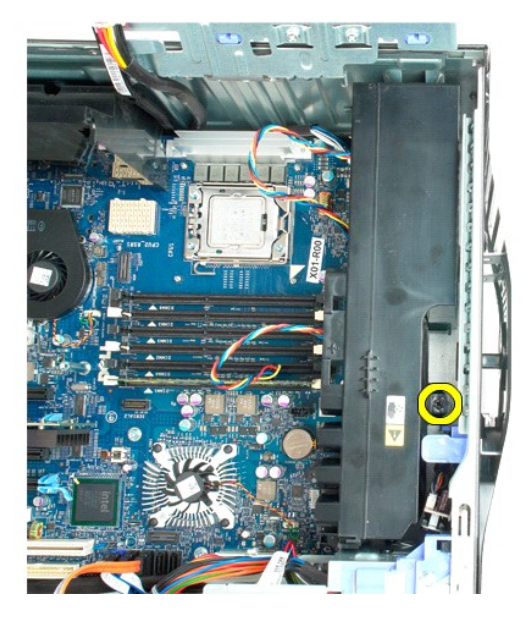

7. Извлеките вентилятор из компьютера.

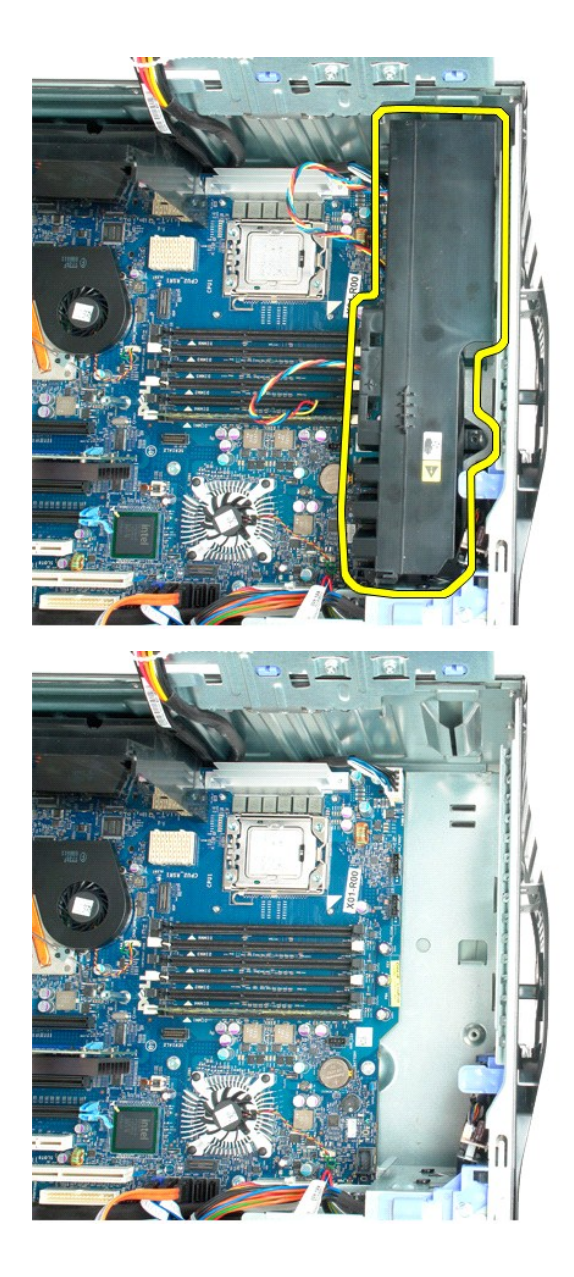

## <span id="page-30-0"></span>**Дисковод гибких дисков**

**Dell Precision™ T5500 Руководство по обслуживанию**

**ОСТОРОЖНО. Перед началом работы с внутренними компонентами компьютера ознакомьтесь с информацией по технике безопасности,** прилагаемой к компьютеру. Дополнительную информацию о рекомендуемых правилах техники безопасности смотрите на начальной<br>странице раздела о соответствии нормативным требованиям по адресу www.dell.com/regulatory\_compliance.

## **Извлечение дисковода гибких дисков**

- 1. Выполните процедуры в разделе [Перед началом работы с внутренними компонентами компьютера](file:///C:/data/systems/wsT5500/ru/sm/work.htm#before).<br>2. Снимите крышку корпуса компьютера.
- 
- 
- 2. Снимите <u>крышку корпуса компьютера</u>.<br>3. Снимите <u>переднюю лицевую панель.</u><br>4. Снимите <u>лицевую панель отсека дисков и дисководов</u>.<br>5. Отсоедините от задней панели дисковода гибких дисков кабели питания и передачи д
- 
- 6. Нажмите на рычажок подвижной пластины, чтобы высвободить дисковод гибких дисков. 7. Выньте дисковод гибких дисков из компьютера.

#### **Установка дисковода гибких дисков**

- 1. Выполните процедуры в разделе <u>Перед началом работы с внутренними компонентами компьютера</u>.<br>2. Снимите <u>крышку корпуса компьютера</u>.
- 1. Бынолните процедуры в разделе <u>пер</u><br>2. Снимите <u>крышку корпуса компьютера.</u><br>3. Снимите <u>переднюю лицевую панель</u>.
- 
- 4. Снимите <u>лицевую панель отсека дисков и дисководов</u>.<br>5. Подсоедините кабели питания и передачи данных к задней панели дисковода гибких дисков.
- 
- 6. Нажмите на рычажок подвижной пластины. 7. Установите дисковод гибких дисков в компьютер.

## <span id="page-31-0"></span>**Жесткие диски**

**Руководство по обслуживанию Dell Precision™ T5500**

ОСТОРОЖНО. Перед началом работы с внутренними компонентами компьютера прочитайте инструкции по технике безопасности,<br>прилагаемые к компьютеру. Дополнительные сведения об эффективных мерах обеспечения безопасности см. на г

### **Снятие жестких дисков**

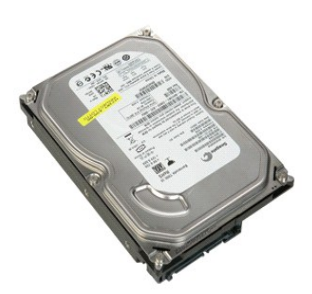

1. Выполните процедуры, описанные в разделе <u>[Перед началом работы с внутренними компонентами компьютера](file:///C:/data/systems/wsT5500/ru/sm/work.htm#before)</u>.<br>2. Снимите <u>крышку компьютера</u>.

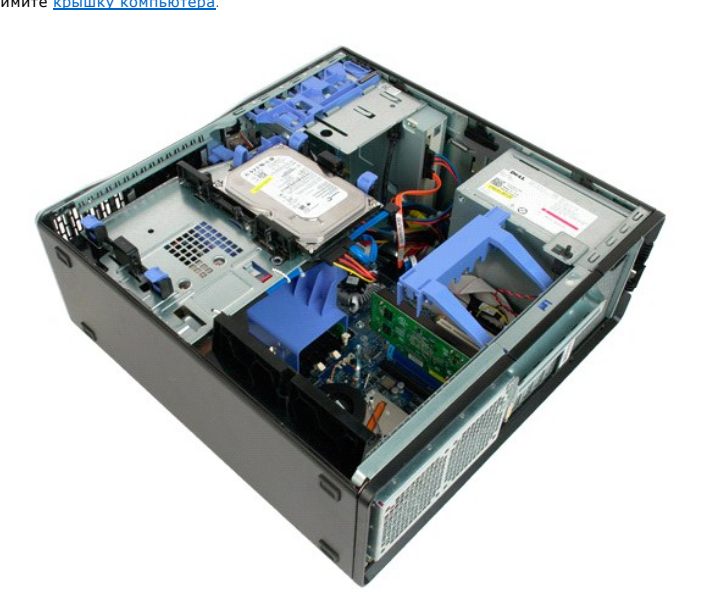

3. Отключите кабель питания от первого жесткого диска.

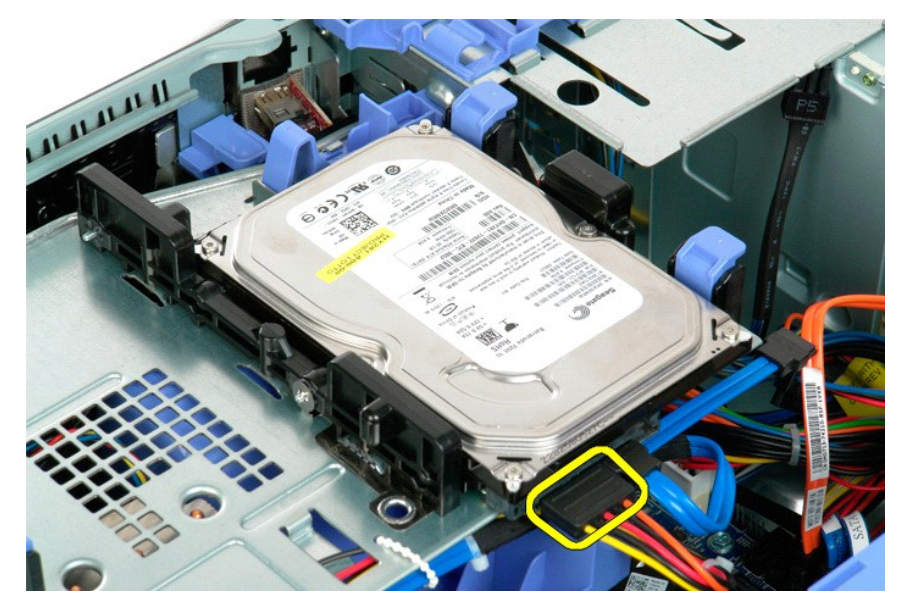

4. Отключите кабель передачи данных от первого жесткого диска.

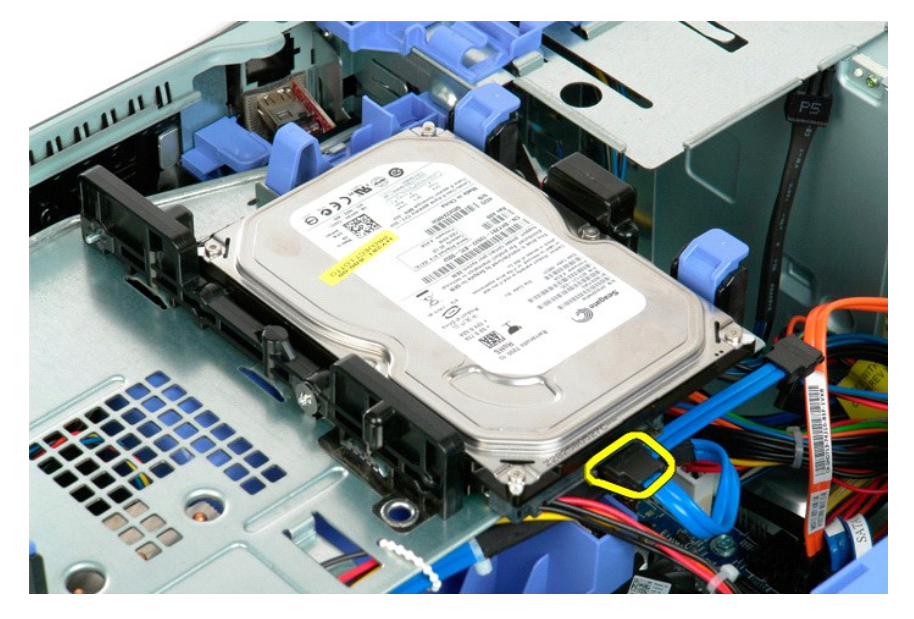

5. Поднимите синие фиксаторы блока жесткого диска.

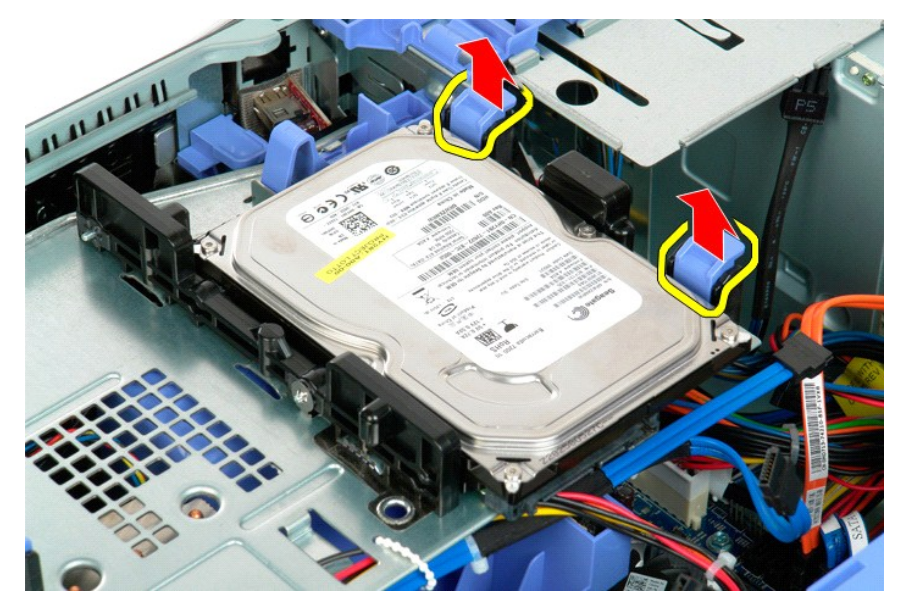

6. Извлеките первый жесткий диск из компьютера. Повторите описанные процедуры для других установленных жестких дисков.

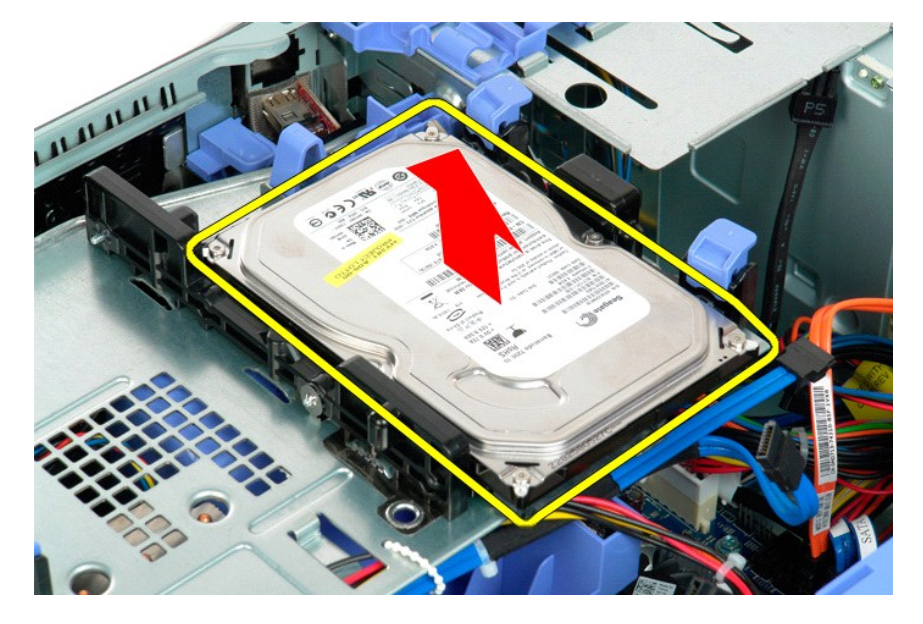

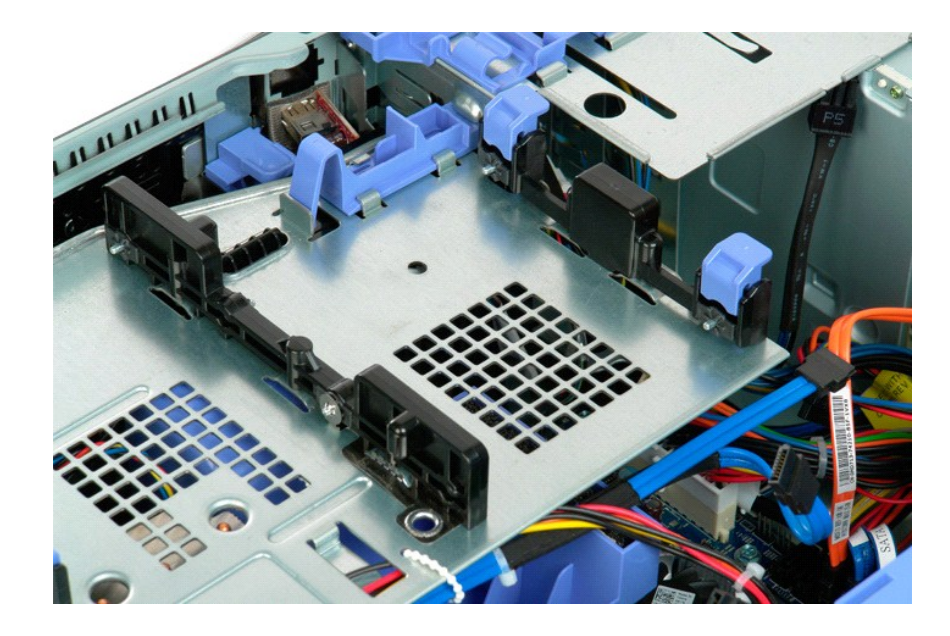

# <span id="page-35-0"></span>**Лоток жесткого диска**

**Руководство по обслуживанию Dell Precision™ T5500**

ОСТОРОЖНО. Перед началом работы с внутренними компонентами компьютера прочитайте инструкции по технике безопасности,<br>прилагаемые к компьютеру. Дополнительные сведения об эффективных мерах обеспечения безопасности см. на г

#### **Подъем лотка жесткого диска**

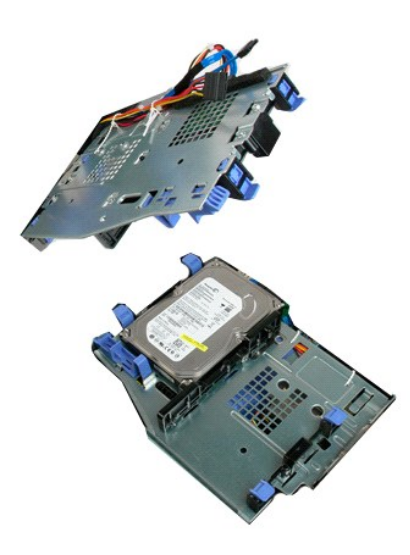

1. Выполните процедуры, описанные в разделе <u>[Перед началом работы с внутренними компонентами компьютера](file:///C:/data/systems/wsT5500/ru/sm/work.htm#before)</u>.<br>2. Снимите <u>крышку компьютера</u>.

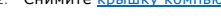

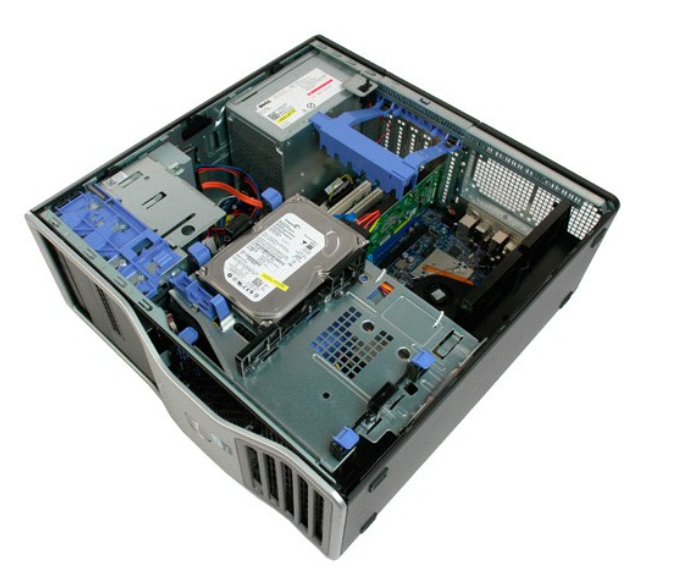

3. Нажмите на рычажок извлечения жесткого диска в сторону нижней части компьютера.
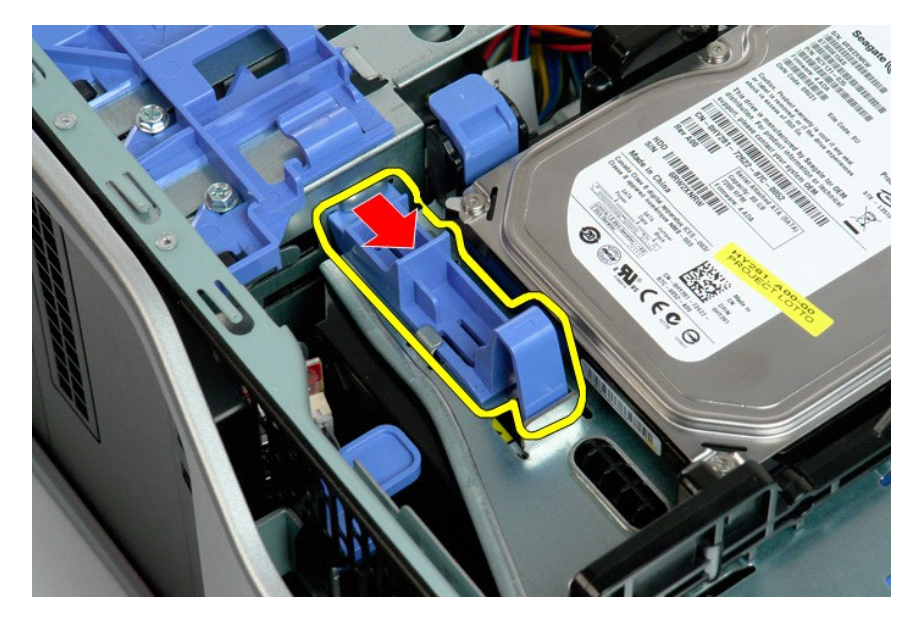

4. Поднимите и поверните лоток жесткого диска в сторону нижней части компьютера.

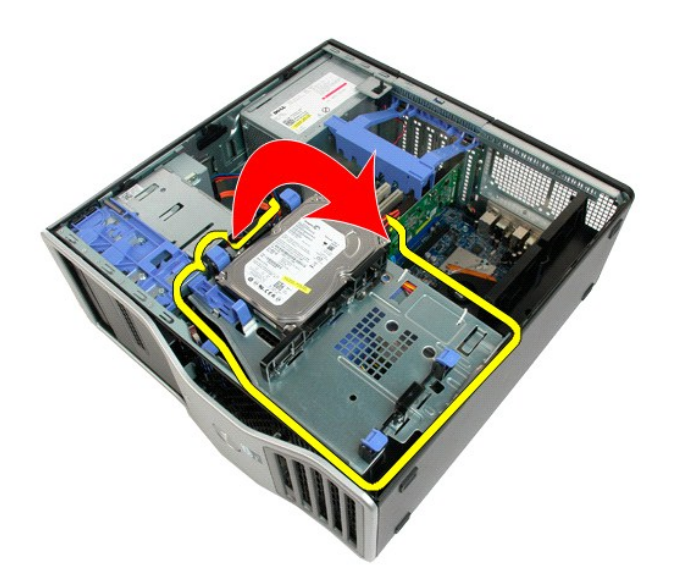

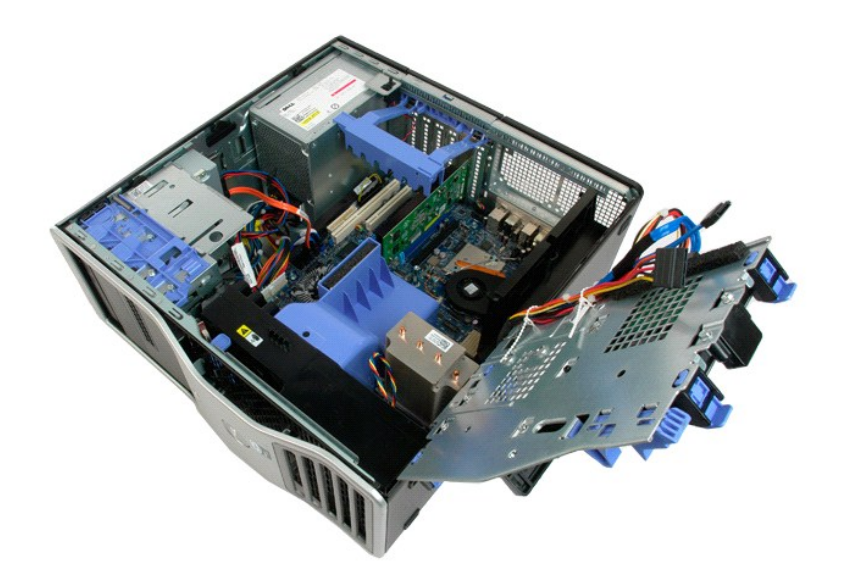

## **Датчик проникновения в корпус**

**Руководство по обслуживанию Dell Precision™ T5500**

ОСТОРОЖНО. Перед началом работы с внутренними компонентами компьютера прочитайте инструкции по технике безопасности,<br>прилагаемые к компьютеру. Дополнительные сведения об эффективных мерах обеспечения безопасности см. на г

### **Извлечение датчика проникновения в корпус**

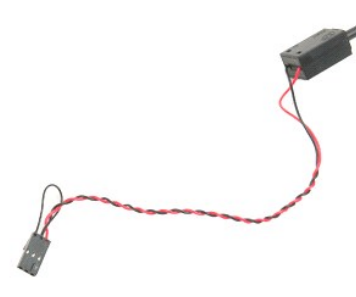

1. Выполните процедуры, описанные в разделе <u>[Перед началом работы с внутренними компонентами компьютера](file:///C:/data/systems/wsT5500/ru/sm/work.htm#before)</u>.<br>2. Снимите <u>крышку компьютера</u>.

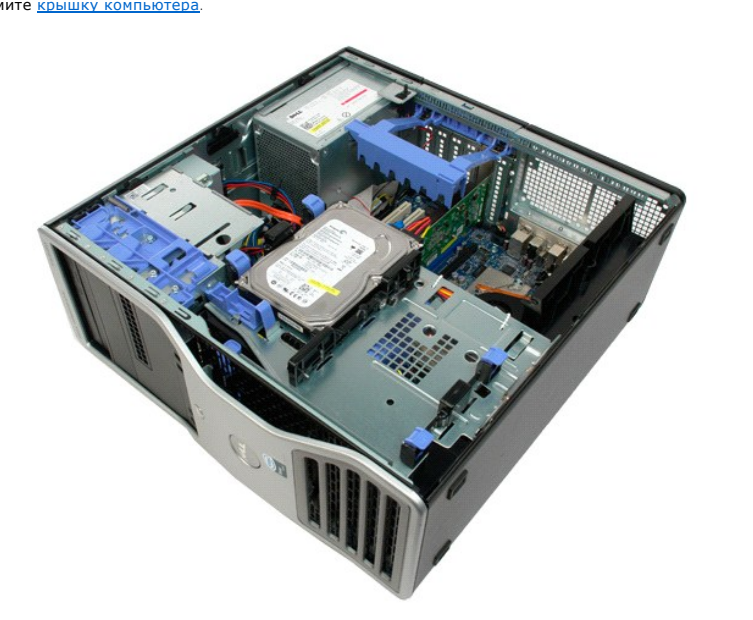

3. Поднимите ручку фиксатора крепления платы расширения.

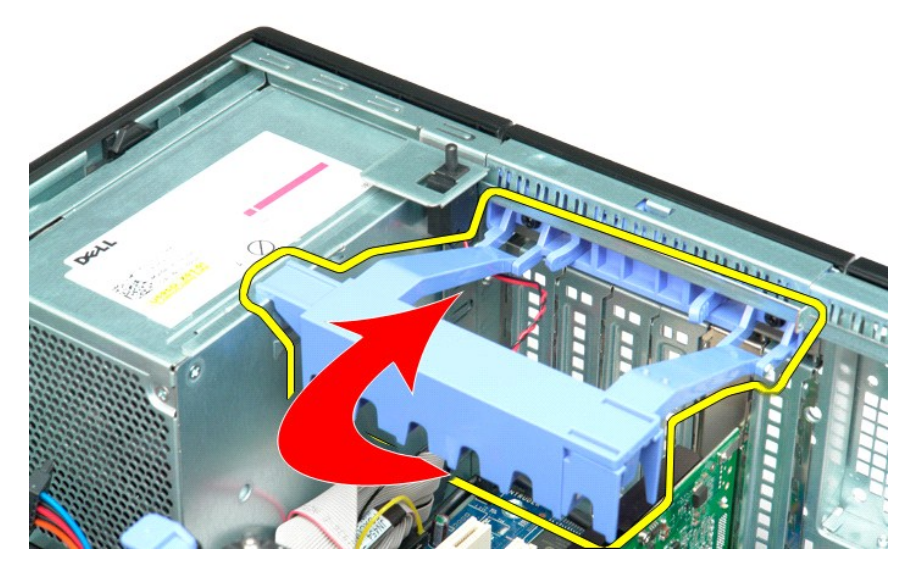

4. Отсоедините кабель датчика проникновения в корпус от разъема на системной плате.

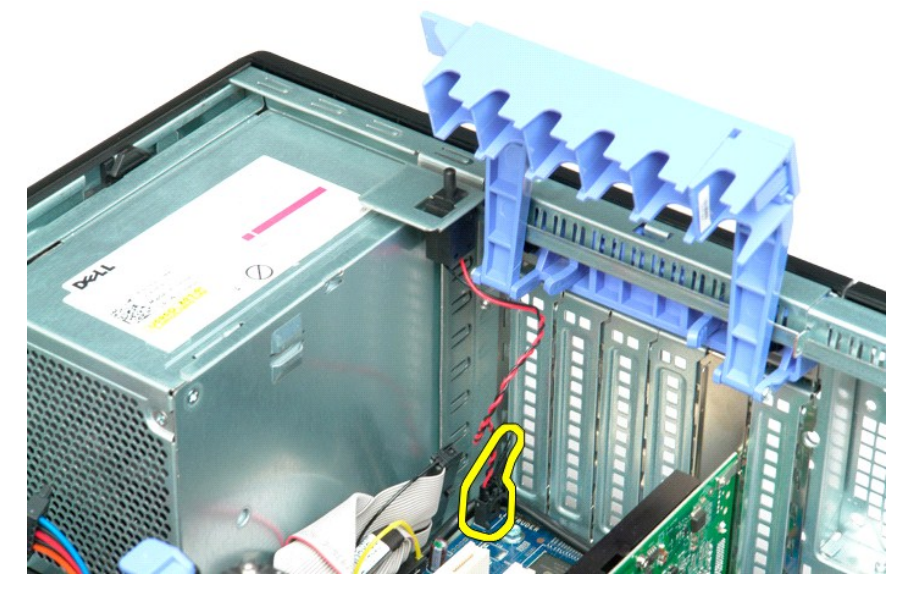

5. Сдвиньте датчик проникновения в корпус по направлению к центру компьютера.

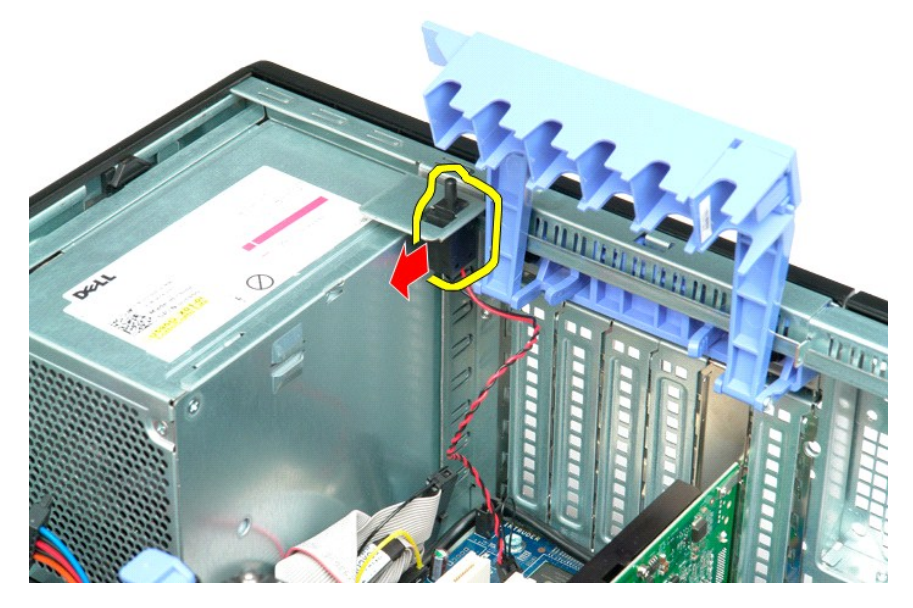

6. Извлеките датчик проникновения в корпус из компьютера.

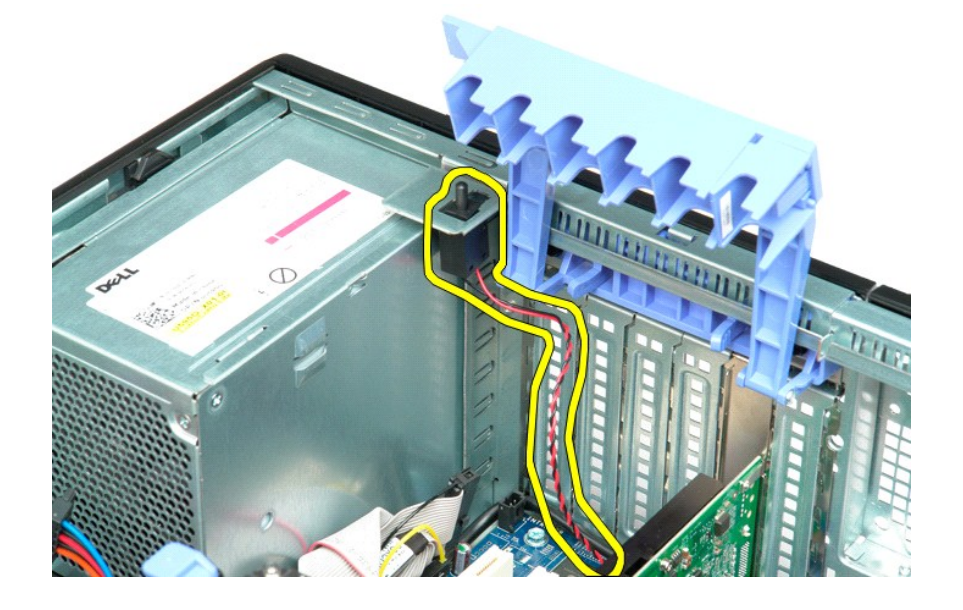

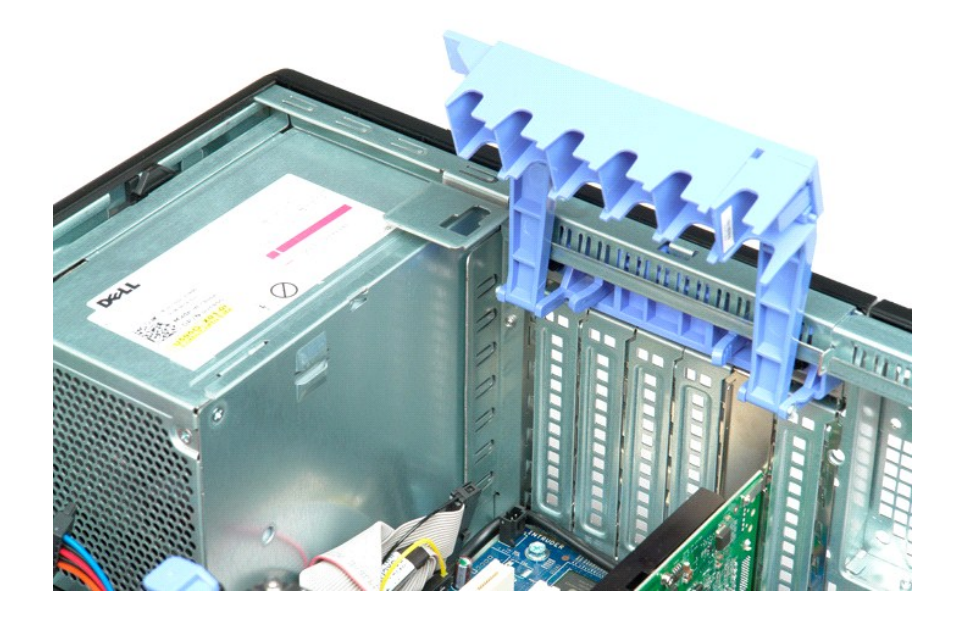

## **Кабель передачи данных панели ввода-вывода**

**Dell Precision™ T5500 Руководство по обслуживанию**

ОСТОРОЖНО. Перед началом работы с внутренними компонентами компьютера ознакомьтесь с информацией по технике безопасности,<br>прилагаемой к компьютеру. Дополнительную информацию о рекомендуемых правилах техники безопасности с

#### **Извлечение кабеля передачи данных панели ввода-вывода**

- 1. Выполните процедуры в разделе <u>Перед началом работы с внутренними компонентами компьютера.</u><br>2. Снимите <u>крышку корпуса компьютера</u>.<br>3. Приподнимите <u>[лоток жесткого диска](file:///C:/data/systems/wsT5500/ru/sm/td_hdtray.htm)</u>.<br>4. Снимите <u>передний вентилятор в сборе</u>.<br>5
- 
- 
- 
- 6. Отсоедините кабель передачи данных панели ввода-вывода от панели.

#### **Установка кабеля передачи данных панели ввода-вывода**

- 1. Выполните процедуры в разделе [Перед началом работы с внутренними компонентами компьютера](file:///C:/data/systems/wsT5500/ru/sm/work.htm#before).
- 2. Снимите <u>крышку корпуса компьютера</u>.<br>3. Приподнимите <u>[лоток жесткого диска](file:///C:/data/systems/wsT5500/ru/sm/td_hdtray.htm)</u>.
- 
- 
- 4. Снимите <u>кожух модуля памяти</u>.<br>5. Снимите <u>передний вентилятор в сборе</u>.<br>6. Подсоедините кабель передачи данных панели ввода-вывода к панели.

# <span id="page-43-0"></span>**Память и кожух модулей памяти**

**Руководство по обслуживанию Dell Precision™ T5500**

ОСТОРОЖНО. Перед началом работы с внутренними компонентами компьютера прочитайте инструкции по технике безопасности,<br>прилагаемые к компьютеру. Дополнительные сведения об эффективных мерах обеспечения безопасности см. на г

Данный компьютер оборудован дополнительным двухпроцессорным модулем, предназначенным для установки сдвоенного процессора и дополнительной памяти (см. раздел <u>Двухпроцессорный модуль (дополнительно)</u>). Хотя ниже приведены иллюстрации только для системной платы,<br>модули памяти одинаково извлекаются и устанавливаются в слоты как на системной плат

## **Снятие кожуха модулей памяти и модулей памяти**

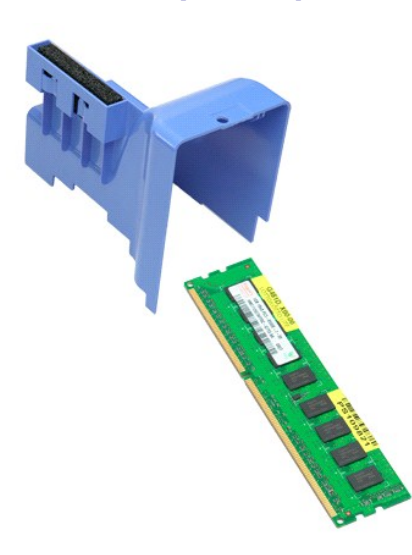

1. Выполните процедуры, описанные в разделе <u>[Перед началом работы с внутренними компонентами компьютера](file:///C:/data/systems/wsT5500/ru/sm/work.htm#before)</u>.<br>2. Снимите <u>крышку компьютера</u>.<br>3. Поднимите <u>[лоток жесткого диска](file:///C:/data/systems/wsT5500/ru/sm/td_hdtray.htm)</u>.

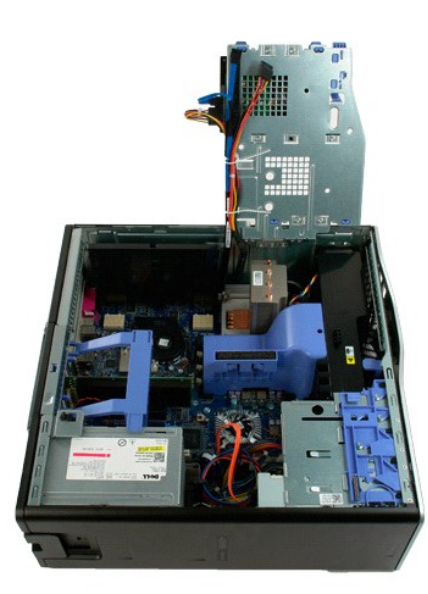

4. Поднимите кожух модулей памяти и извлеките его из компьютера.

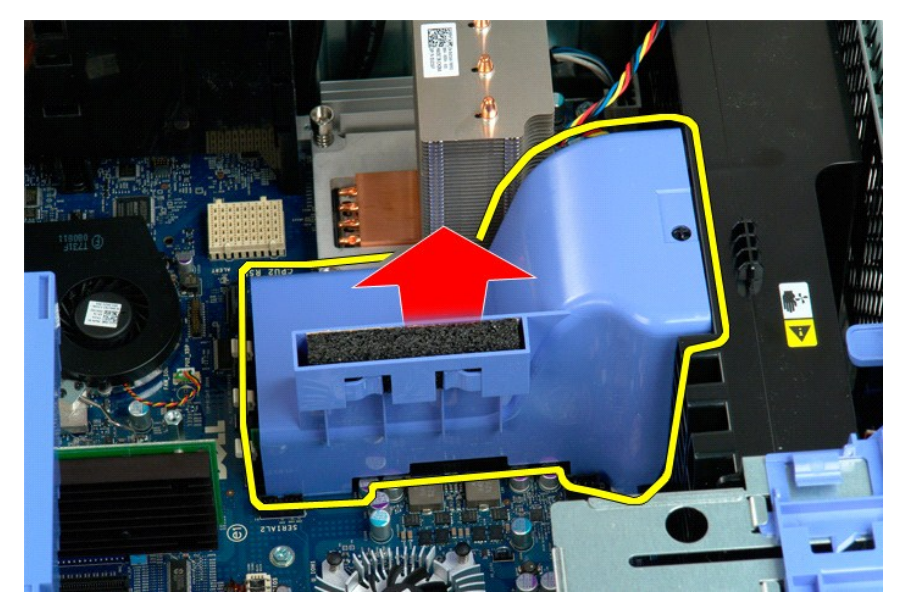

5. Аккуратно надавите пальцами на фиксаторы модуля памяти, чтобы извлечь модуль из разъема на системной плате.

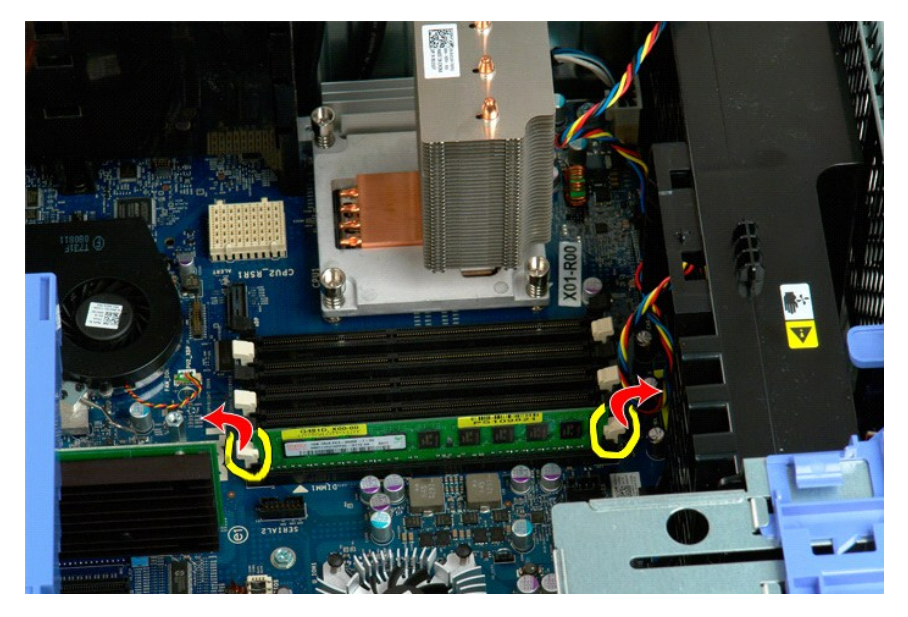

6. Поднимите первый модуль памяти и извлеките его из компьютера, повторите эту операцию с другими модулями памяти.

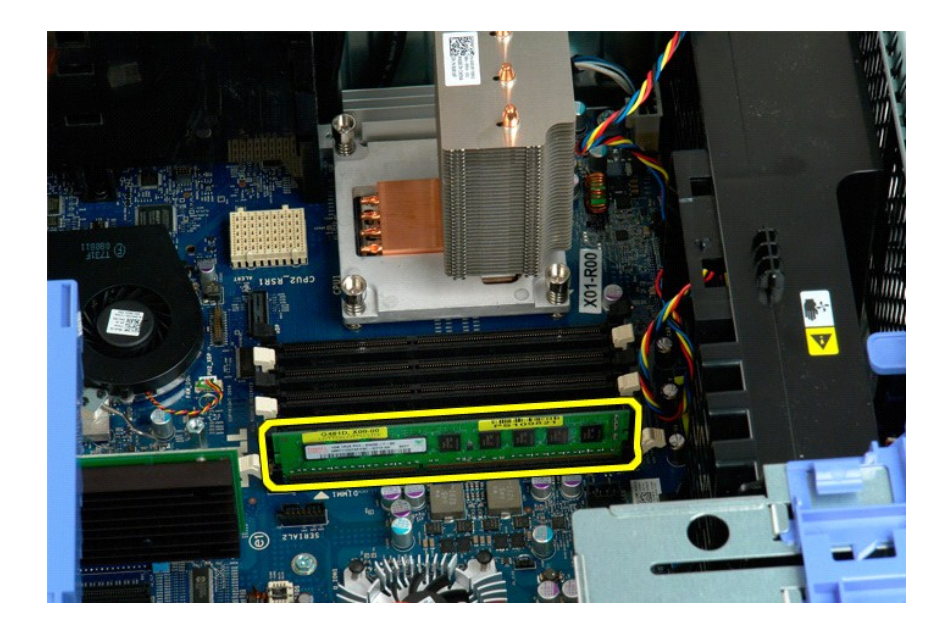

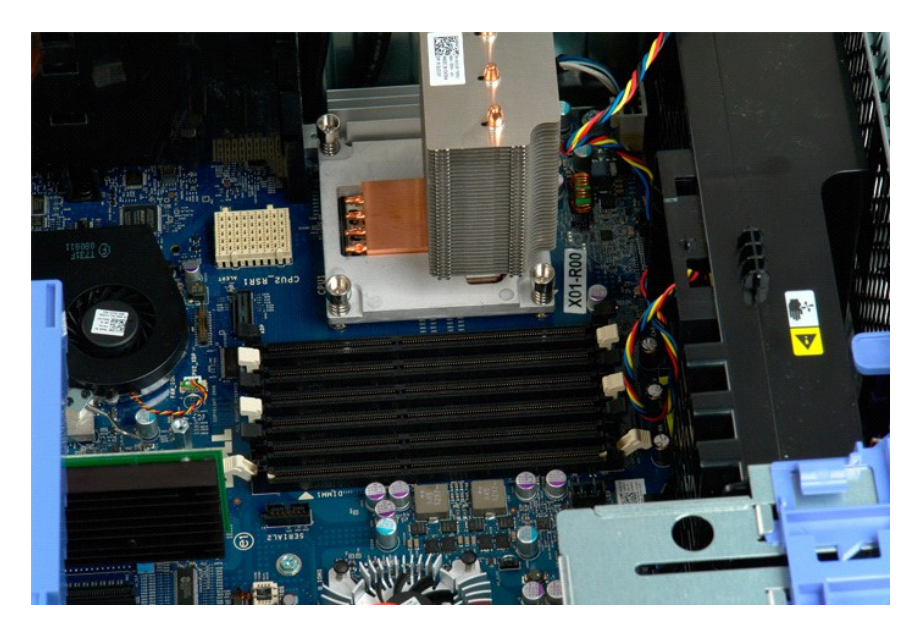

## **Устройство чтения карт памяти**

**Dell Precision™ T5500 Руководство по обслуживанию**

ОСТОРОЖНО. Перед началом работы с внутренними компонентами компьютера ознакомьтесь с информацией по технике безопасности,<br>прилагаемой к компьютеру. Дополнительную информацию о рекомендуемых правилах техники безопасности с

#### **Извлечение устройства чтения карт памяти**

- 1. Выполните процедуры в разделе [Перед началом работы с внутренними компонентами компьютера](file:///C:/data/systems/wsT5500/ru/sm/work.htm#before).<br>2. Снимите крышку корпуса компьютера.
- 
- 2. Снимите <u>крышку корпуса компьютера</u>.<br>3. Снимите <u>переднюю лицевую панель.</u><br>4. Снимите <u>лицевую панель отсека дисков и дисководов</u>.
- 
- 5. Отсоедините от задней панели устройства чтения карт памяти кабели питания и передачи данных.<br>6. Нажмите на рычажок подвижной пластины, чтобы высвободить устройство чтения карт памяти.<br>7. Выньте устройство чтения карт п
- 6. Нажмите на рычажок подвижной пластины, чтобы высвободить устройство чтения карт памяти. 7. Выньте устройство чтения карт памяти из компьютера.

#### **Установка устройства чтения карт памяти**

- 1. Выполнит<mark>е процедуры в разделе</mark> <u>Перед началом работы с внутренними компонентами компьютера</u>.<br>2. Снимите <u>крышку корпуса компьютера</u>.
- 2. Снимите <u>крышку корпуса компьютера</u>.<br>3. Снимите <u>переднюю лицевую панель</u>.
- 
- 
- 4. Снимите <u>лицевую панель отсека дисков и дисководов</u>.<br>5. Подсоедините кабели питания и передачи данных к задней панели устройства чтения карт памяти.
- 6. Нажмите на рычажок подвижной пластины. 7. Установите устройство чтения карт памяти в компьютер.
- 

## **Оптический дисковод**

**Руководство по обслуживанию Dell Precision™ T5500**

ОСТОРОЖНО. Перед началом работы с внутренними компонентами компьютера прочитайте инструкции по технике безопасности,<br>прилагаемые к компьютеру. Дополнительные сведения об эффективных мерах обеспечения безопасности см. на г

## **Извлечение оптического дисковода**

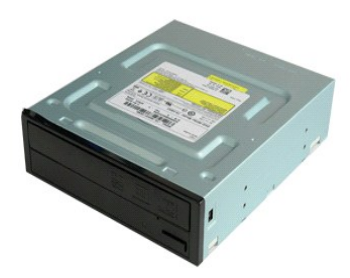

1. Выполните процедуры, описанные в разделе <u>[Перед началом работы с внутренними компонентами компьютера](file:///C:/data/systems/wsT5500/ru/sm/work.htm#before)</u>.<br>2. Снимите <u>крышку компьютера</u>.

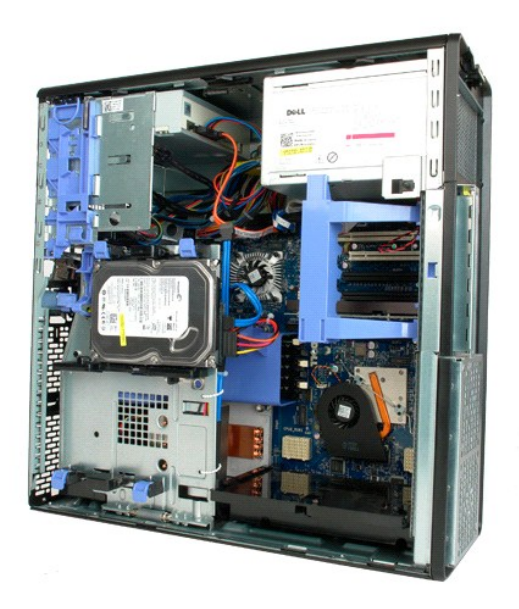

3. Отключите кабель питания сзади оптического дисковода.

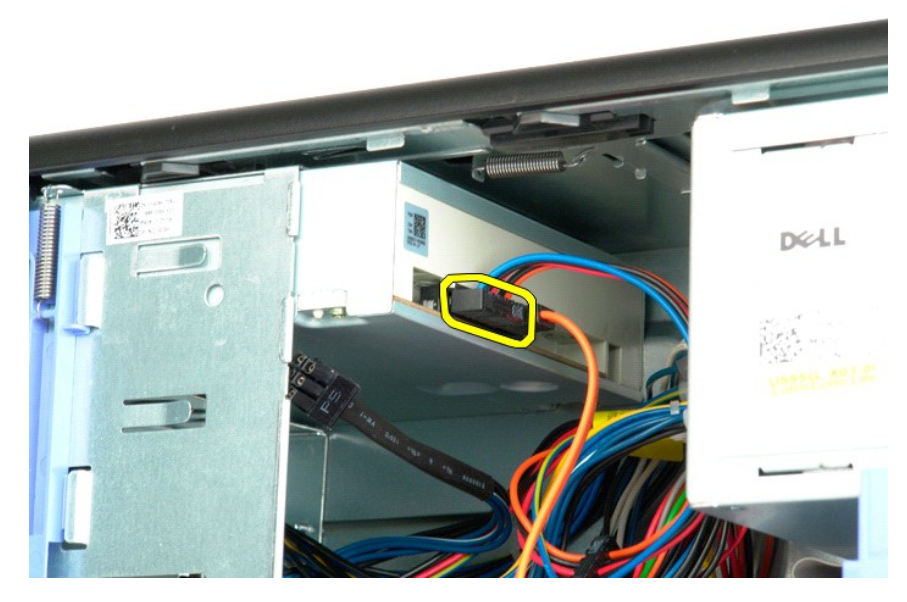

4. Отключите кабель питания сзади оптического дисковода.

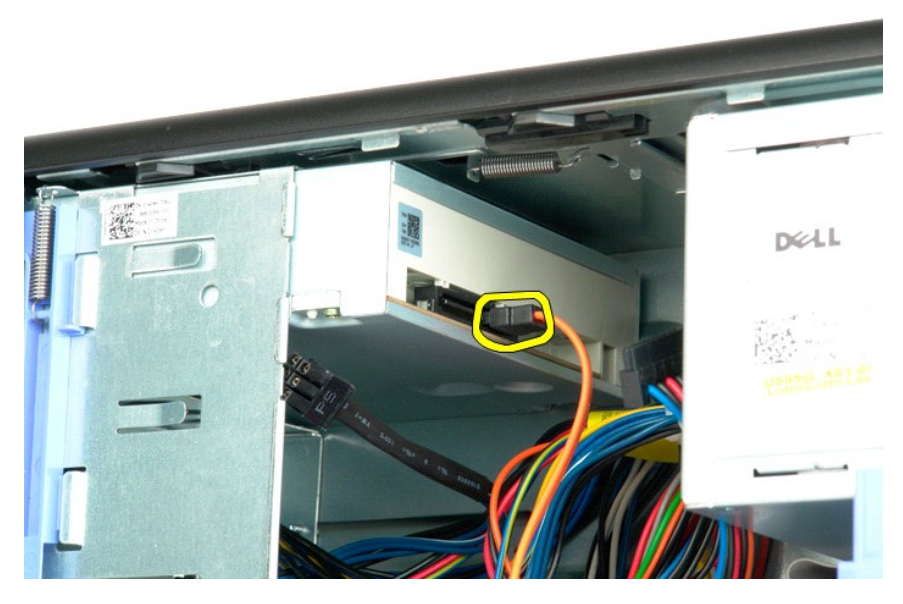

5. Нажмите на рычаг скользящей пластины и держите его.

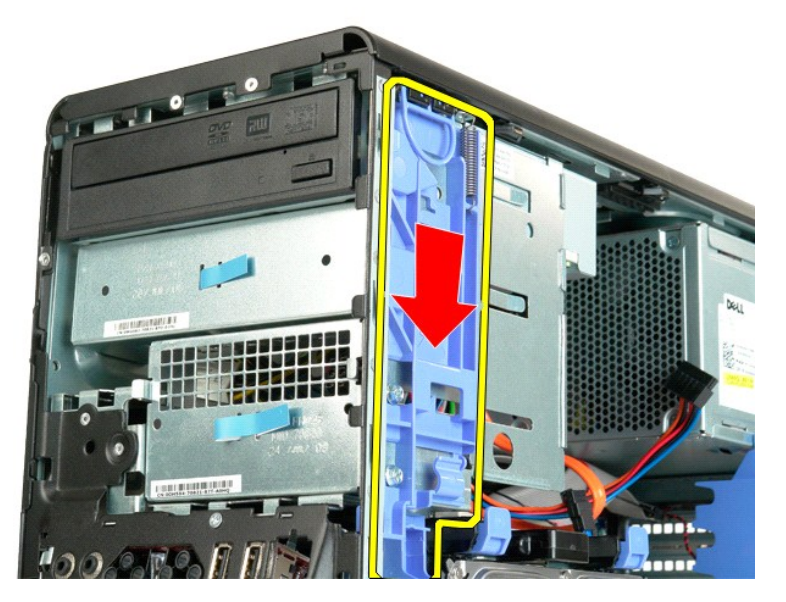

6. Сдвиньте оптический дисковод вперед и извлеките его из компьютера.

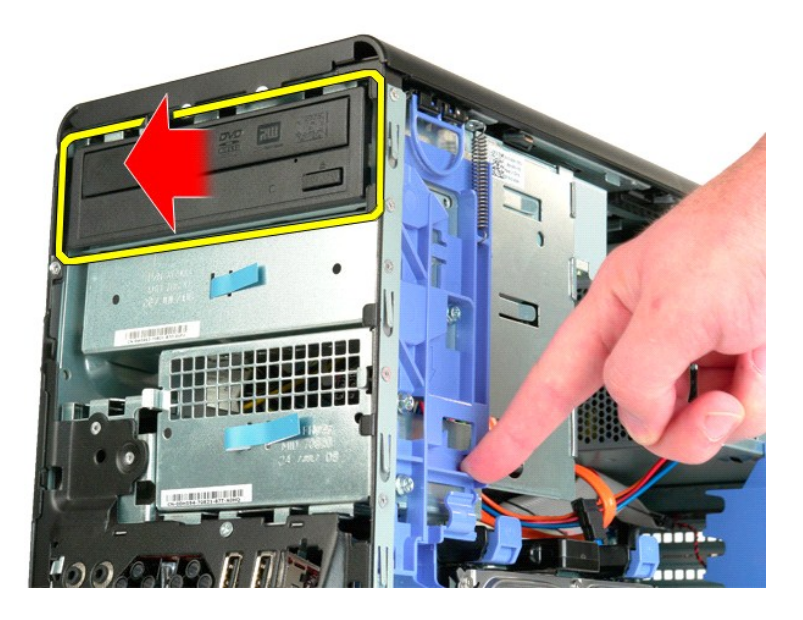

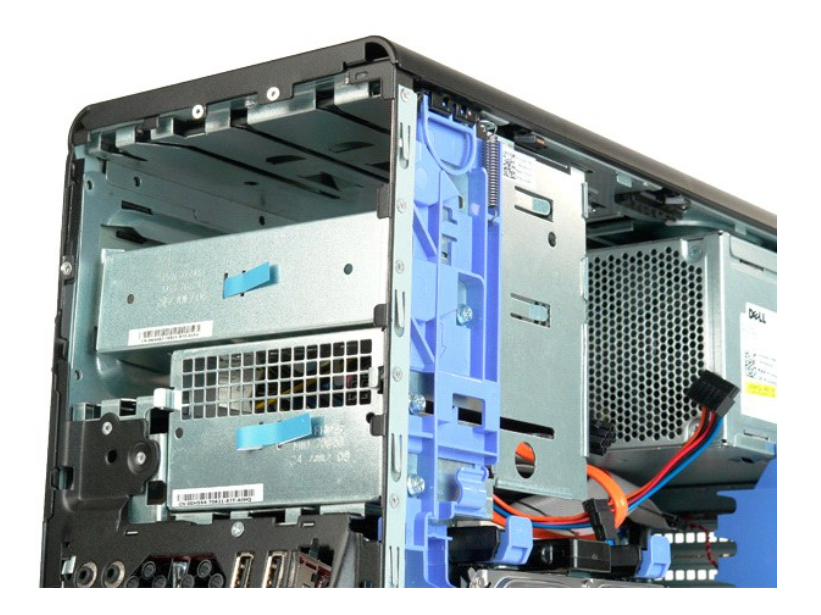

## <span id="page-51-0"></span>**Радиатор и процессор**

**Руководство по обслуживанию Dell Precision™ T5500**

ОСТОРОЖНО. Перед началом работы с внутренними компонентами компьютера прочитайте инструкции по технике безопасности,<br>прилагаемые к компьютеру. Дополнительные сведения об эффективных мерах обеспечения безопасности см. на г

## **Снятие радиатора и процессора**

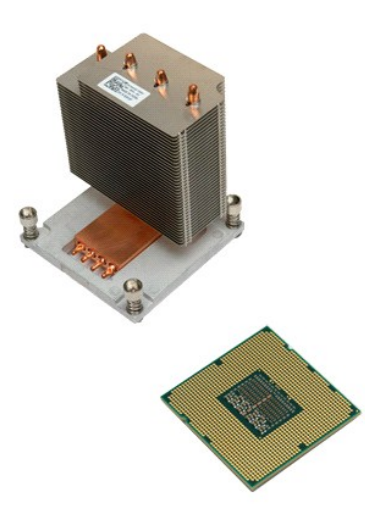

1. Выполните процедуры, описанные в разделе <u>[Перед началом работы с внутренними компонентами компьютера](file:///C:/data/systems/wsT5500/ru/sm/work.htm#before)</u>.<br>2. Снимите <u>крышку компьютера.</u><br>3. Выдвиньте <u>[лоток жесткого диска](file:///C:/data/systems/wsT5500/ru/sm/td_hdtray.htm)</u>.

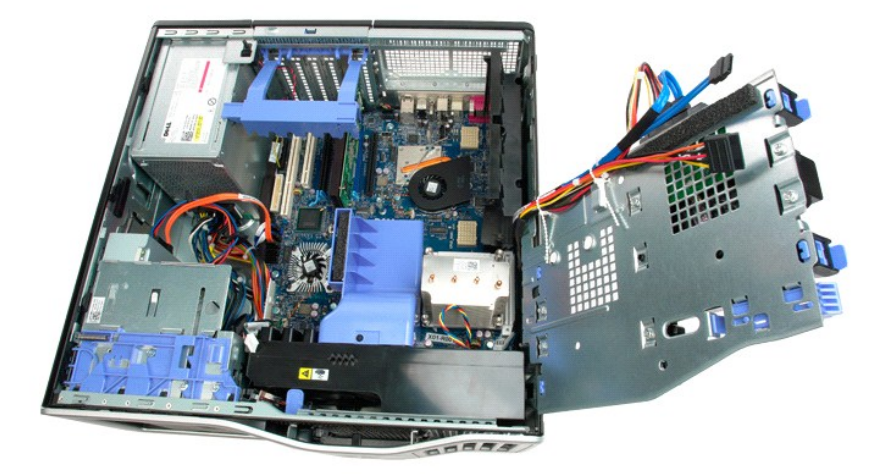

4. Открутите четыре невыпадающих винта на радиаторе.

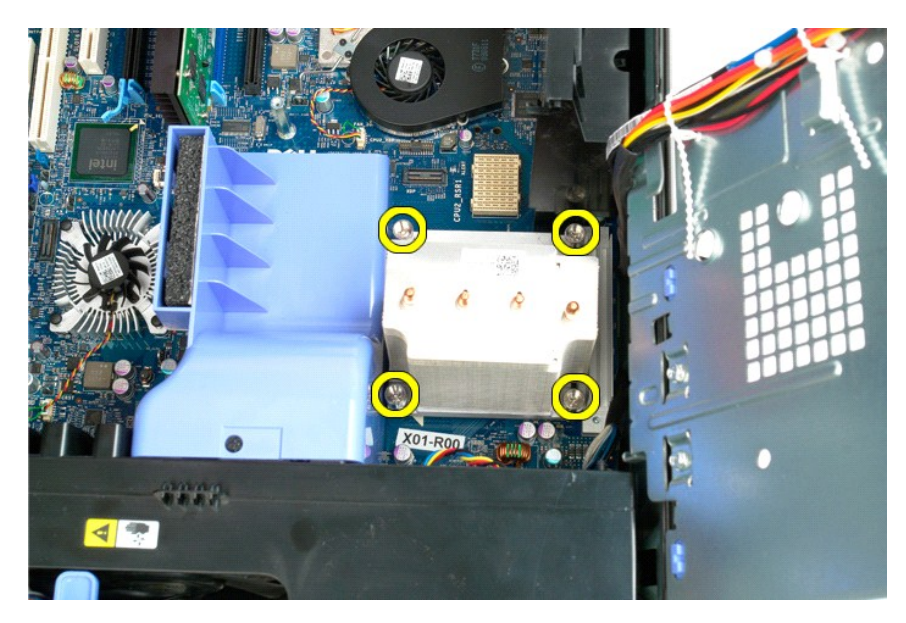

5. Поднимите радиатор вверх и извлеките его из компьютера.

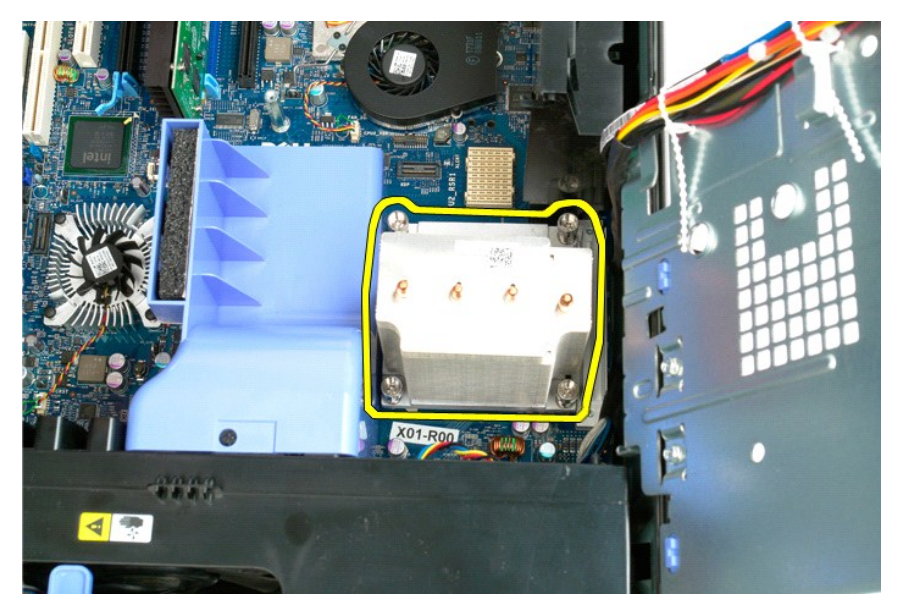

6. Нажмите рычажок извлечения процессора вниз и в сторону, чтобы извлечь процессор.

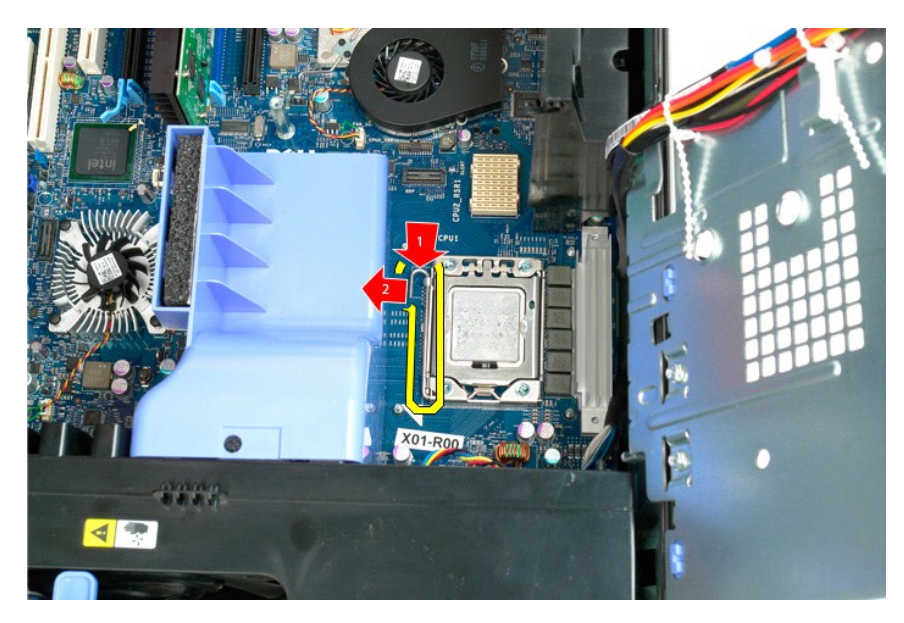

7. Поднимите крышку процессора.

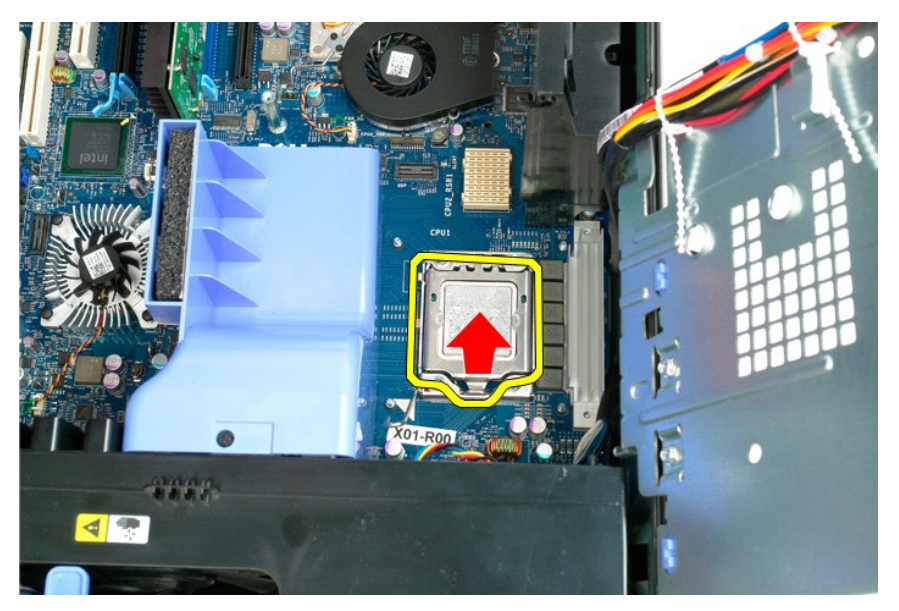

8. Поднимите процессор и извлеките его из компьютера.

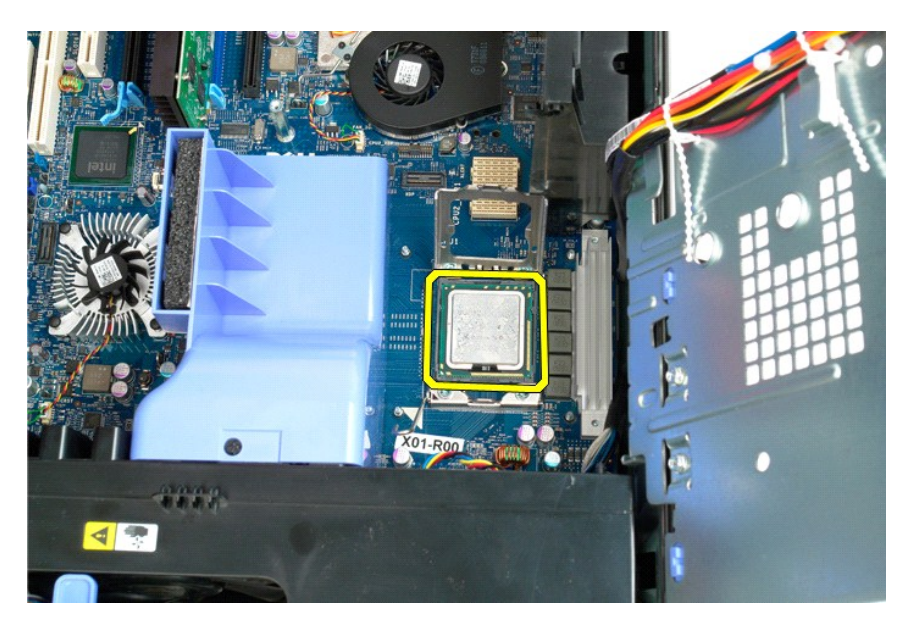

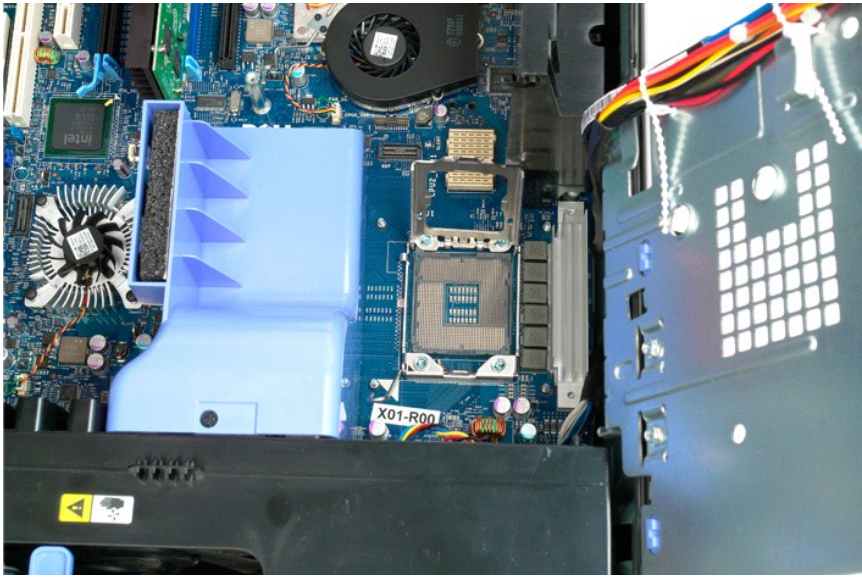

# <span id="page-55-0"></span>**Двухпроцессорный модуль (дополнительный)**

**Руководство по обслуживанию Dell Precision™ T5500**

ОСТОРОЖНО. Перед началом работы с внутренними компонентами компьютера прочитайте инструкции по технике безопасности,<br>прилагаемые к компьютеру. Дополнительные сведения об эффективных мерах обеспечения безопасности см. на г

### **Извлечение дополнительного двухпроцессорного модуля**

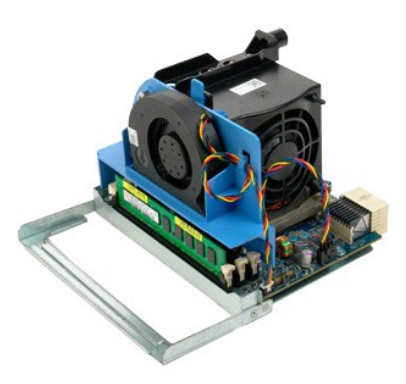

1. Выполните процедуры, описанные в разделе <u>[Перед началом работы с внутренними компонентами компьютера](file:///C:/data/systems/wsT5500/ru/sm/work.htm#before)</u>.<br>2. Снимите <u>крышку компьютера</u>.

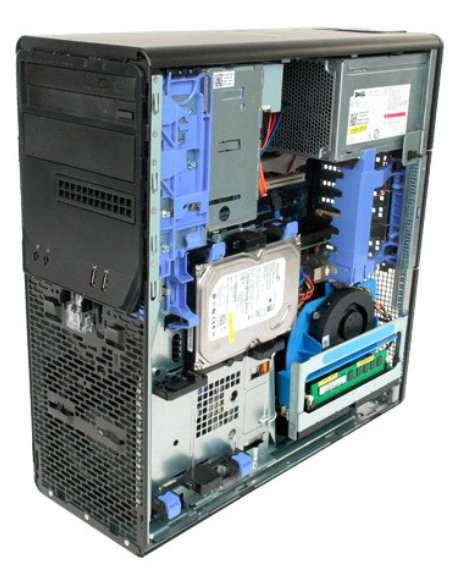

3. Нажмите на рычажок фиксатора двухпроцессорного модуля.

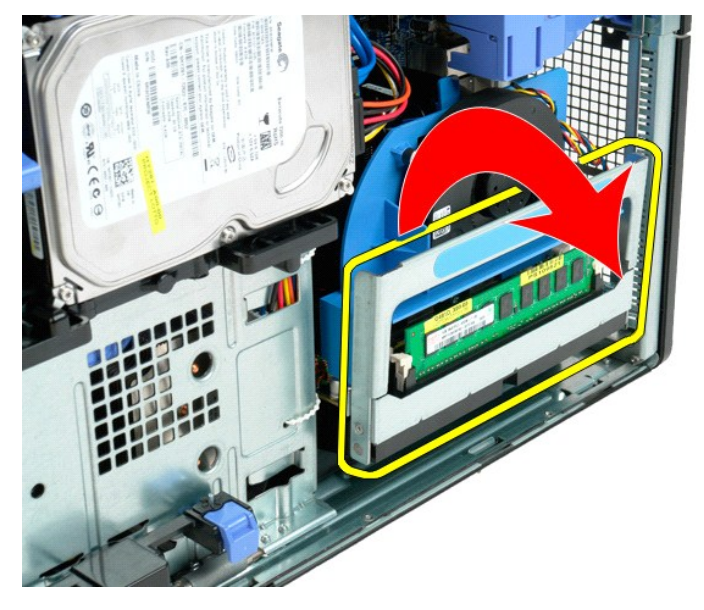

4. Аккуратно выдвиньте наполовину двухпроцессорный модуль.

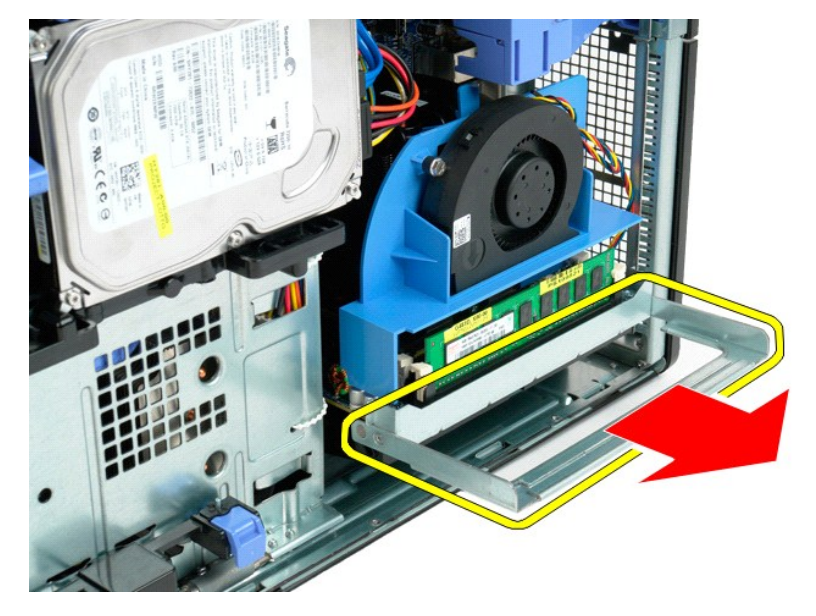

5. Отсоедините от двухпроцессорного модуля кабель питания.

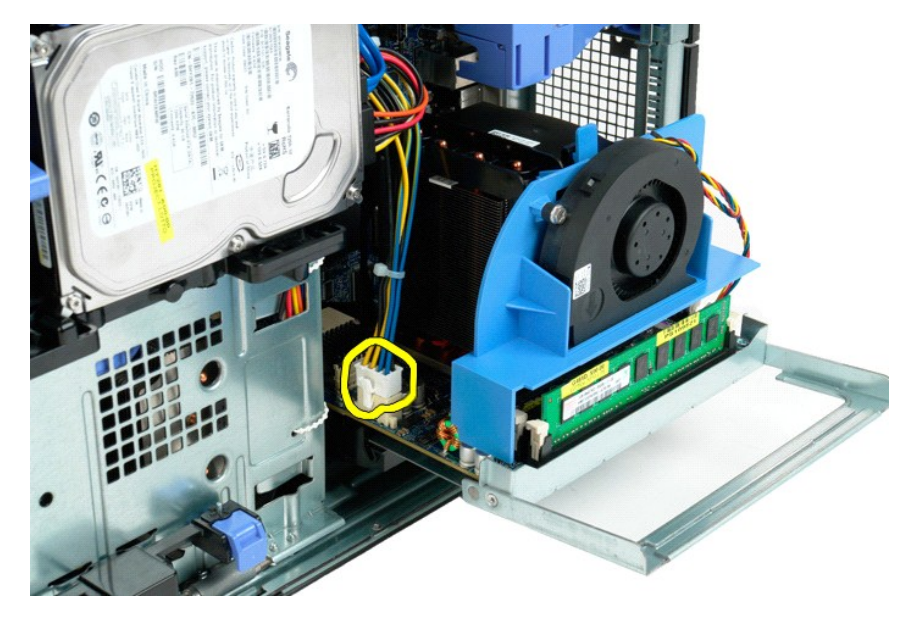

6. Полностью извлеките двухпроцессорный модуль из компьютера.

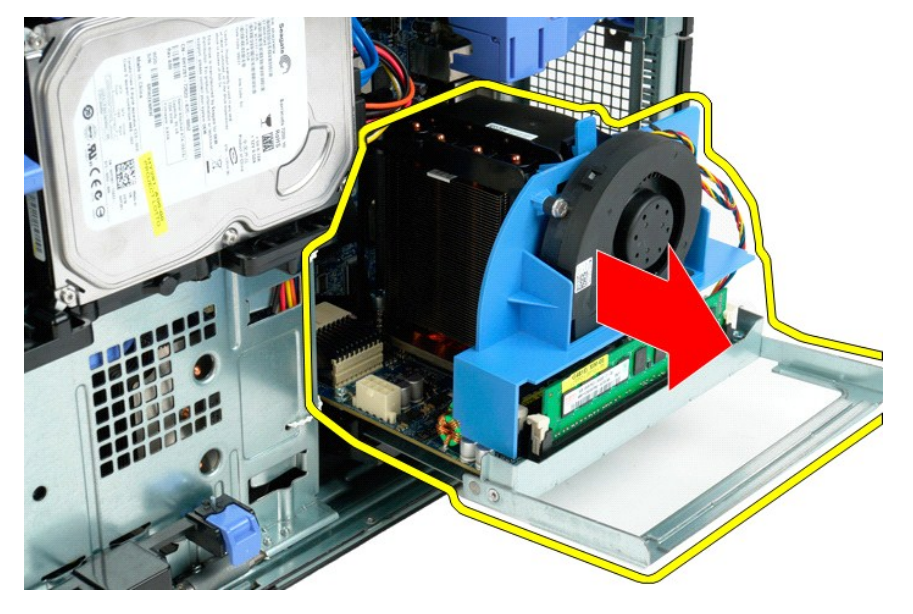

7. Отсоедините от двухпроцессорной платы кабель вентилятора.

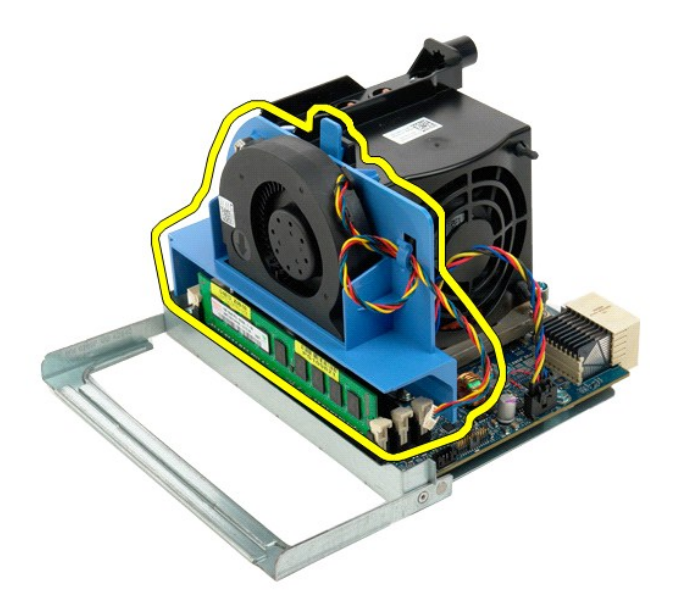

8. Нажав синий фиксатор, снимите вентилятор с двухпроцессорного модуля.

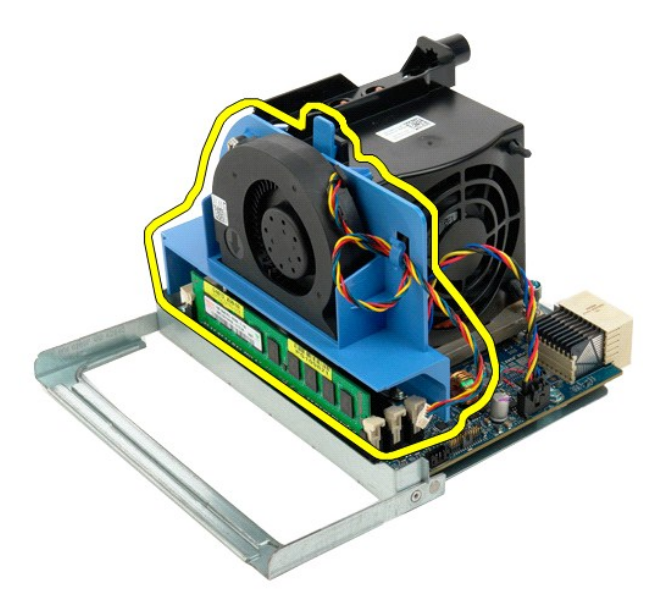

9. Осторожно нажмите на фиксаторы модуля памяти, чтобы извлечь из разъема первый модуль памяти двухпроцессорного модуля.

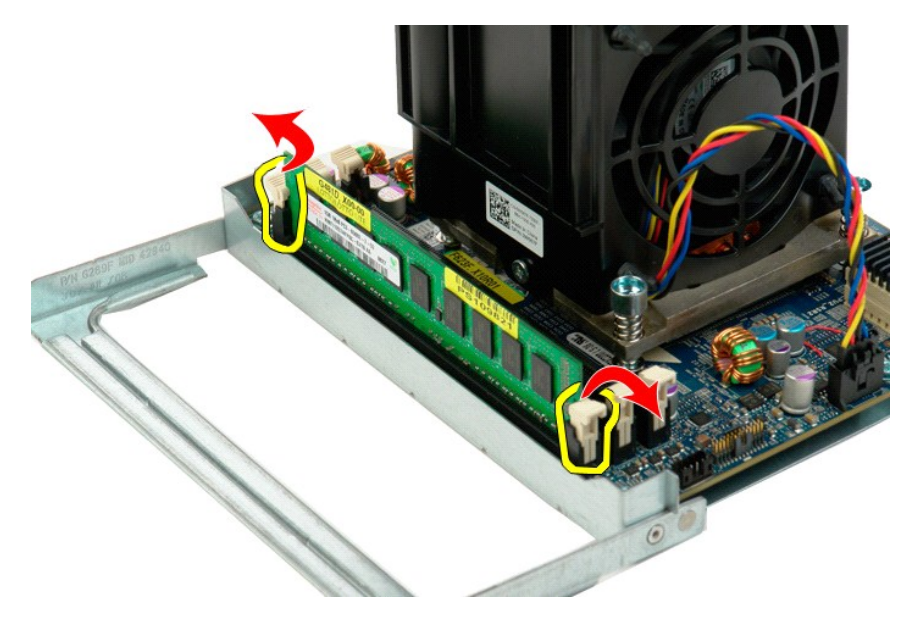

10. Снимите первый модуль памяти с двухпроцессорного модуля, затем снимите другие модули памяти.

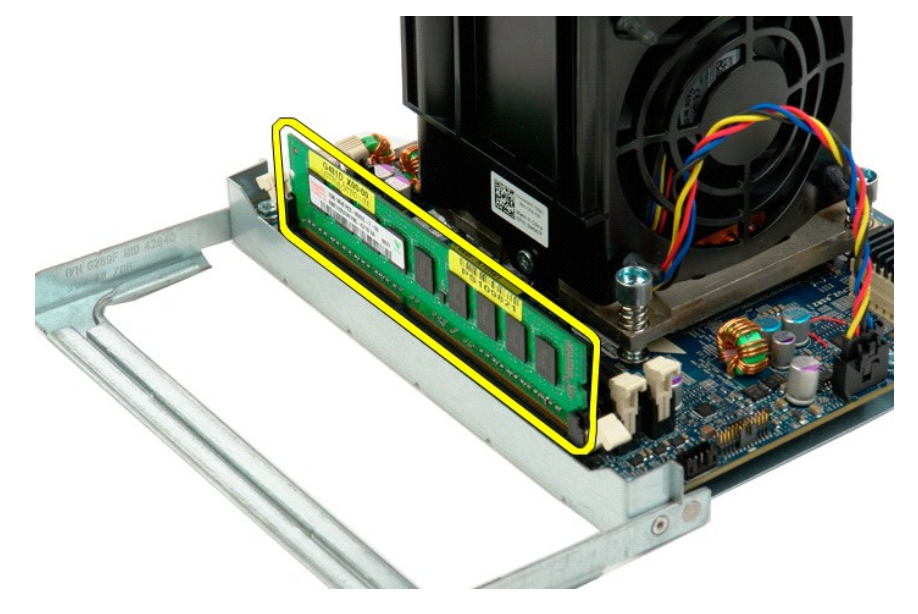

11. Отсоедините кабель блока вентилятора и радиатора от двухпроцессорного модуля.

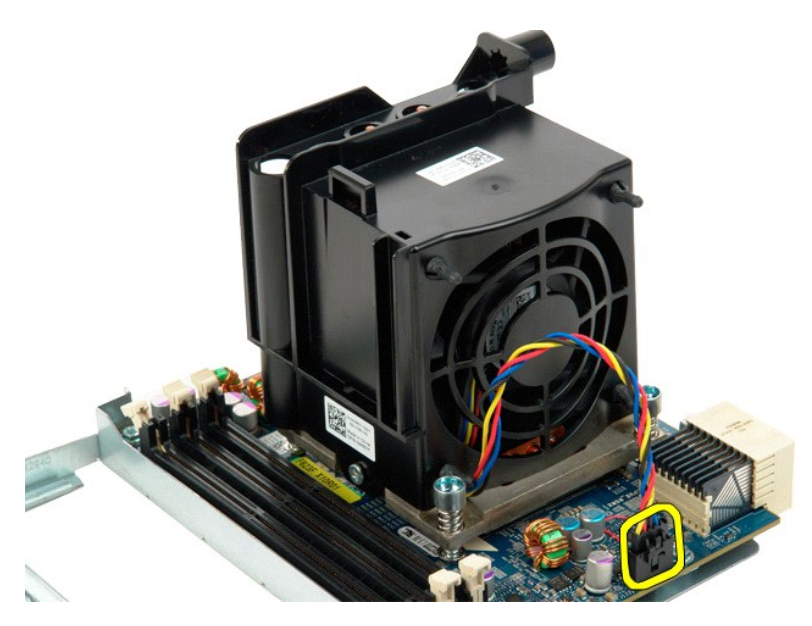

12. Открутите четыре невыпадающих винта блока радиатора/вентилятора двухпроцессорного модуля.

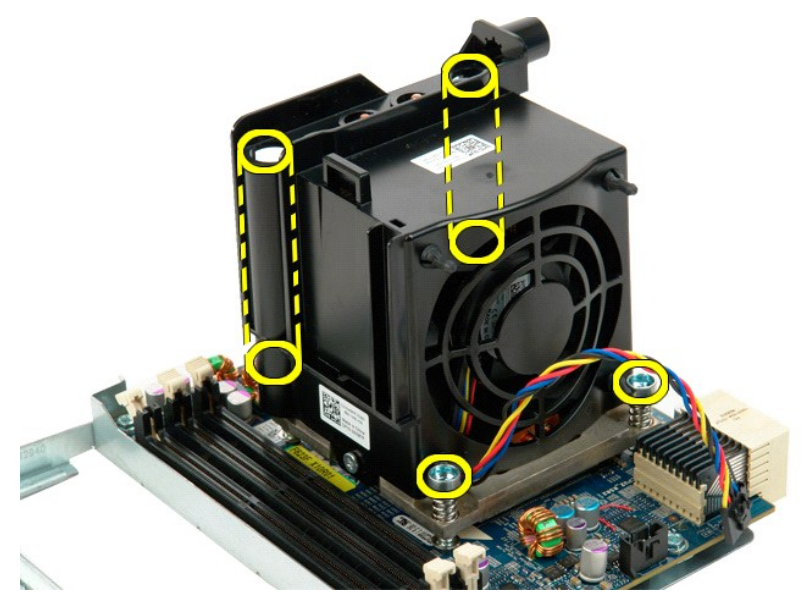

13. Снимите блок радиатора/вентилятора с двухпроцессорного модуля.

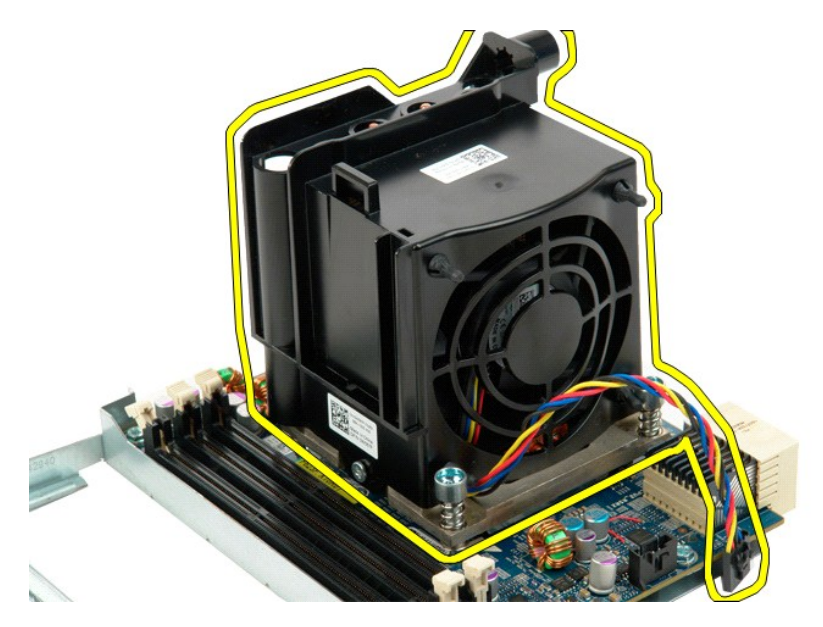

14. Откройте крышку двухпроцессорного модуля, нажав и отведя в сторону рычажок открывания крышки.

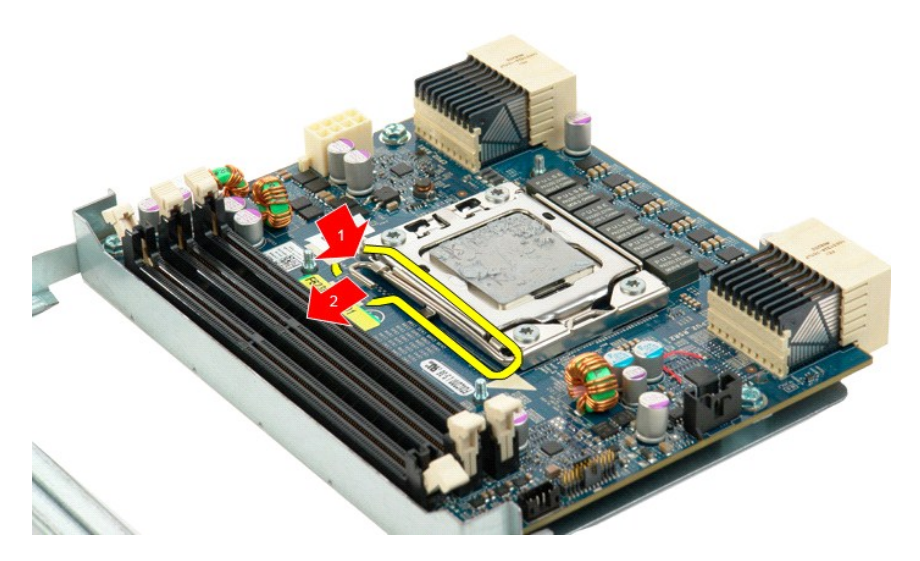

15. Откройте крышку двухпроцессорного модуля.

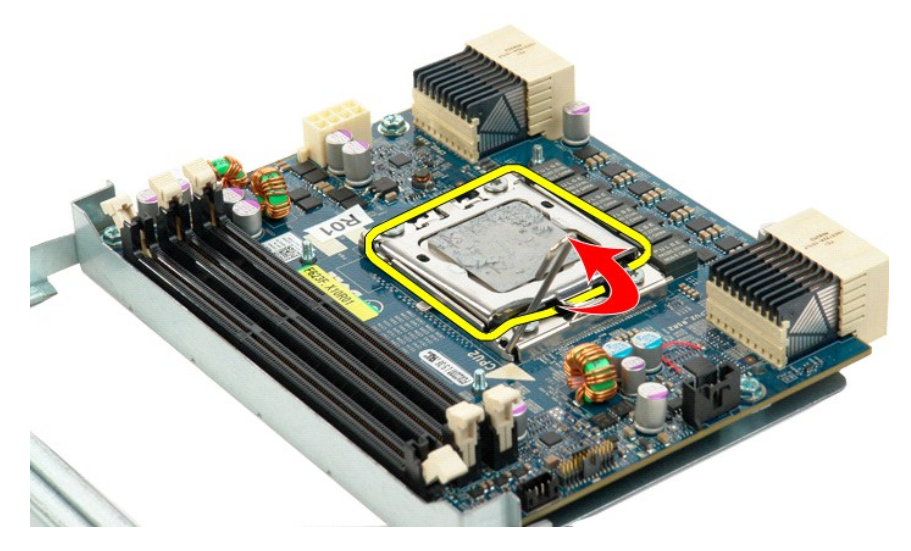

16. Извлеките двухпроцессорный чип из двухпроцессорного модуля.

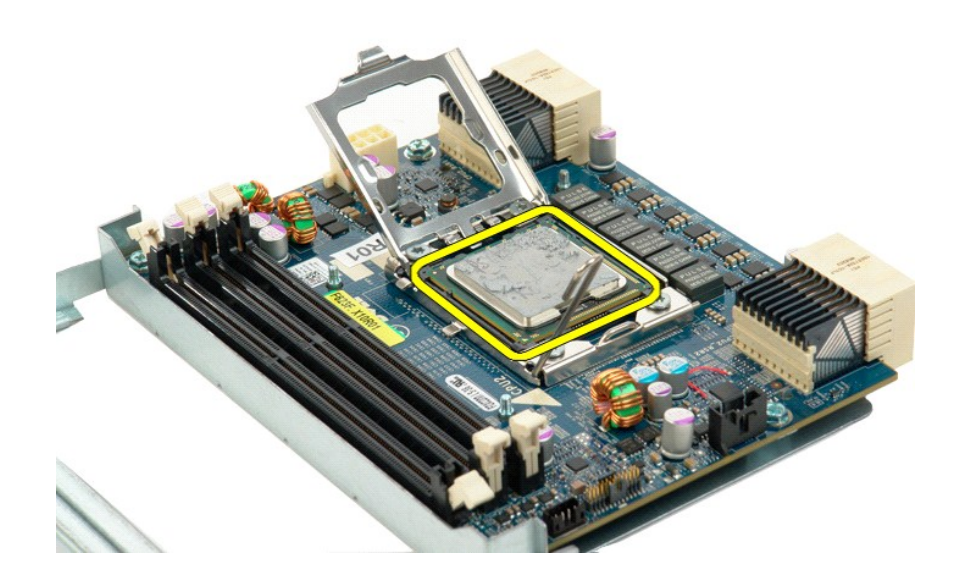

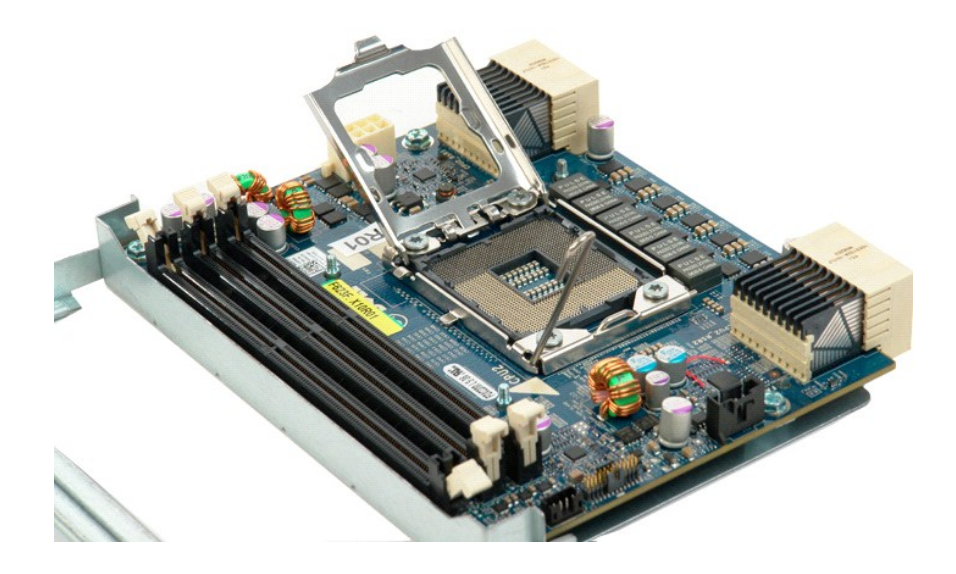

## **Блок питания**

**Руководство по обслуживанию Dell Precision™ T5500**

ОСТОРОЖНО. Перед началом работы с внутренними компонентами компьютера прочитайте инструкции по технике безопасности,<br>прилагаемые к компьютеру. Дополнительные сведения об эффективных мерах обеспечения безопасности см. на г

## **Снятие блока питания**

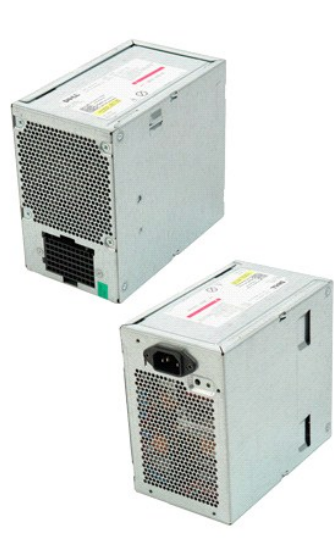

- 1. Выполните процедуры, описанные в разделе <u>[Перед началом работы с внутренними компонентами компьютера](file:///C:/data/systems/wsT5500/ru/sm/work.htm#before)</u>.<br>2. Снимите <u>крышку компьютера</u>.
- 

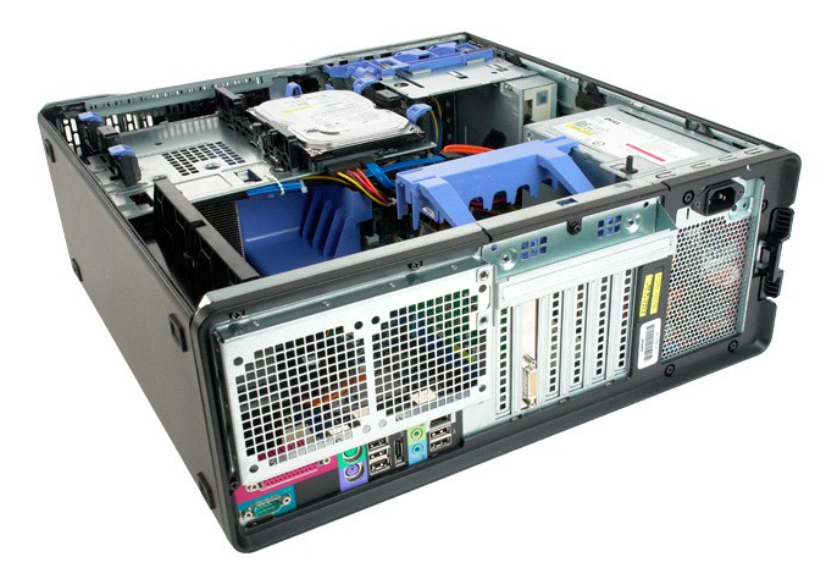

3. Выкрутите четыре винта, которые крепят блок питания к корпусу.

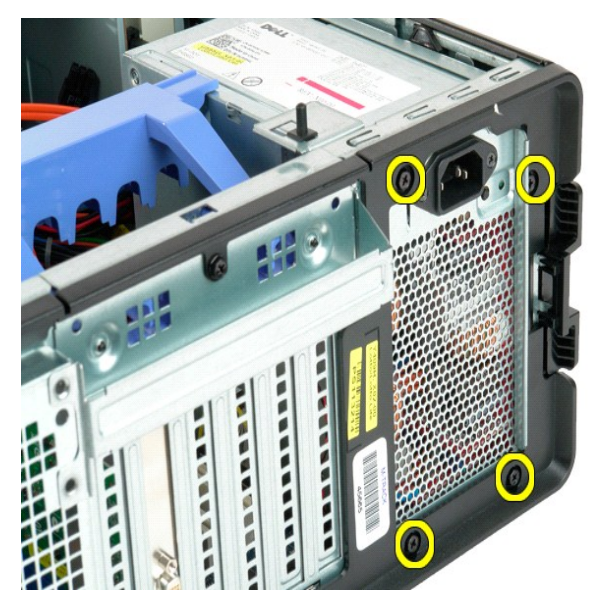

4. Поверните фиксирующий рычажок плат расширения в направлении от компьютера.

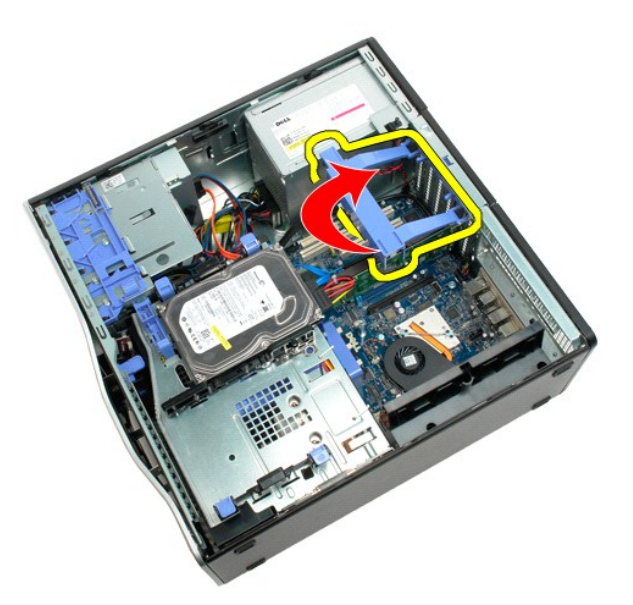

5. Отключите кабель блока питания.

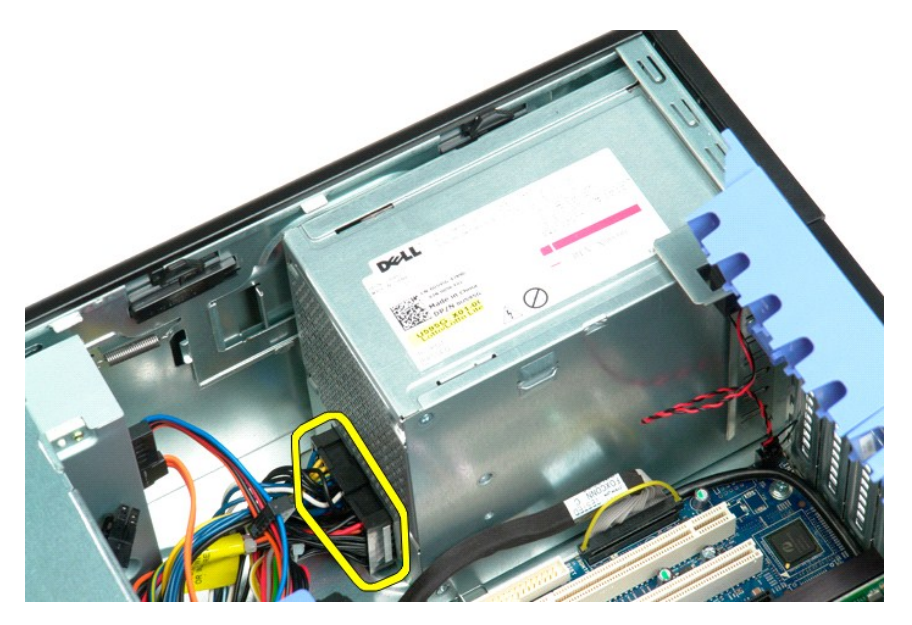

6. Нажмите и удерживайте клипсу блока питания (1), одновременно сдвигая блок питания в направлении центра компьютера (2).

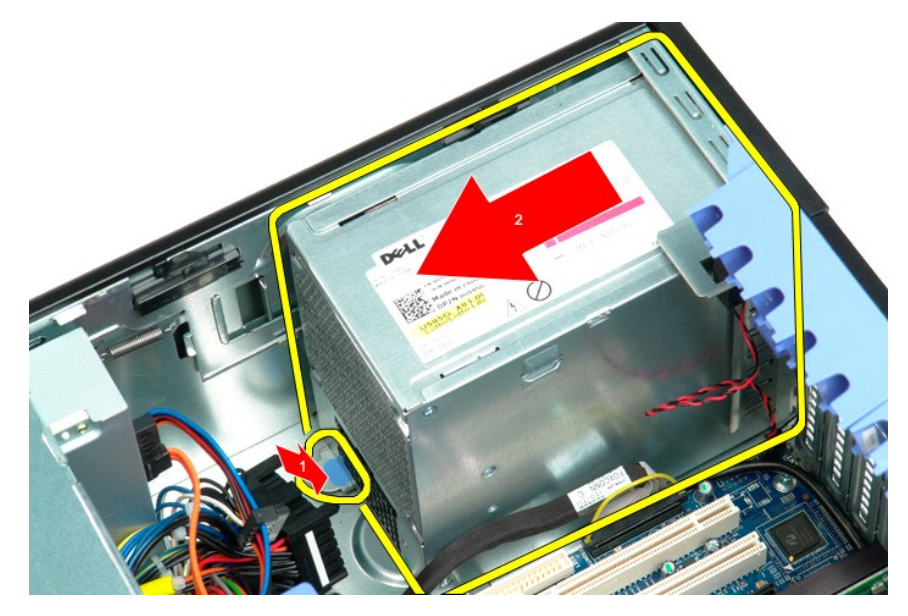

7. Извлеките блок питания из системы, держа его под углом.

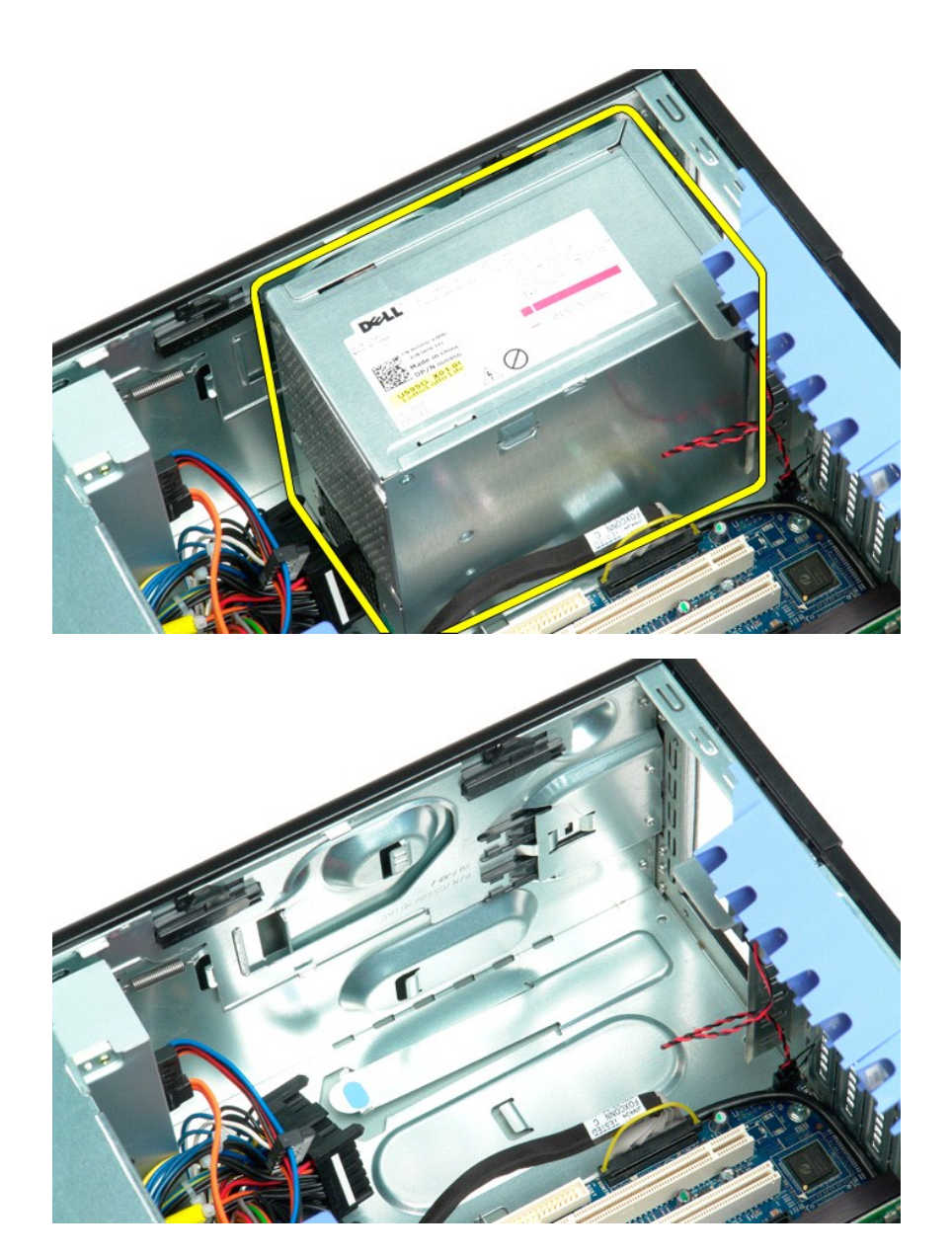

#### **Системная плата**

**Руководство по обслуживанию Dell Precision™ T5500**

ОСТОРОЖНО. Перед началом работы с внутренними компонентами компьютера прочитайте инструкции по технике безопасности,<br>прилагаемые к компьютеру. Дополнительные сведения об эффективных мерах обеспечения безопасности см. на г

### **Снятие системной платы**

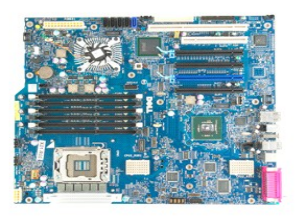

- 
- 
- 
- 
- 1. Выполните процедуры, описанные в разделе <u>[Перед началом работы с внутренними компонентами компьютера](file:///C:/data/systems/wsT5500/ru/sm/work.htm#before)</u>.<br>2. Снимите <u>крышку компьютера.</u><br>4. Снимите <u>кожух модуля памяти</u>.<br>5. Снимите <u>кожух модуля памяти.</u><br>5. Снимите <u>пер</u>
- 
- 

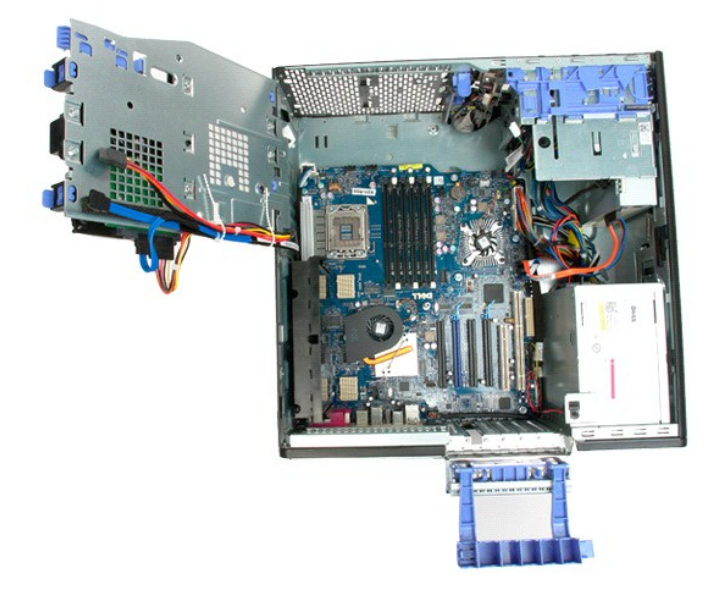

9. Отсоедините аудиокабель передней панели от системной платы.

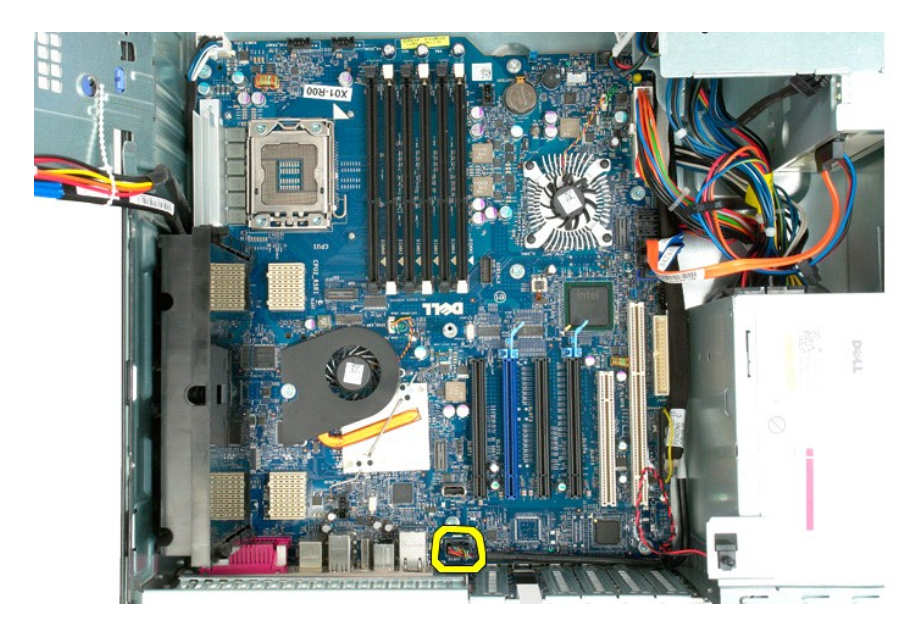

10. Отсоедините кабель датчика проникновения в корпус от разъема на системной плате.

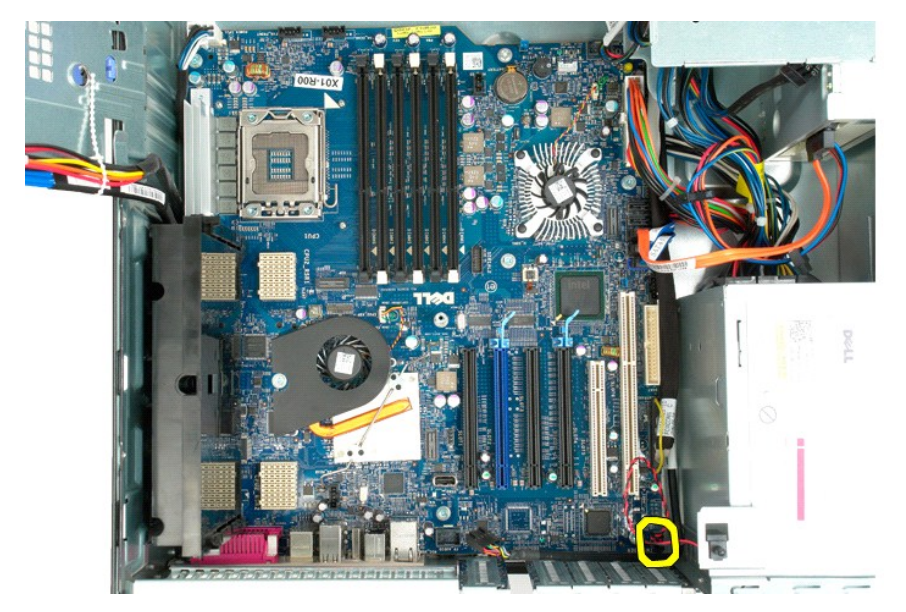

11. Отсоедините кабель данных ввода-вывода от системной платы.

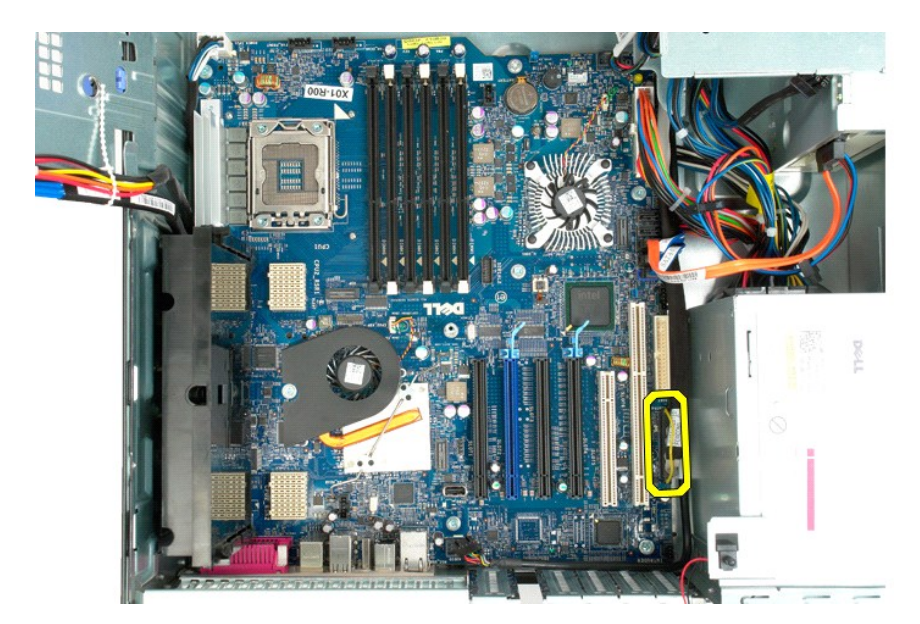

12. Отсоедините кабели данных жестких дисков и оптических дисководов от системной платы.

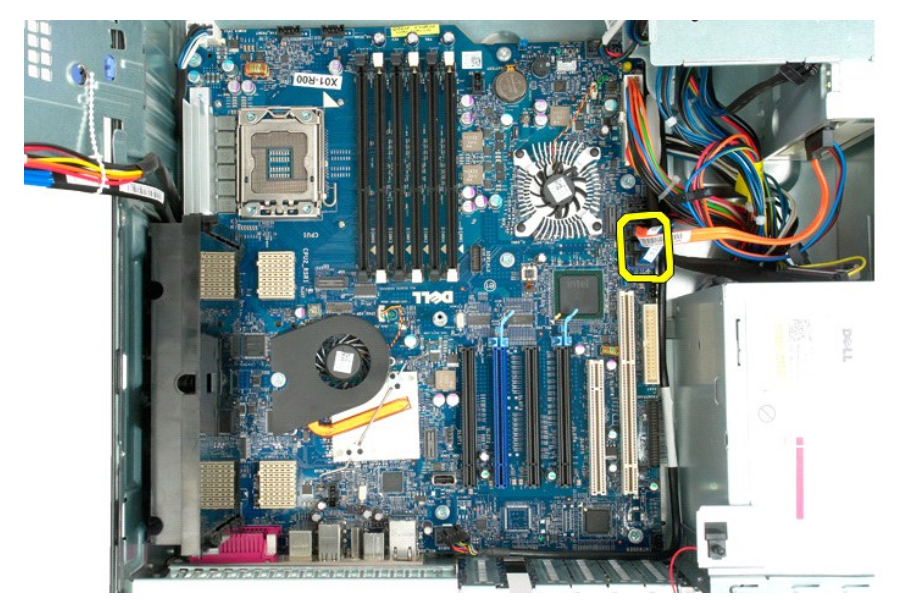

13. Отсоедините кабель питания от системной платы.

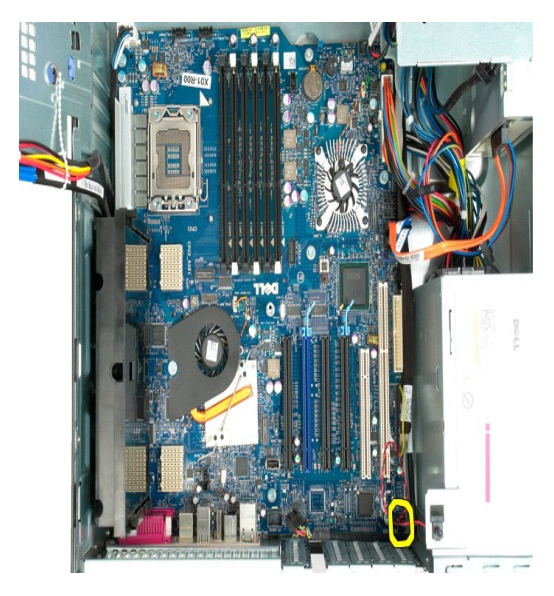

14. Отсоедините кабель данных источника питания от системной платы.

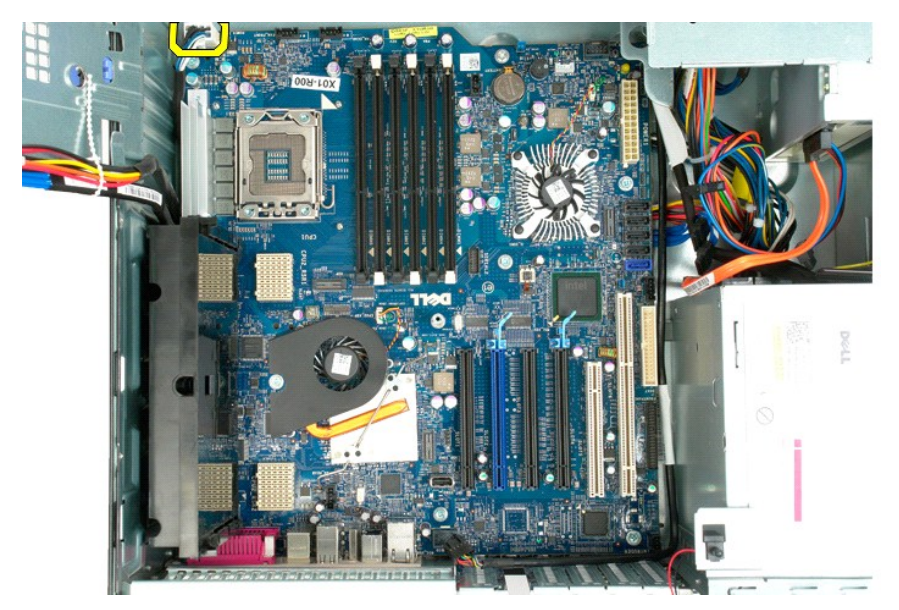

15. Выкрутите три винта, крепящих двухпроцессорный модуль к системной плате.
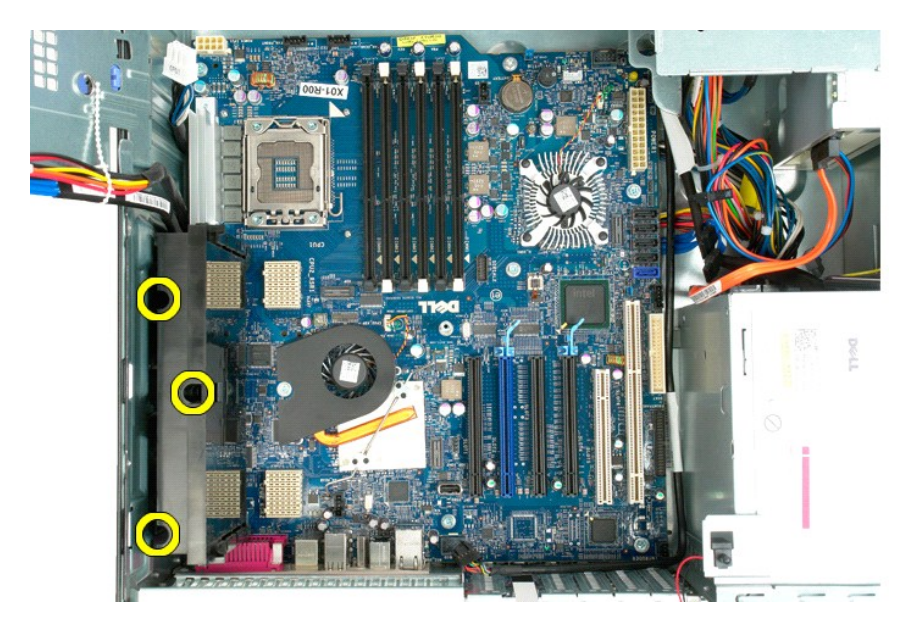

16. Снимите двухпроцессорный модуль.

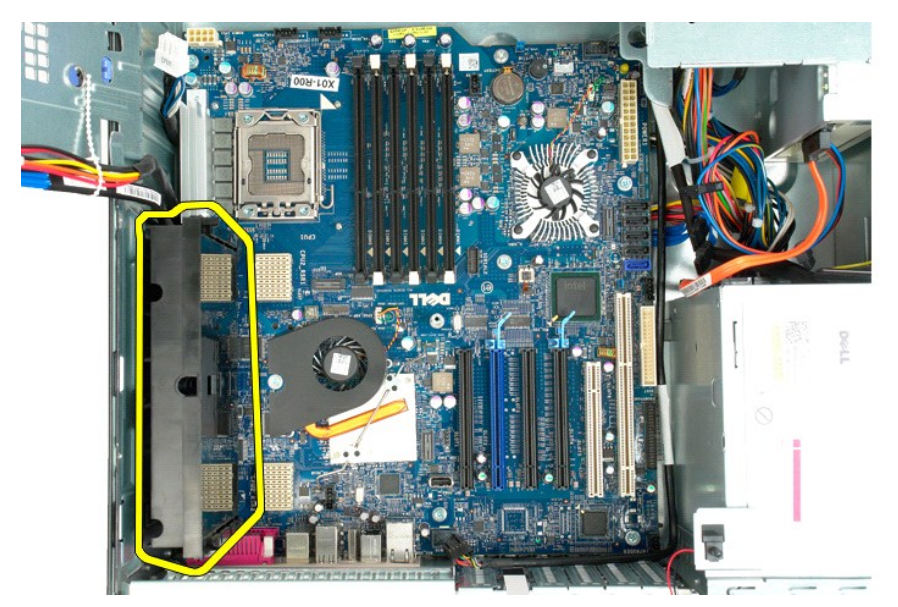

17. Выкрутите восемь винтов, которыми системная плата крепится к основанию компьютера.

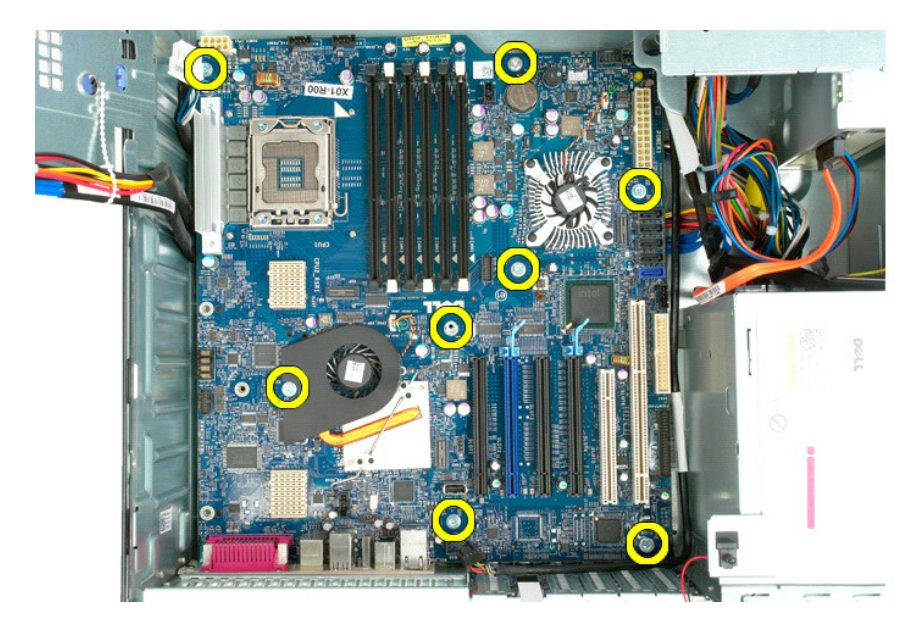

18. Отсоедините кабель передачи данных оптического дисковода.

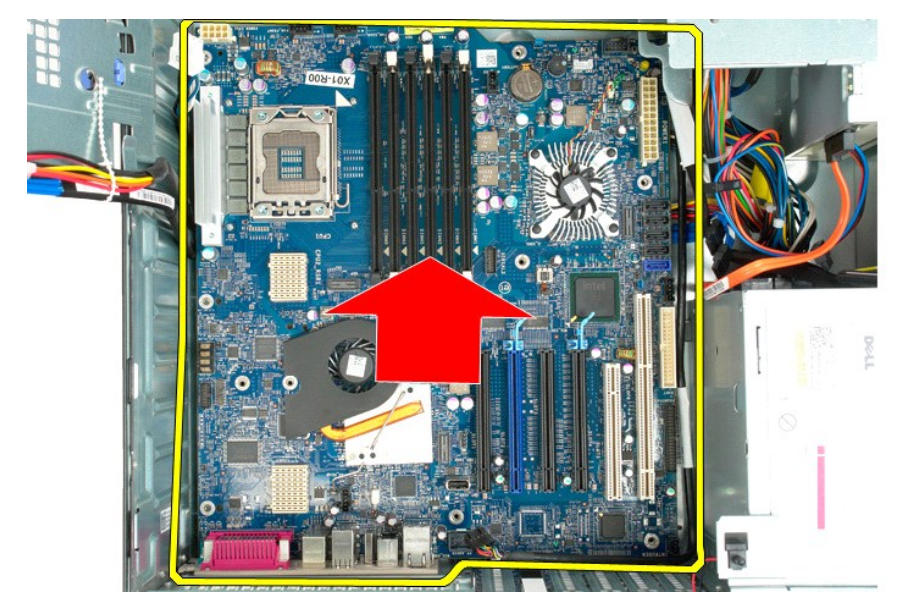

19. Извлеките системную плату.

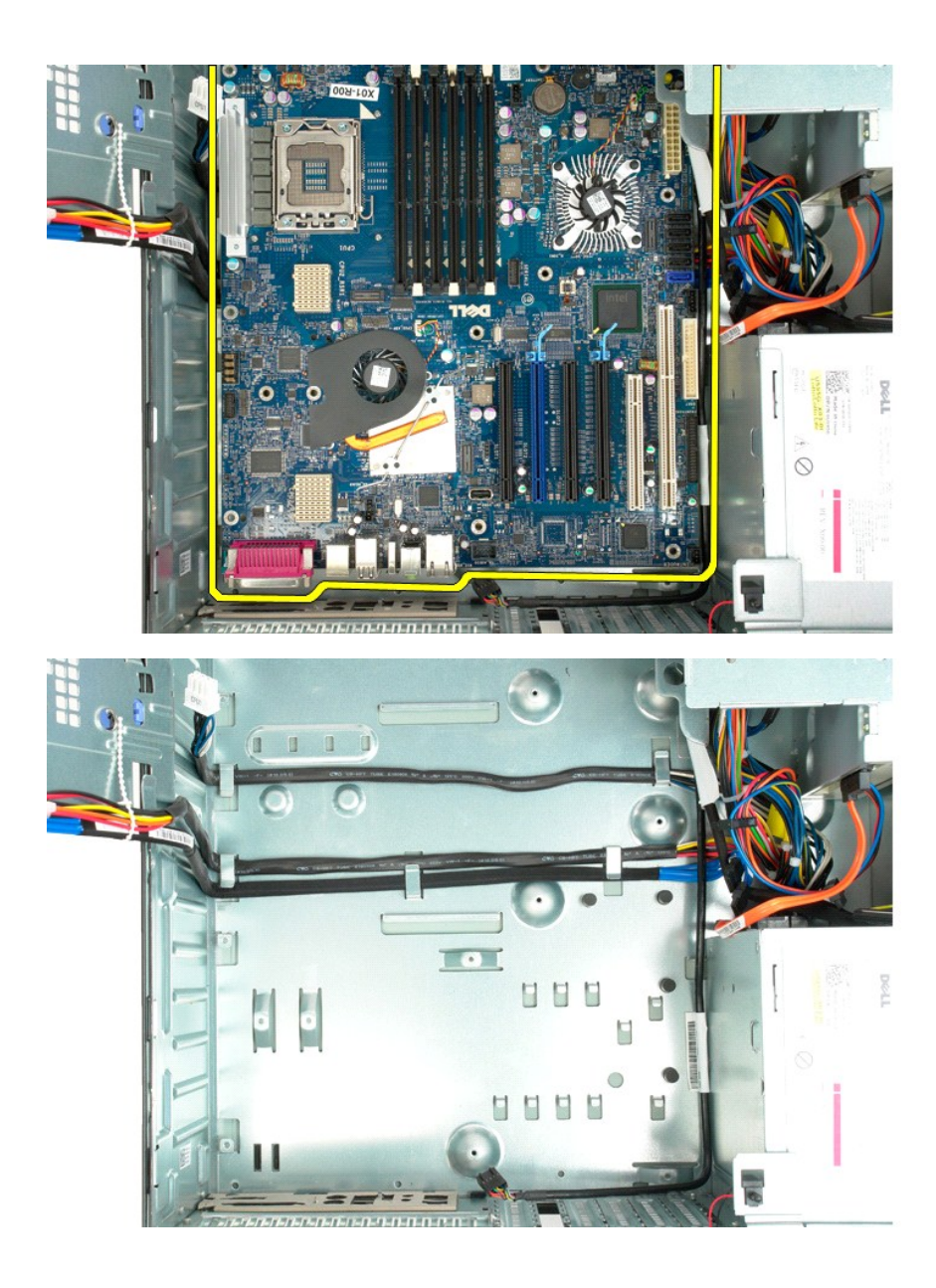

# **Платы расширения**

**Руководство по обслуживанию Dell Precision™ T5500**

ОСТОРОЖНО. Перед началом работы с внутренними компонентами компьютера прочитайте инструкции по технике безопасности,<br>прилагаемые к компьютеру. Дополнительные сведения об эффективных мерах обеспечения безопасности см. на г

# **Извлечение платы расширения**

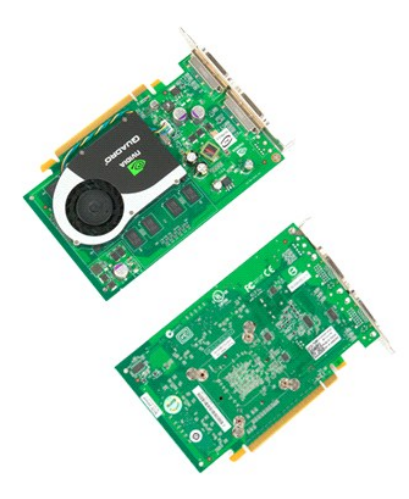

1. Выполните процедуры, описанные в разделе <u>[Перед началом работы с внутренними компонентами компьютера](file:///C:/data/systems/wsT5500/ru/sm/work.htm#before)</u>.<br>2. Снимите <u>крышку компьютера</u>.

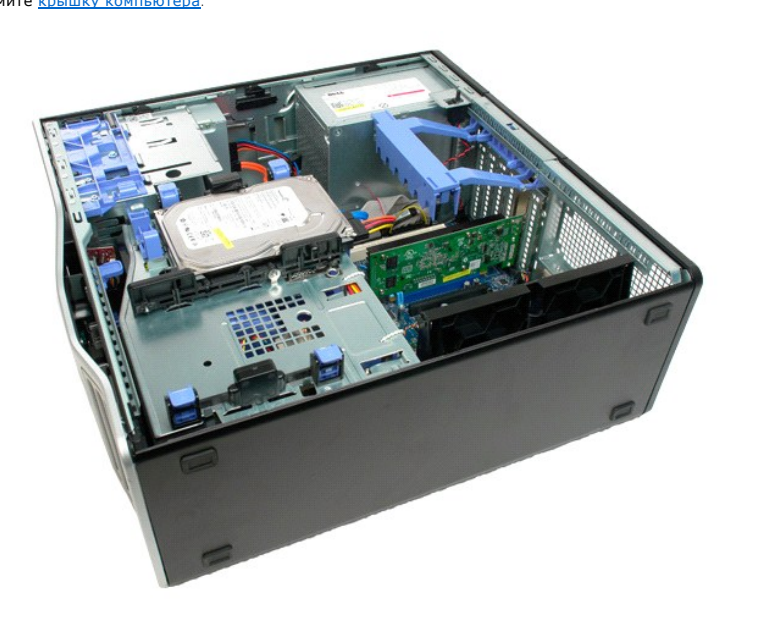

3. Нажмите на язычок и поднимите фиксирующий рычажок в направлении от компьютера.

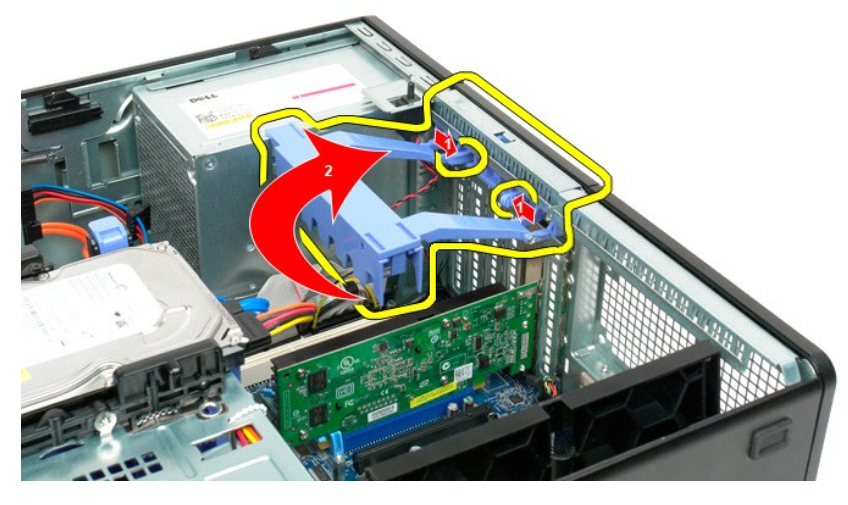

4. Отведите назад клипсу, удерживающую плату расширения.

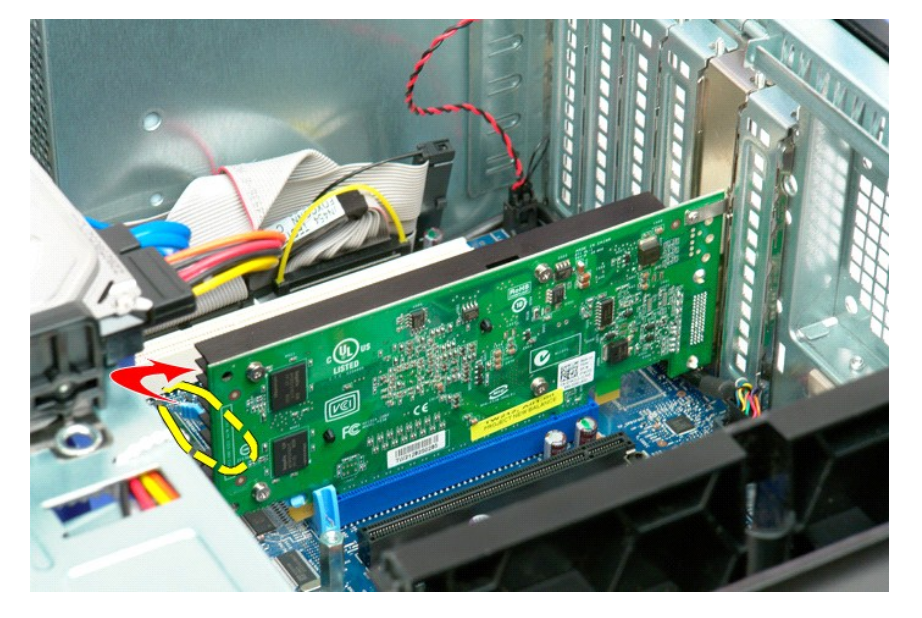

5. Извлеките плату расширения из компьютера.

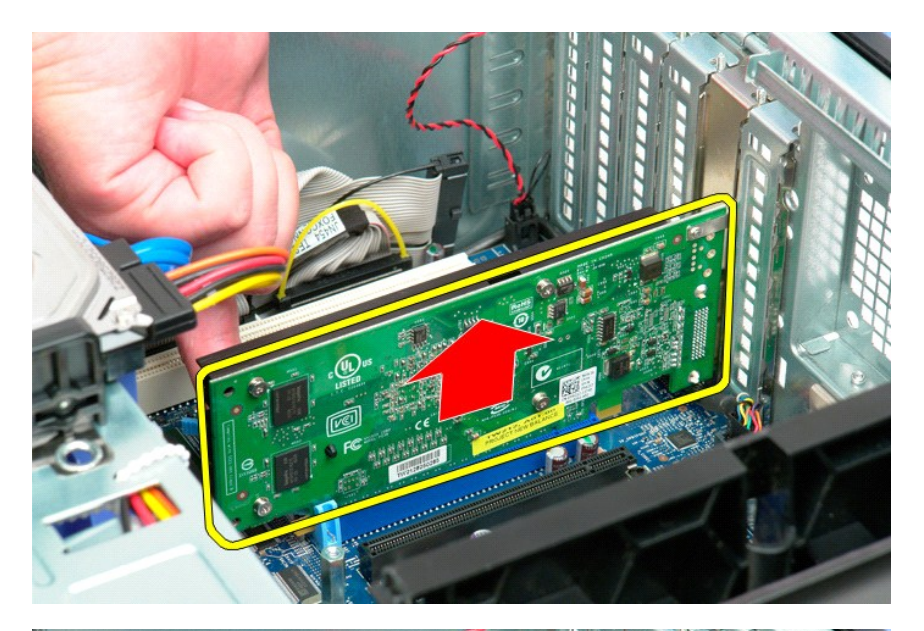

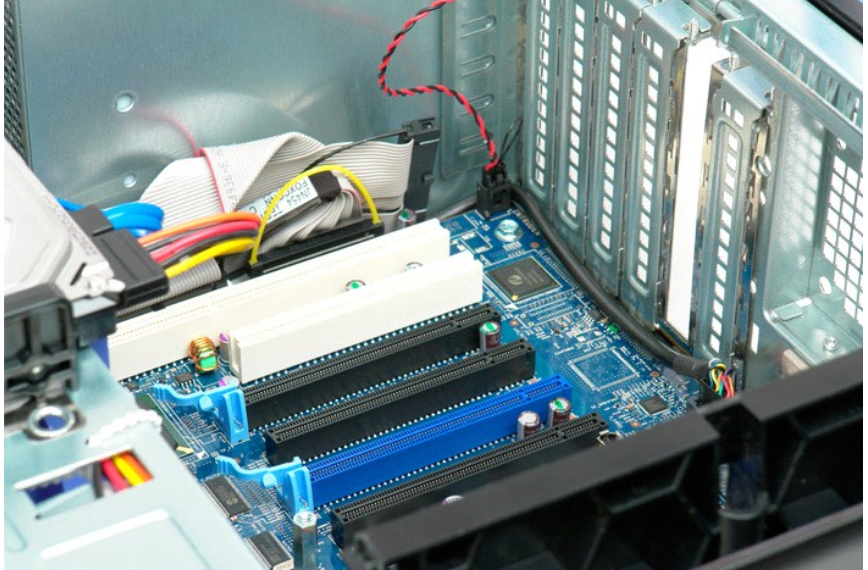

## <span id="page-78-0"></span>Работа с компьютером

Руководство по обслуживанию Dell Precision™ Т5500

- Перед началом работы с внутренними компонентами компьютера
- Рекомендуемые инструменты
- Выключение компьютера
- $\bullet$  ne ле работы с внутренними компонентами компьютера

### <span id="page-78-1"></span>Перед началом работы с внутренними компонентами компьютера

Соблюдайте приведенные ниже инструкции по технике безопасности во избежание повреждения компьютера и для собственной безопасности. Если<br>не указано другое, подразумевается, что для каждой указанной в данном документе проце

- 1 Выполнены операции, указанные в разделе <u>Работа с компьютером</u>.<br>1 Прочитана информацию по технике безопасности, прилагаемая к компьютеру.
- 
- противали в транспортности поставления состояния примера и поставления по процедуре извлечения, выполненной в обратном порядке.<br>Компонент может быть заменен или, если приобретен отдельно, установлен по процедуре извлечени
- А ОСТОРОЖНО. Перед началом работы с внутренними компонентами компьютера прочитайте инструкции по технике безопасности, оточно на применения по полнительные сведения об эффективных мерах обеспечения безопасности см. на главной странице о<br>прилагаемые к компьютеру. Дополнительные сведения об эффективных мерах обеспечения безопасности см. на
- $\bigwedge$  ПРЕДУПРЕЖДЕНИЕ. Ремонт компьютера должен производить только квалифицированный специалист. Гарантия не распространяется на любые повреждения вследствие несанкционированного технического обслуживания
- △ ПРЕДУПРЕЖДЕНИЕ. Во избежание электростатического разряда следует заземлиться, используя антистатический браслет или<br>Опериодически прикасаясь к неокрашенной металлической поверхности (например, к разъемам на задней пане
- ПРЕДУПРЕЖДЕНИЕ. Осторожно обращайтесь с компонентами и платами. Не следует дотрагиваться до компонентов и контактов платы.<br>Держите плату за края или за металлическую монтажную скобу. Такие компоненты, как процессор, следу  $\wedge$ . . .<br>контакты
- △ ПРЕДУПРЕЖДЕНИЕ. При отключении кабеля потяните его за разъем или язычок, но не за сам кабель. У некоторых кабелей есть разъемы с<br>фиксирующими лапками. Перед отсоединением такого кабеля необходимо нажать на них. При раз разносить их по прямой линии, чтобы не погнуть контакты. Перед подключением кабеля убедитесь, что разъемы правильно расположены .<br>относительно друг друга.

И примечание. Цвет компьютера и некоторых компонентов может отличаться от цвета, представленного в этом документе.

Во избежание повреждения компьютера выполните следующие шаги, прежде чем приступать к работе с внутренними компонентами компьютера.

- 1. Чтобы не поцарапать крышку компьютера, работы следует выполнять на плоской и чистой поверхности.<br>2. Выключите питание компьютера (см. раздел <u>Выключение компьютера</u>).
- $\triangle$  ПРЕДУПРЕЖДЕНИЕ. При отсоединении сетевого кабеля сначала отсоедините кабель от компьютера, а затем отсоедините кабель от сетевого устройства.
- 3. Отсоедините от компьютера все сетевые кабели.
- 4. Отключите компьютер и все внешние устройства от электросети.
- $\mathbb{R}$ Нажмите и не отпускайте кнопку питания, пока компьютер не подключен к электросети, чтобы заземлить системную плату.
- 6. Снимите крышку компьютера (см. пункт Снятие крышки корпуса компьютера)
- △ ПРЕДУПРЕЖДЕНИЕ. Прежде чем касаться каких-либо внутренних компонентов компьютера снимите статическое электричество,<br>прикоснувшись к некрашеной металлической поверхности (например, на задней панели компьютера). Во время прикасайтесь к некрашеной металлической поверхности, чтобы снять статическое электричество, которое могло бы повредить внутренние<br>компоненты

### <span id="page-78-2"></span>Рекомендуемые инструменты

Для выполнения процедур, описанных в этом документе, могут потребоваться следующие инструменты.

- Малая шлицевая отвертка
- Крестовая отвертка
- не сольшая пластмассовая палочка
- 1 Диск с программой обновления флэш-BIOS (см. веб-узел поддержки Dell support.dell.com)

### <span id="page-78-3"></span>Выключение компьютера

 $\triangle$  ПРЕДУПРЕЖДЕНИЕ. Во избежание потери данных сохраните и закройте все открытые файлы и выйдите из всех открытых программ, прежде чем выключать компьютер.

1. Завершение работы операционной системы.

**Windows Vista** 

Нажмите кнопку Пуск <sup>6</sup>, затем нажмите стрелку в правом нижнем углу меню Пуск, как показано ниже, и выберите Завершение работы.

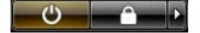

#### **Windows XP**

Нажмите кнопку **Пуск→ Выключение→ Выключить** 

Компьютер выключится после того, как выполнится процесс завершения работы операционной системы.

2. Убедитесь, что компьютер и все подключенные к нему устройства выключены. Если после завершения работы операционной системы компьютер и подсоединенные к нему устройства не выключились автоматически, нажмите и удерживайте в течение 6 секунд кнопку питания (Power).

## <span id="page-79-0"></span>**После работы с внутренними компонентами компьютера**

Завершив процедуры установки, не забудьте подсоединить все внешние устройства, платы и кабели, прежде чем включить компьютер.

- 1. Снимите крышку компьютера (см. пункт <u>[Снятие крышки корпуса компьютера](file:///C:/data/systems/wsT5500/ru/sm/td_cover.htm)</u>).<br>2. Подсоедините к компьютеру все телефонные или сетевые кабели.
- 

**ПРЕДУПРЕЖДЕНИЕ. Чтобы подключить сетевой кабель, сначала подключите его к сетевому устройству, а затем к компьютеру.**

- 3. Подключите компьютер и все внешние устройства к электросети.
- 4. Включите компьютер.<br>5. С помощью программы Dell Diagnostics проверьте работу компьютера. См. раздел <u>Dell Diagnostics</u>.